<span id="page-0-0"></span>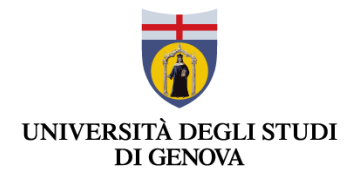

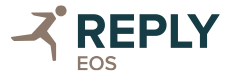

# READY UNIGE

Manuale Utente – Interfaccia Web

EOS REPLY Via Cardinal Massaia, 71 - 10147 Torino - Italia - tel +39 011 29100 - fax +39 011 2911009 Via Castellanza, 11 - 20151 Milano - Italia - tel +39 02 535761 - fax +39 02 53576444 **eos@reply.it**

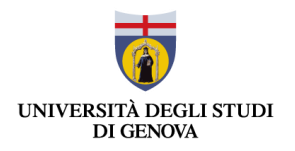

# STATO DEL DOCUMENTO

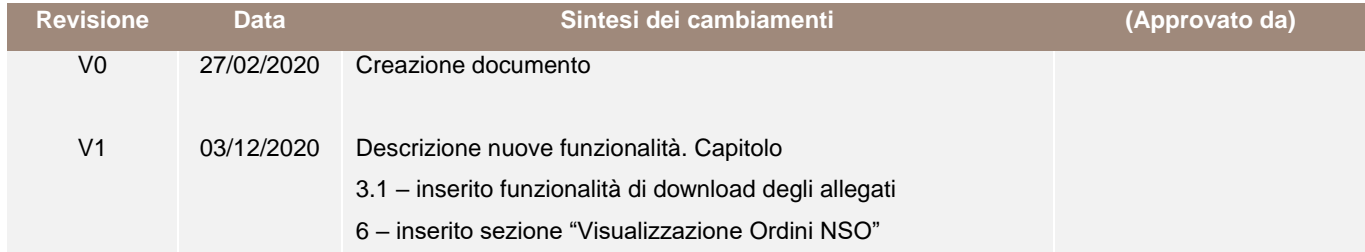

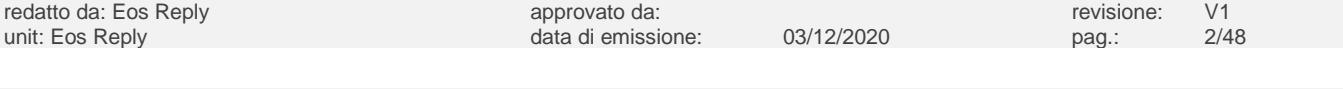

note di riservatezza: Documento Riservato e Confidenziale

 $\boldsymbol{\mathcal{Z}}$ 

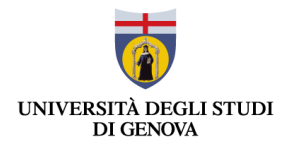

# SOMMARIO

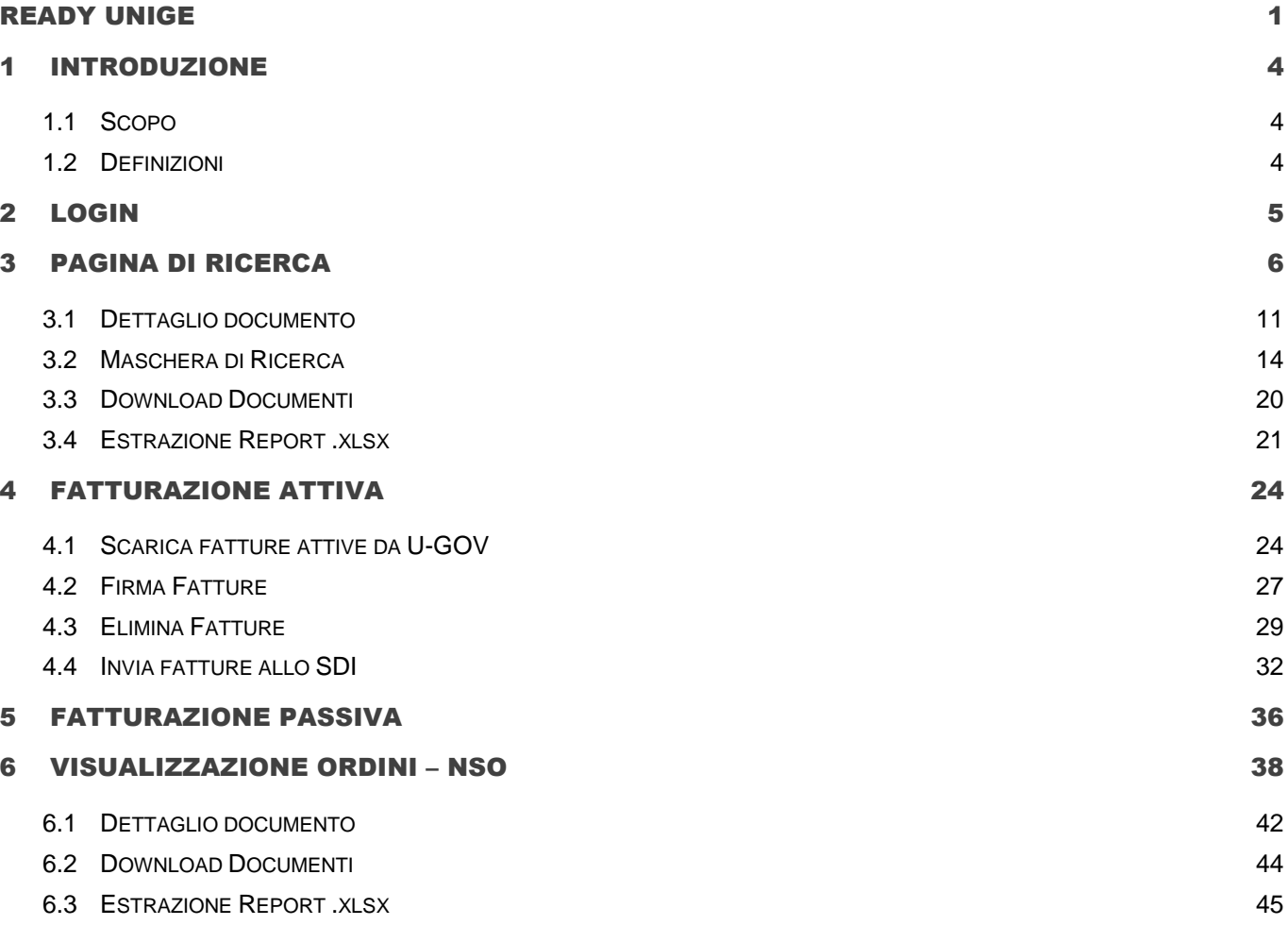

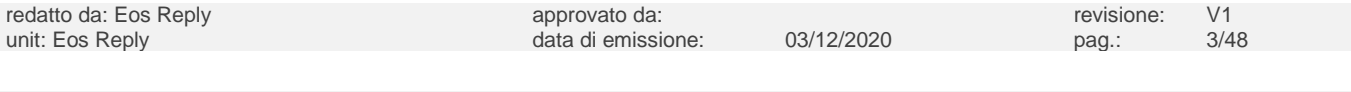

 $\boldsymbol{\mathcal{Z}}$ 

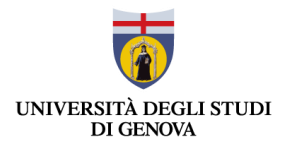

# <span id="page-3-0"></span>1 INTRODUZIONE

#### <span id="page-3-1"></span>**1.1 Scopo**

L'obiettivo del documento è fornire le istruzioni per il corretto utilizzo dell'interfaccia WEB e delle componenti applicative della nuova versione di Ready.

#### <span id="page-3-2"></span>**1.2 Definizioni**

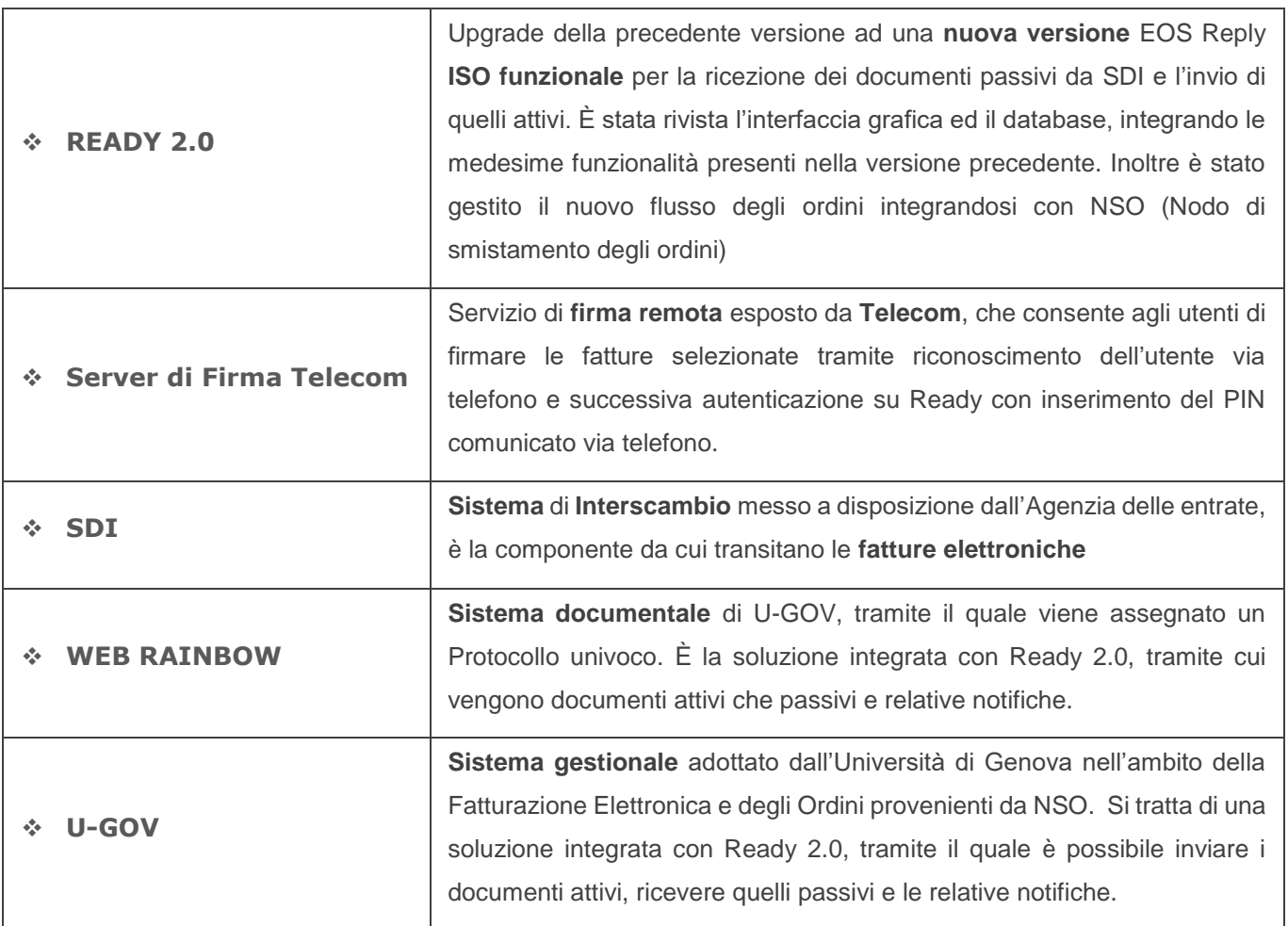

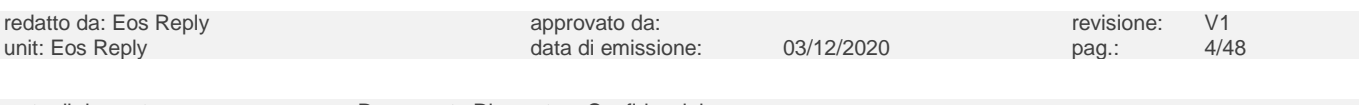

note di riservatezza: Documento Riservato e Confidenziale

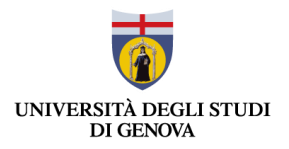

# <span id="page-4-0"></span>2 LOGIN

L'autenticazione su Ready avviene tramite il servizio Single Sign On. L'utente dopo aver inserito correttamente le proprie credenziali viene reindirizzato alla pagina *Ricerca* di Ready, che memorizza l'utenza che ha effettuato l'accesso.

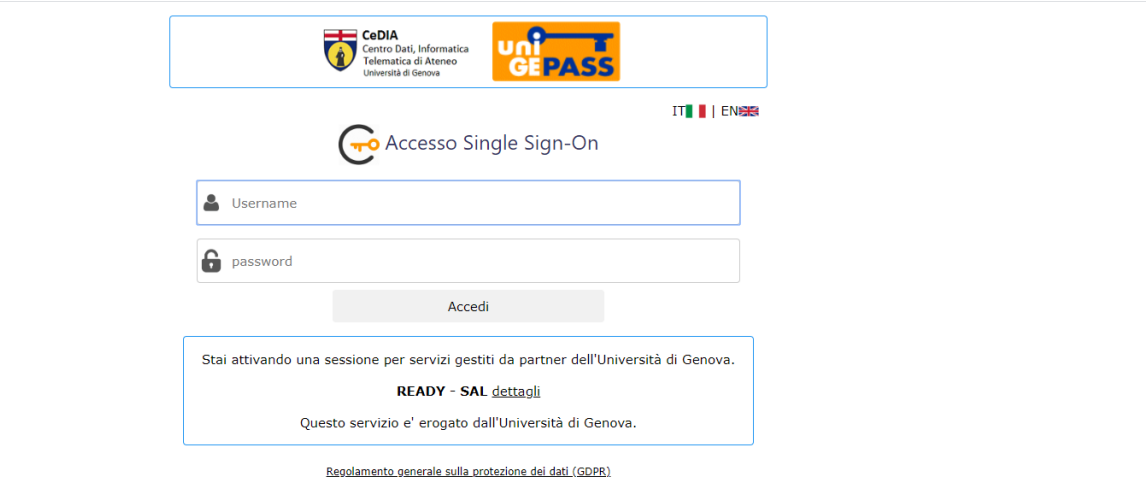

Serve aiuto? | Password dimenticata? | Cosè UnigePass'

**Nota:** Il sistema consente l'accesso al servizio Ready Unige segregando gli Uffici per Utenza, in modo tale che, dopo l'autenticazione, siano visibili all'utente solamente i documenti relativi agli Uffici per cui risulta abilitato.

Dopo aver effettuato l'accesso, l'utente può effettuare il Logout tramite il pulsante posto in alto a destra  $\bigcirc$ . Il Logout reindirizza nuovamente l'utente alla pagina di Login del Single Sign On.

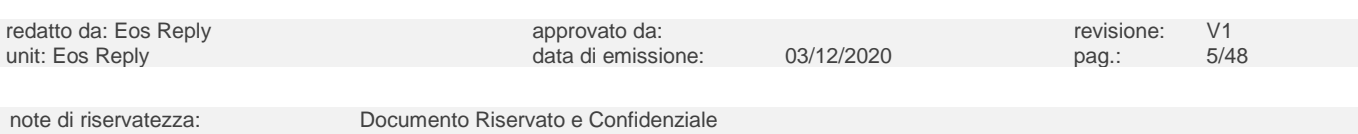

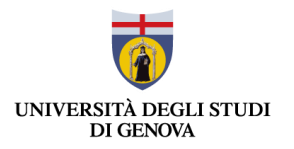

### <span id="page-5-0"></span>3 PAGINA DI RICERCA

Dopo aver eseguito l'accesso al servizio, il sistema reindirizza l'utente alla pagina **RICERCA,** presentata nell'immagine sottostante.

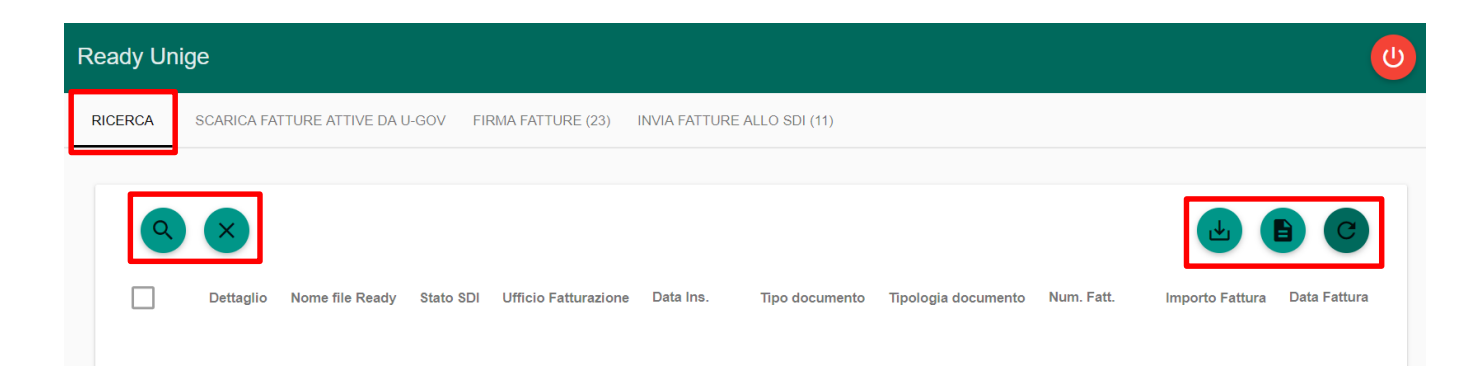

Per ragioni di performance del sistema non è possibile eseguire una ricerca senza filtri inseriti, per cui l'utente deve sempre indicarne almeno uno.

Dopo aver inserito i filtri e ricercato i documenti l'Interfaccia si presenta in questo modo:

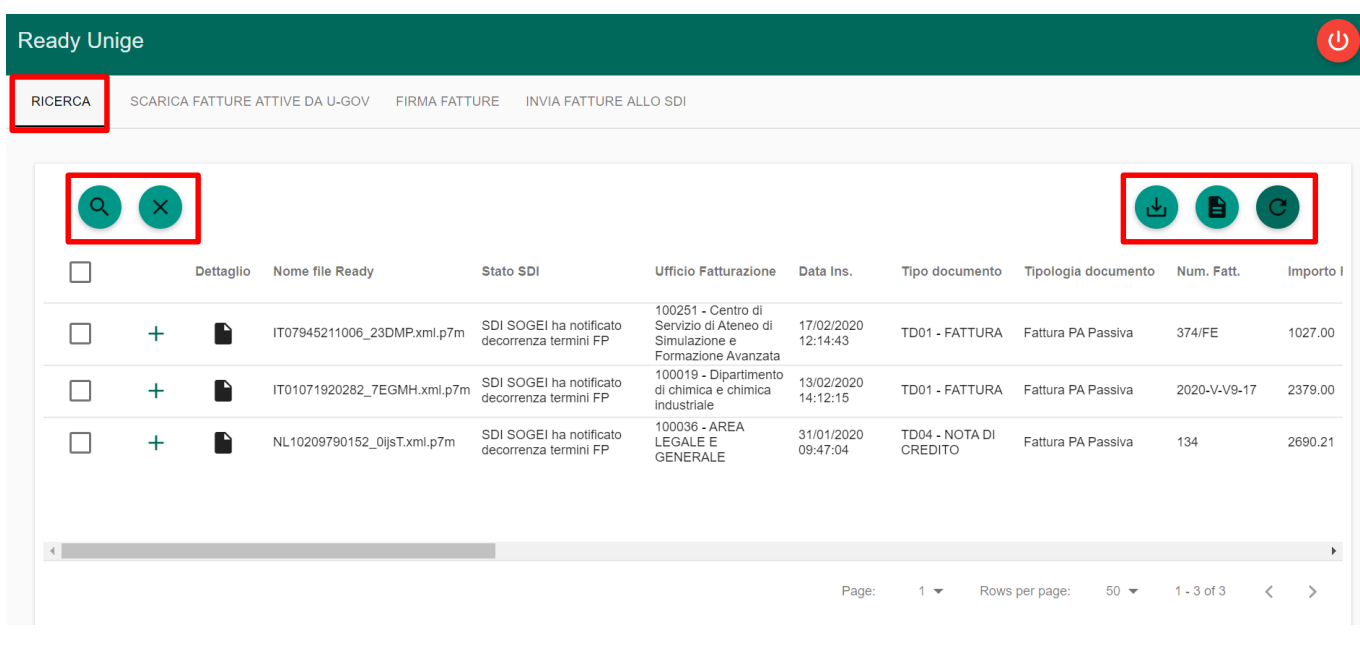

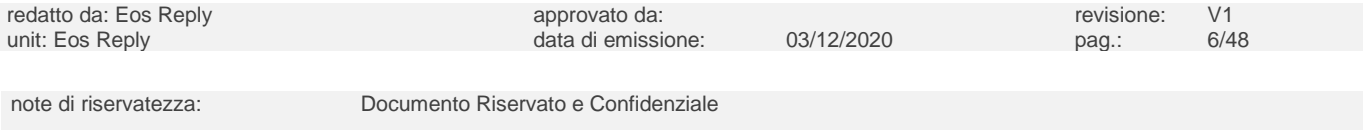

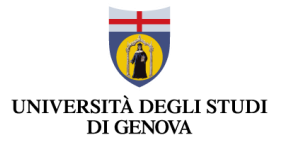

Le principali funzionalità presenti nella pagina *Ricerca*, rappresentate dai pulsanti evidenziati, sono:

- Il pulsante *Report* **in August**, che consente di effettuare il download del report contenente i dati relativi ai record visualizzati nella lista, in base ai parametri di ricerca impostati;
- Il pulsante *Download Documenti ,* che permette di scaricare in uno zip tutti i documenti selezionati, in formato .xml o .pdf, da Interfaccia web tramite la checkbox presente alla sinistra di ogni documento;
- Il pulsante *Refresh* a destra che permette di riaggiornare la lista in base ai filtri di ricerca già impostati;
- Il pulsante *Reset filtri* , posto a sinistra consente di resettare tutti i filtri impostati;
- Il pulsante *Filtri di ricerca* , che apre la maschera dei Filtri di ricerca.

In questa pagina l'utente può visualizzare i documenti e, in particolare, le seguenti informazioni:

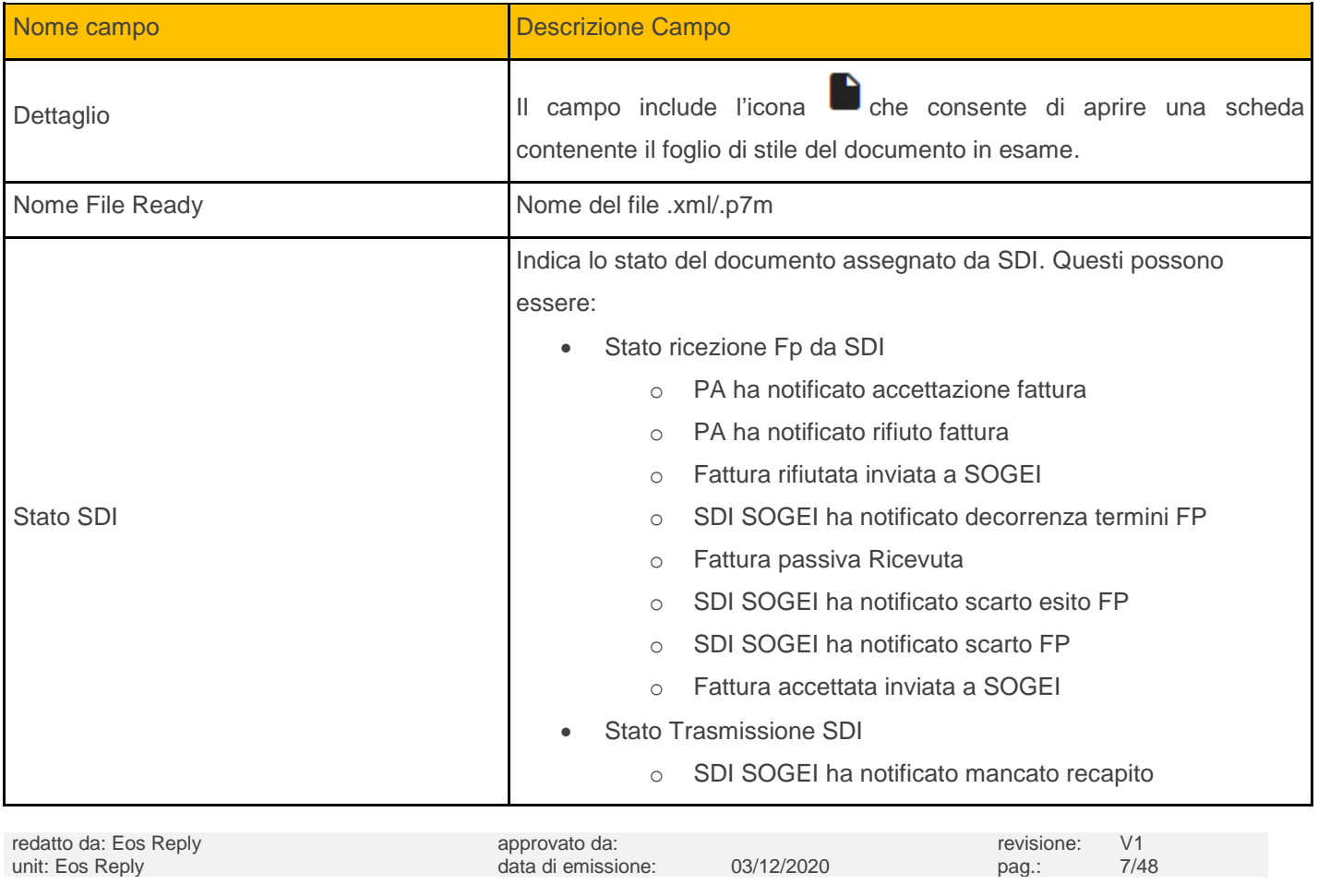

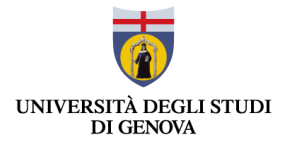

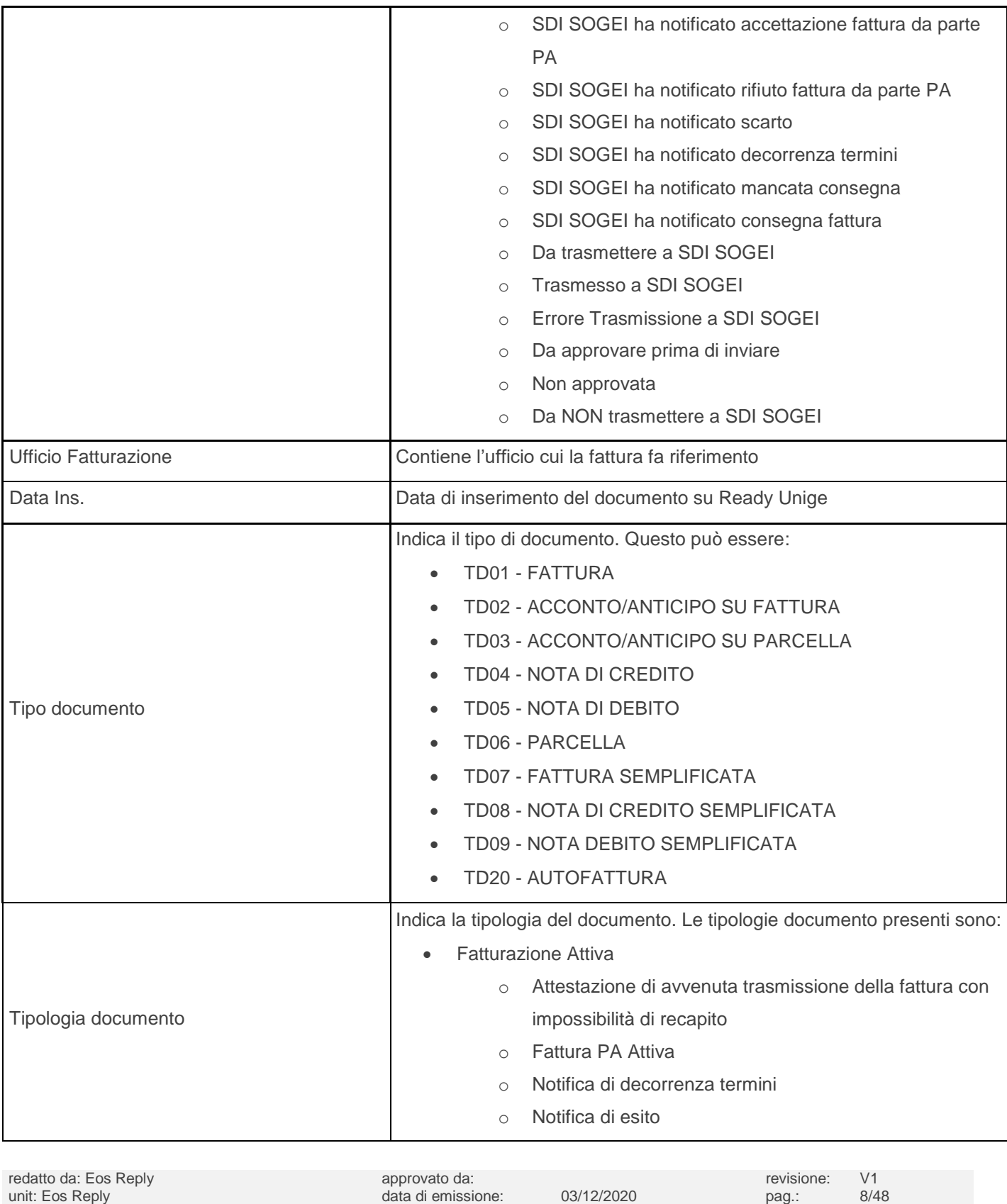

note di riservatezza: Documento Riservato e Confidenziale

 $\boldsymbol{\lambda}^{\prime}$ 

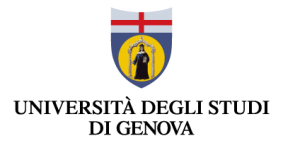

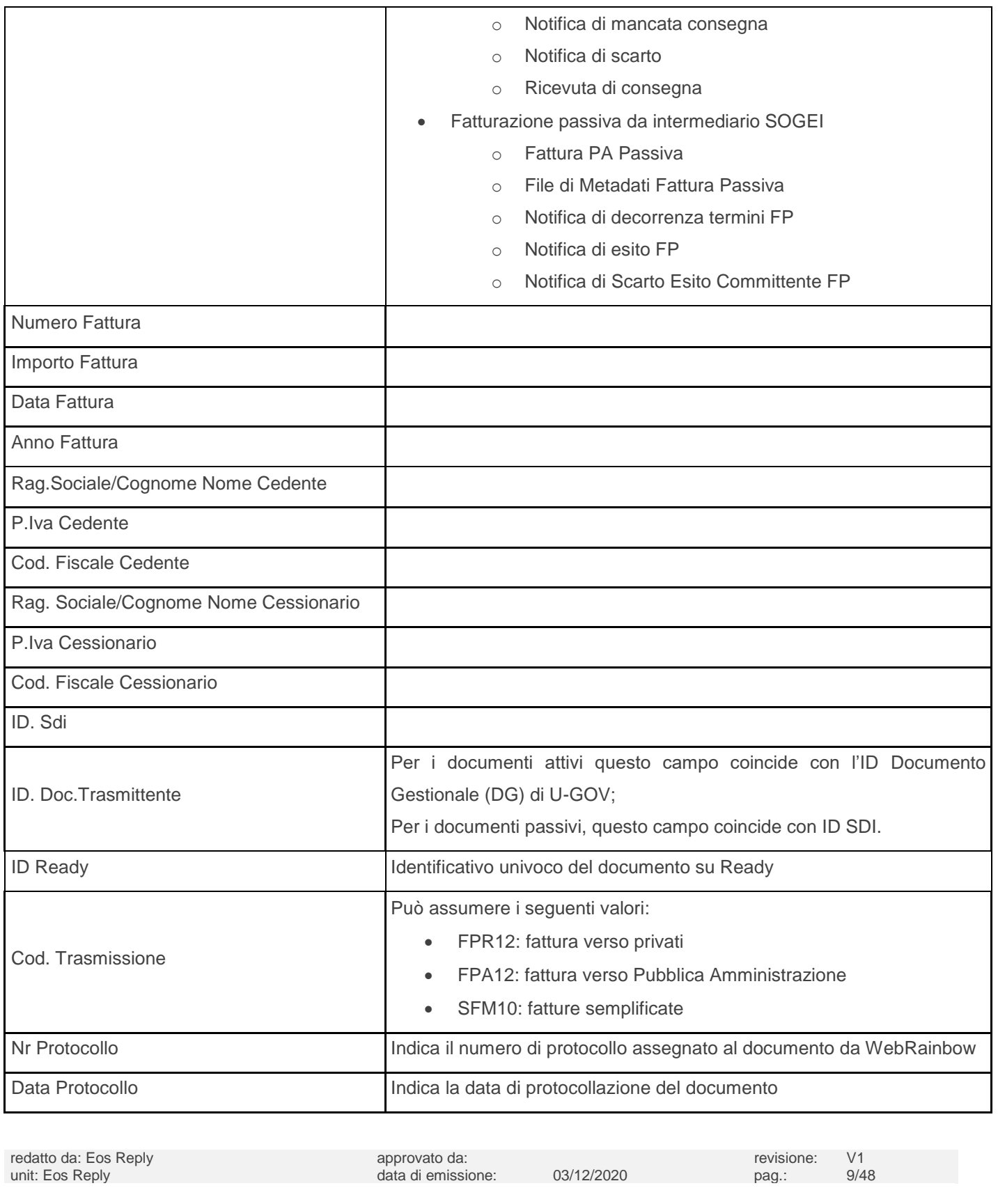

note di riservatezza: Documento Riservato e Confidenziale

 $\vec{A}$ 

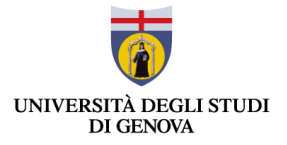

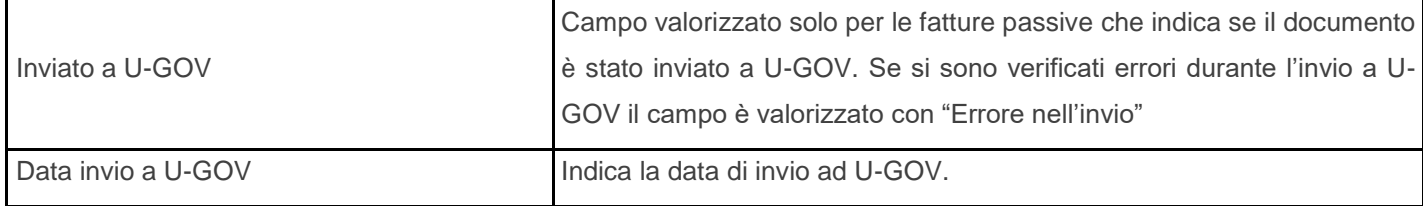

Non impostando alcun filtro sulla tipologia di documento, la ricerca è effettuata filtrando per le sole tipologie di documenti "Fattura Pa Passiva" e "Fattura Pa Attiva", mentre i metadati e le notifiche associati alle fatture sono visualizzabili tramite il tasto  $+$  posto alla sinistra dei documenti.

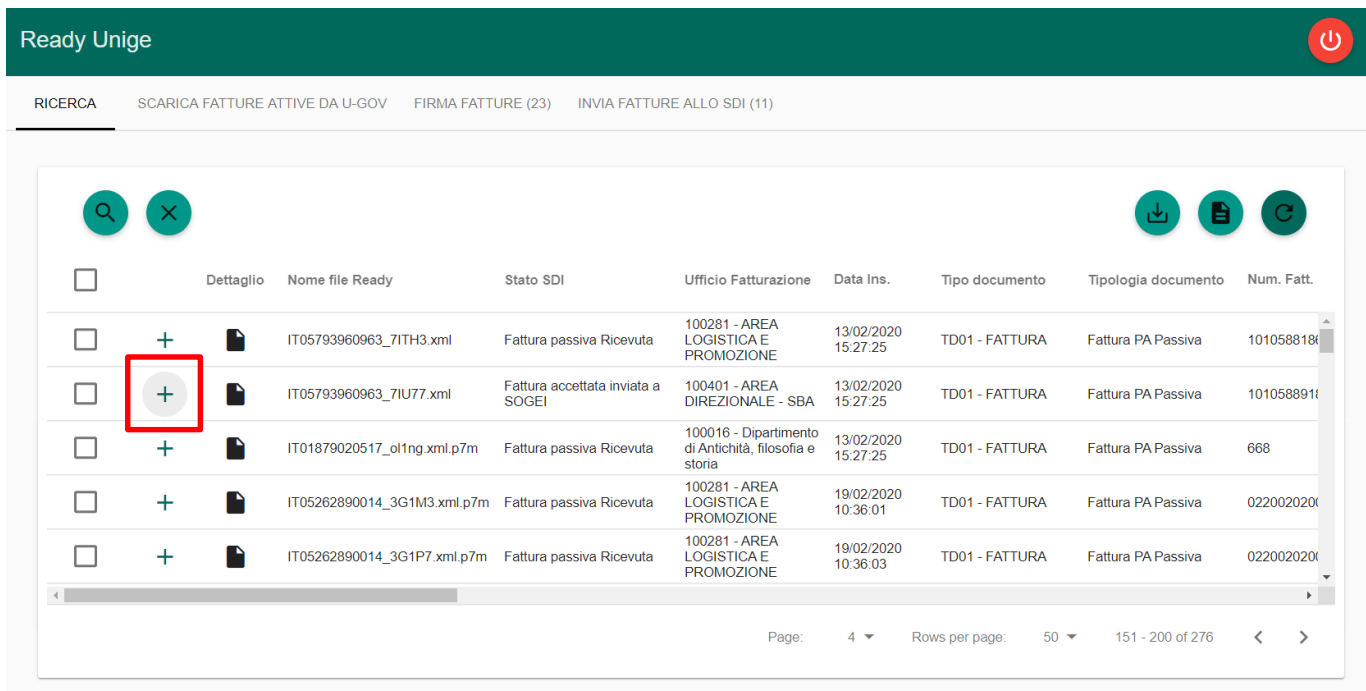

Dopo aver cliccato il pulsante vengono visualizzati i documenti associati come mostrato dall'immagine sottostante.

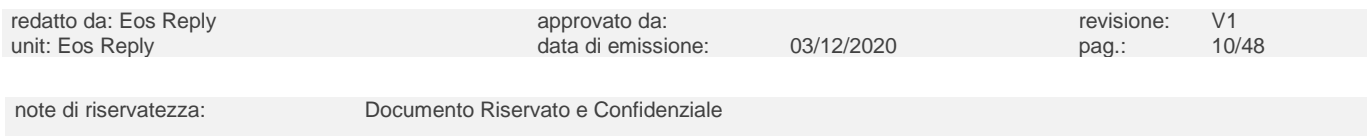

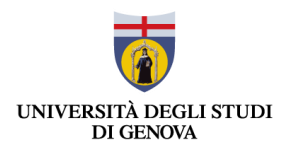

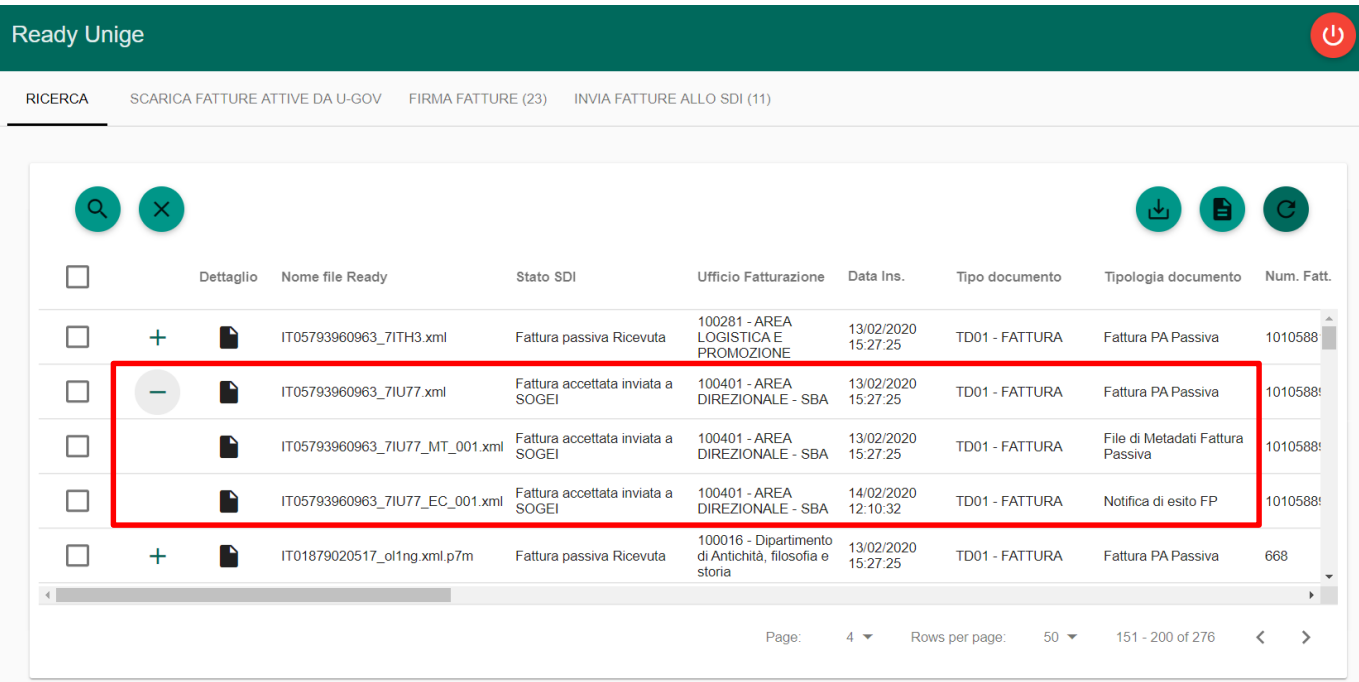

# <span id="page-10-0"></span>**3.1 Dettaglio documento**

Per ogni documento è possibile aprire il dettaglio, premendo sull'apposito pulsante  $\quadblacksquare$  "Dettaglio Documento", posto a livello di singola linea per ogni documento.

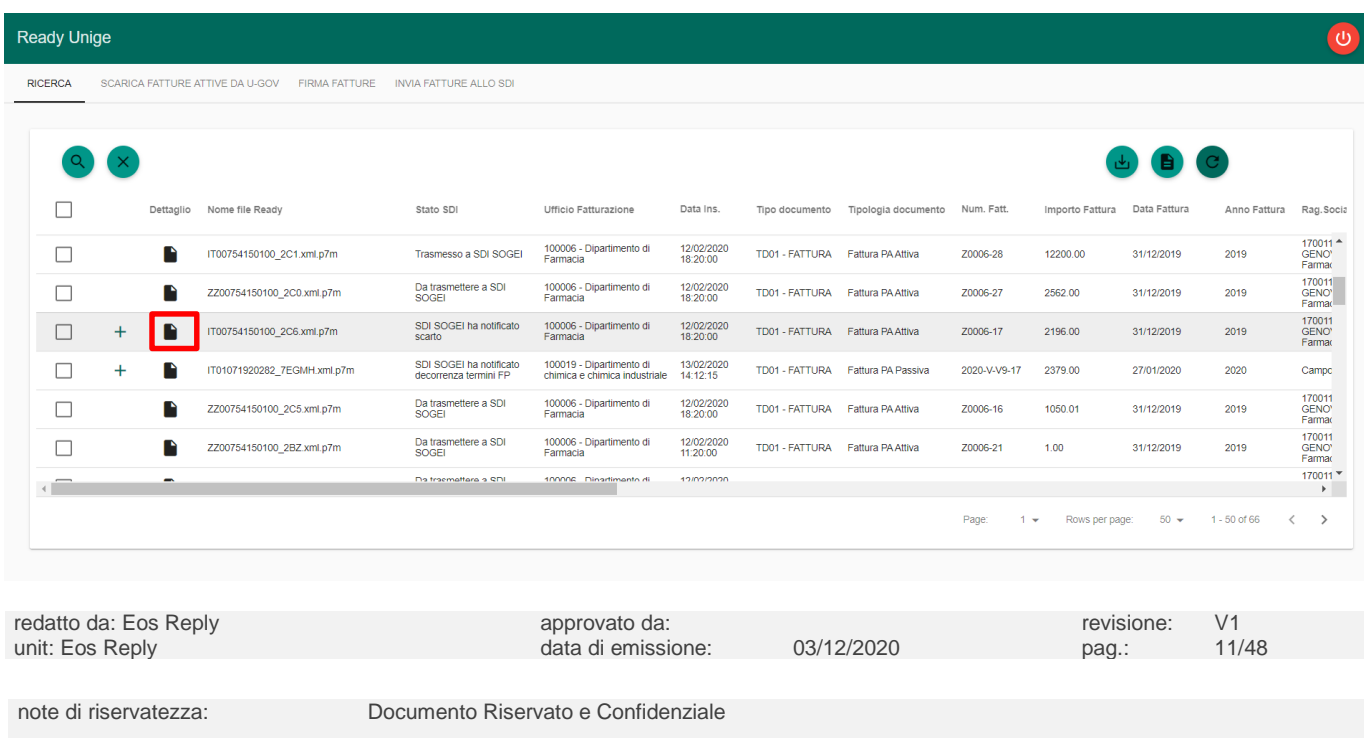

K

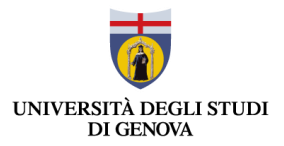

Dopo aver cliccato sul pulsante il sistema mostra in una nuova finestra della sessione corrente il foglio di stile applicato al file selezionato dalla lista documenti.

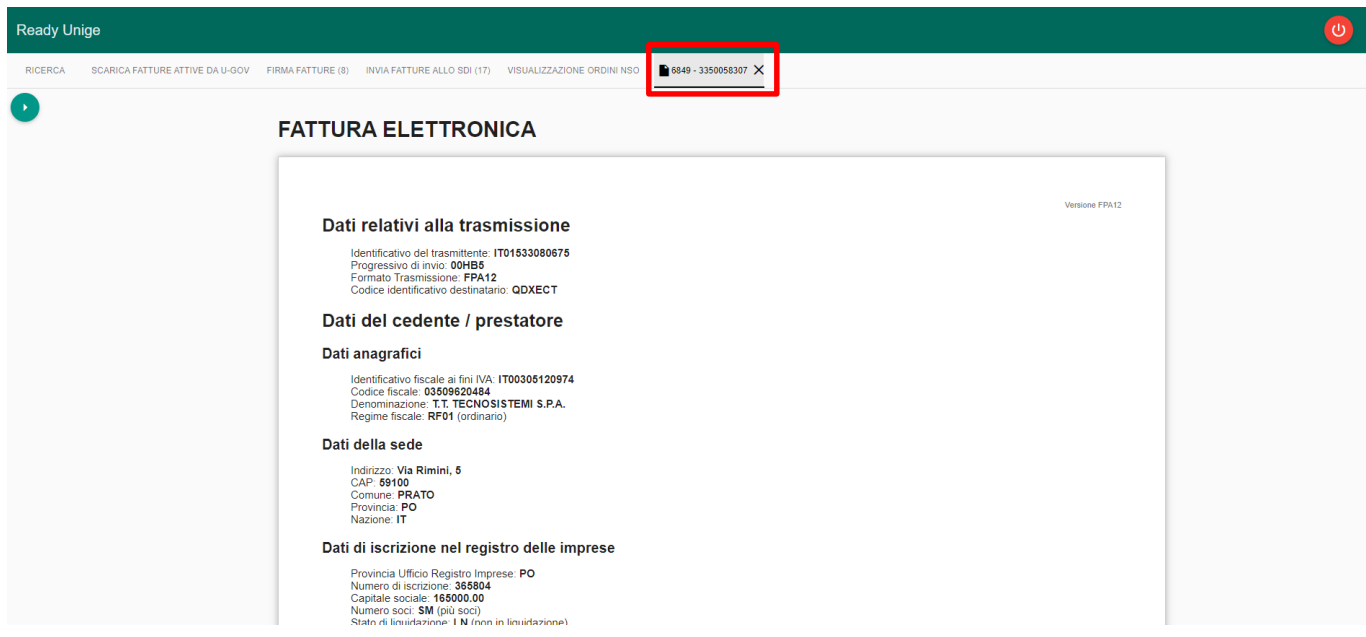

**Nota:** È possibile avere un massimo di tre schede Dettaglio Documenti aperti.

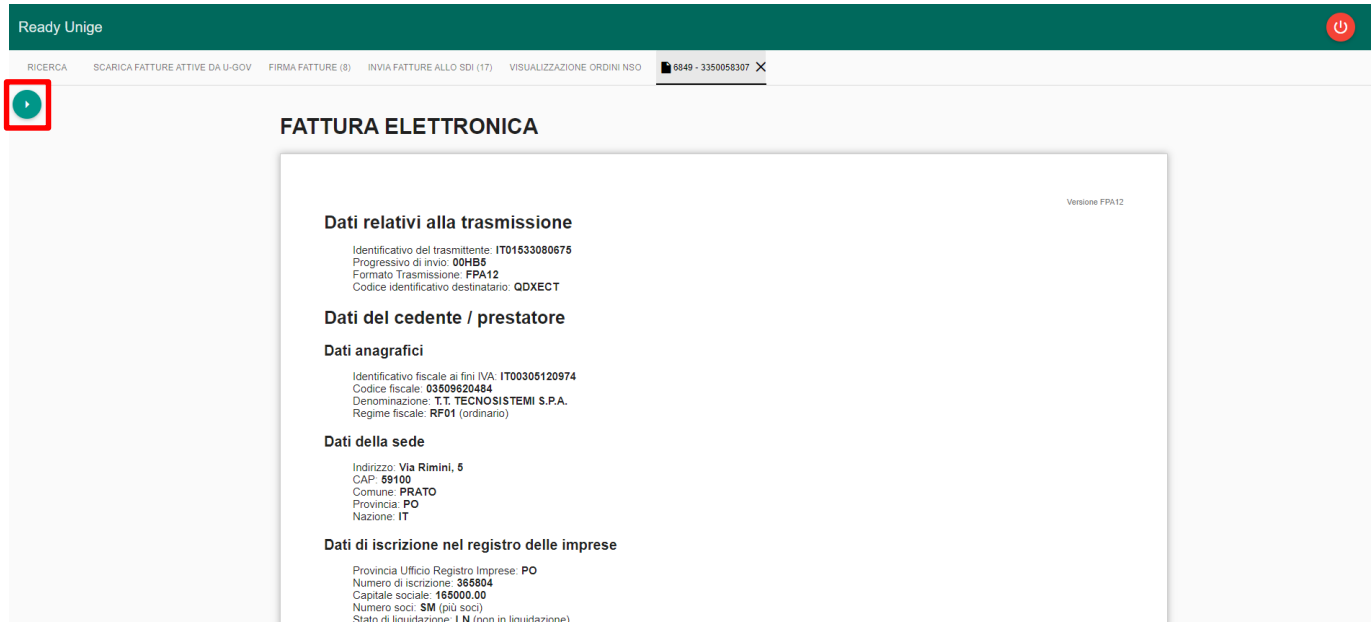

Cliccando sull'icona evidenziata in rosso in alto a sinistra l'utente può prendere visione dei documenti ad esso associati (tra cui gli allegati presenti all'interno del file .xml).

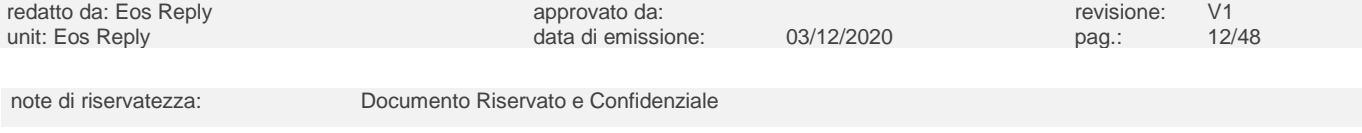

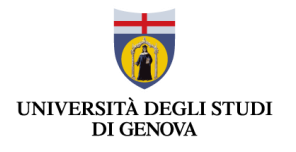

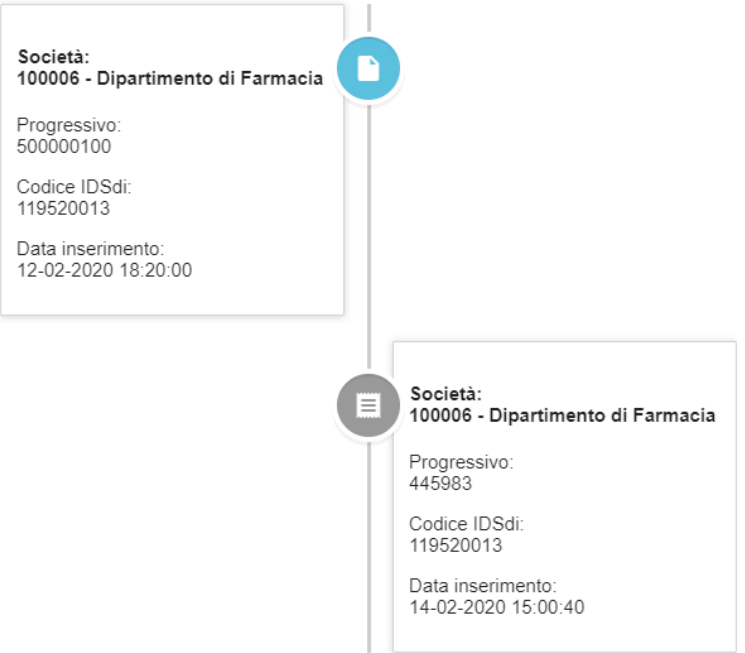

Cliccando sul secondo documento visualizzato è possibile visualizzare il foglio di stile applicato al file .xml del documento.

Qualora un documento avesse uno o più allegati presenti nel file .xml, questi sono scaricabili in questa sezione:

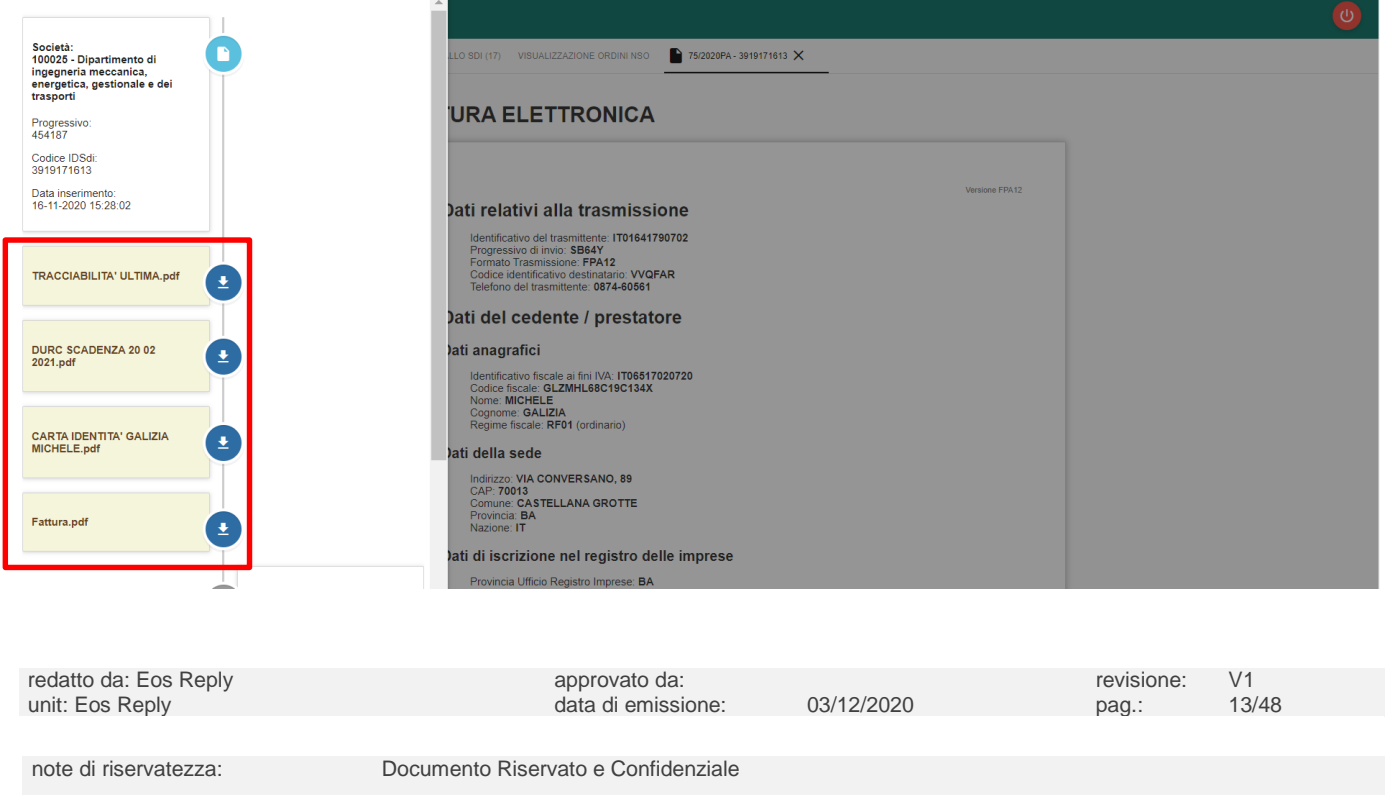

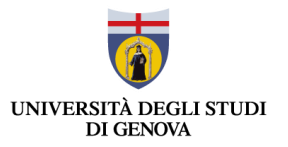

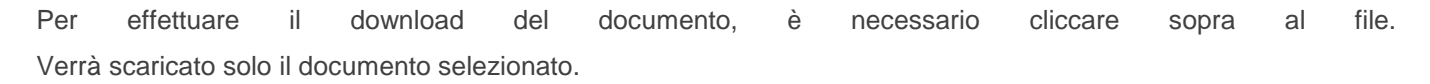

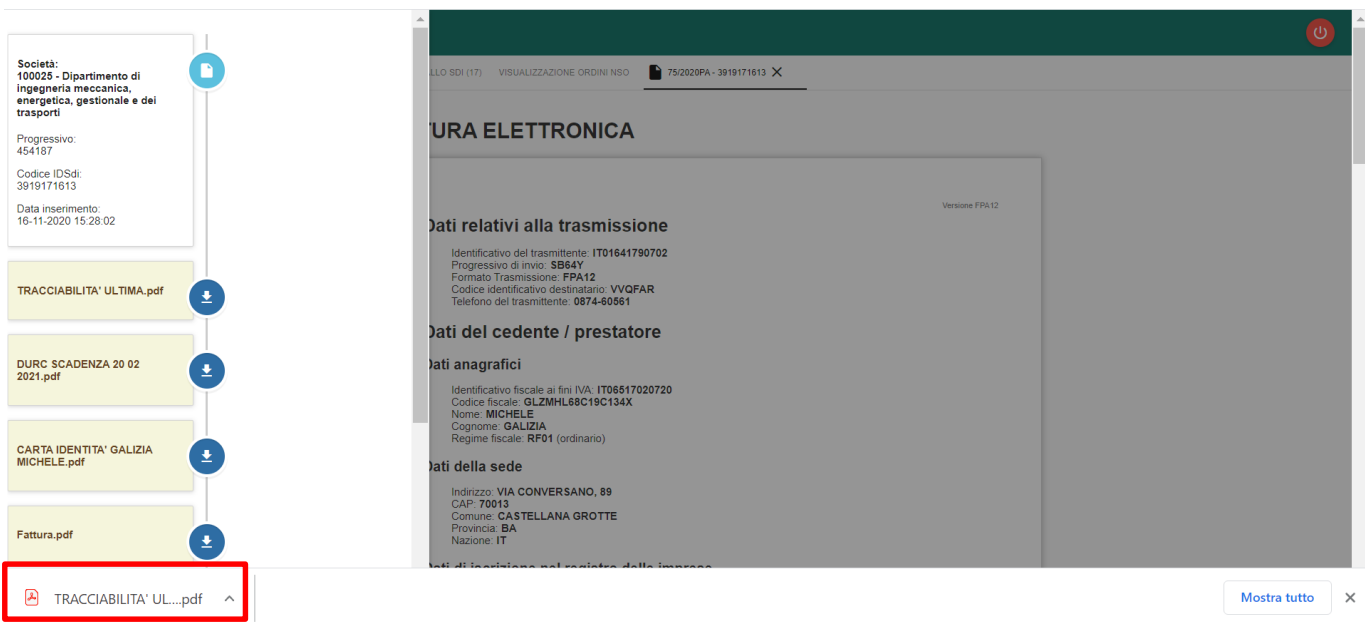

#### <span id="page-13-0"></span>**3.2 Maschera di Ricerca**

L'utente può filtrare i documenti accedendo tramite il pulsante posto in alto a sinistra alla sezione dedicata ai filtri.

Nelle due schermata successive sono visualizzati i filtri di ricerca implementati nella Maschera di Ricerca Documenti.

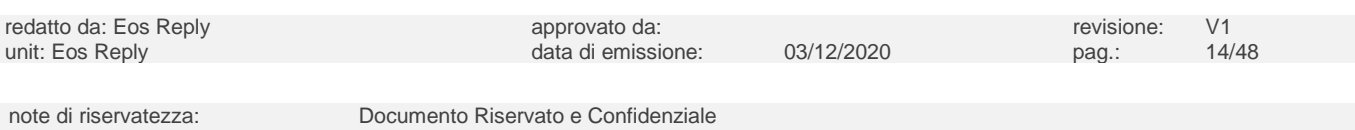

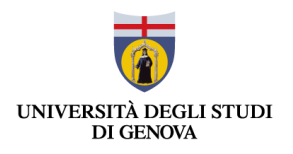

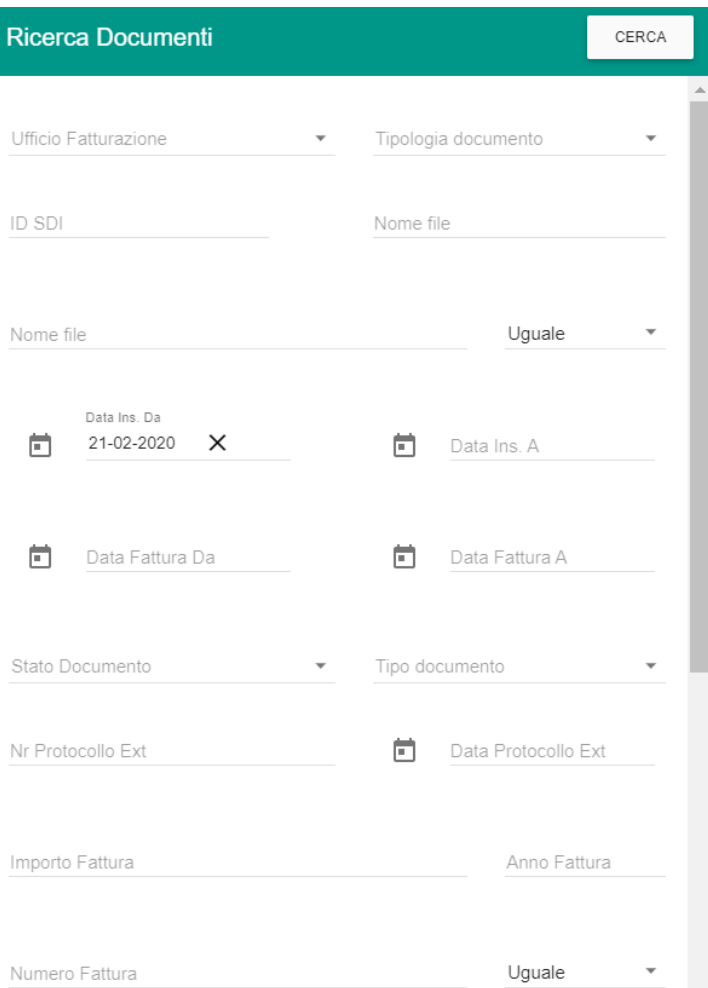

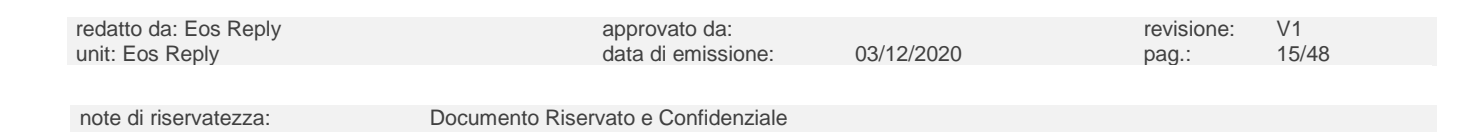

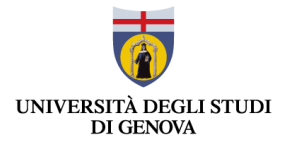

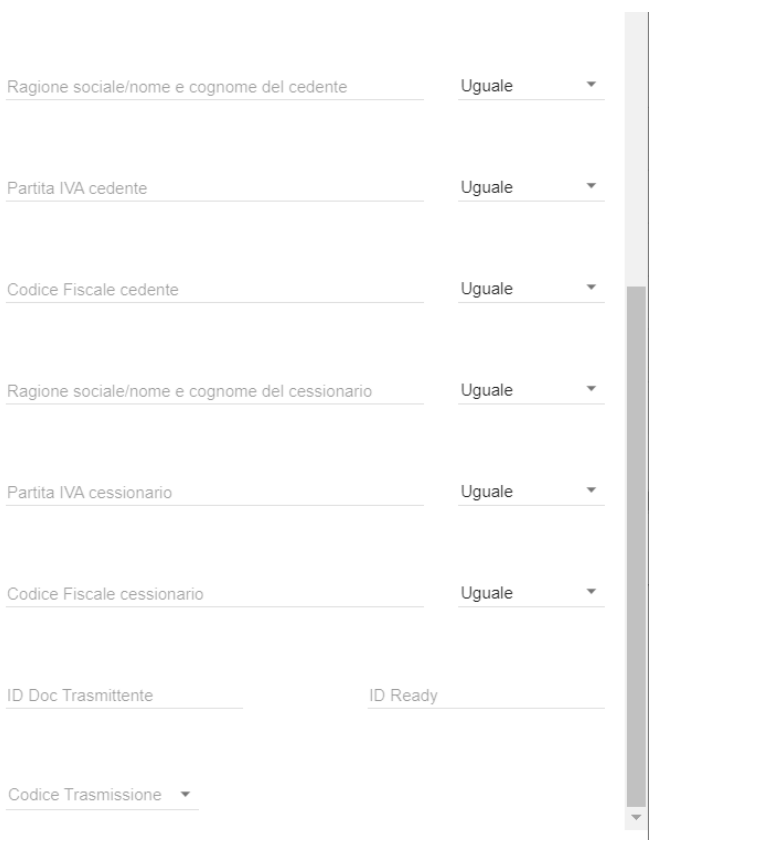

Di seguito è presentato l'elenco completo dei filtri attualmente presenti e la relativa descrizione:

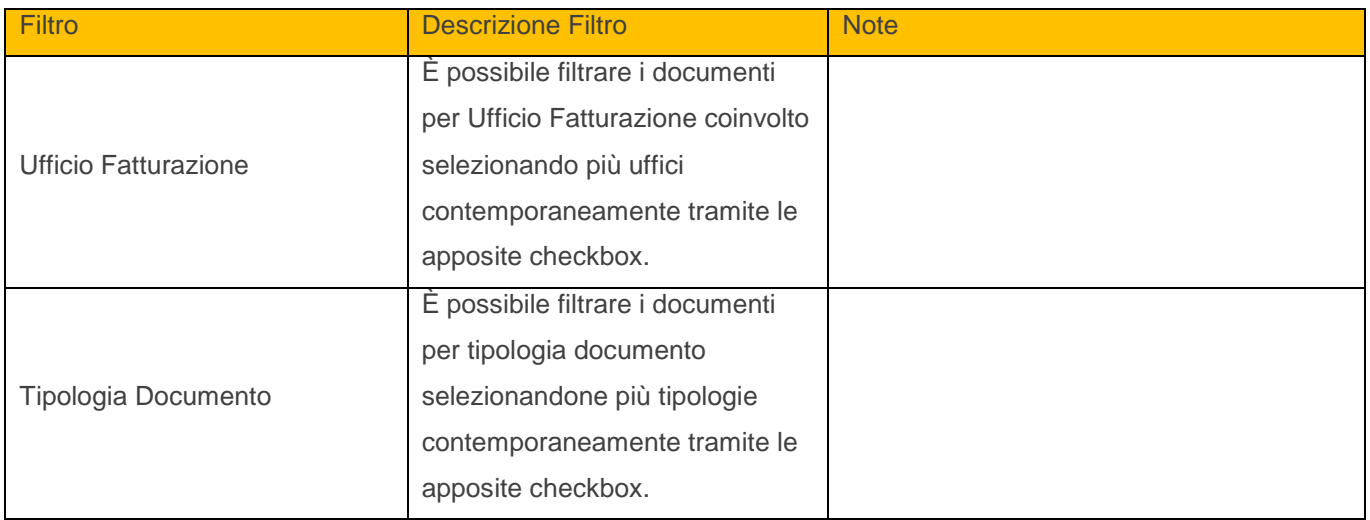

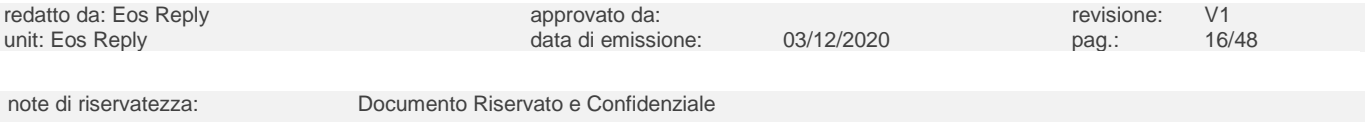

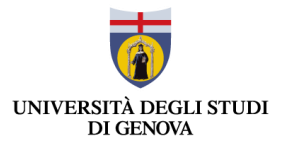

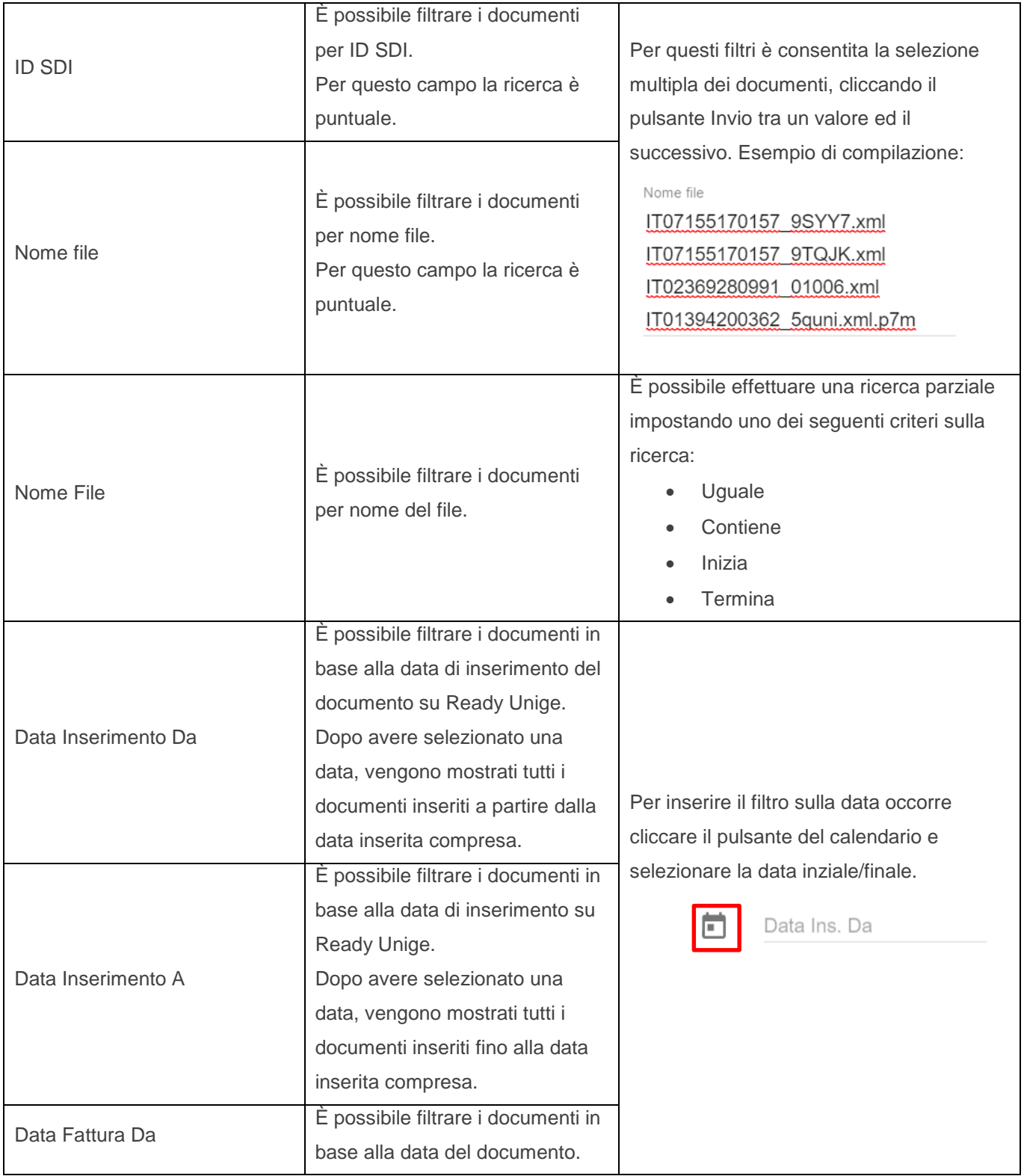

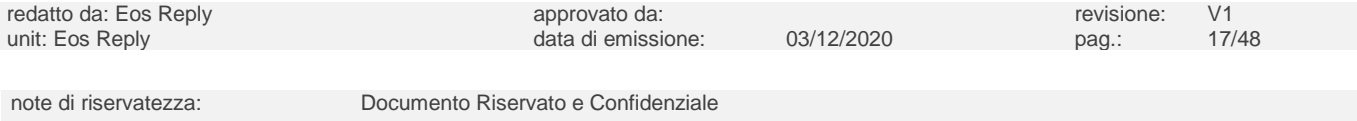

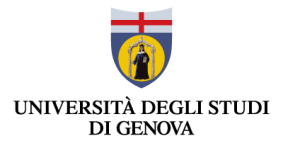

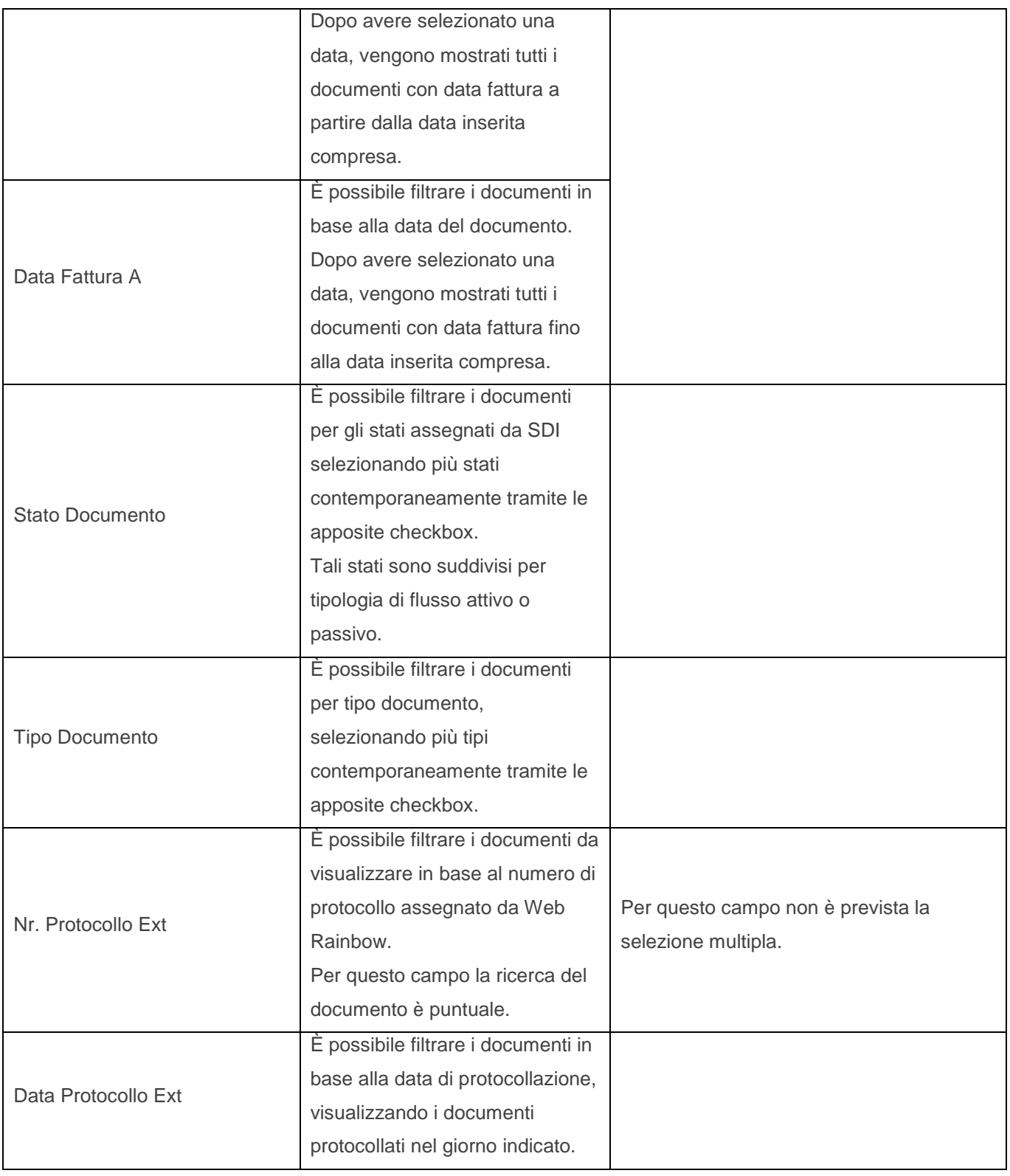

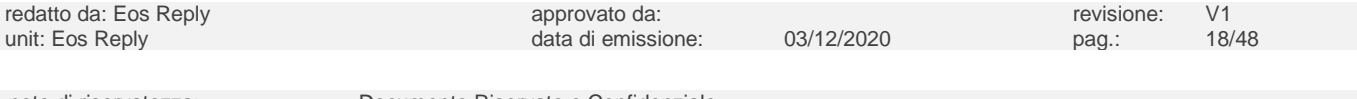

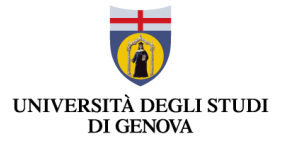

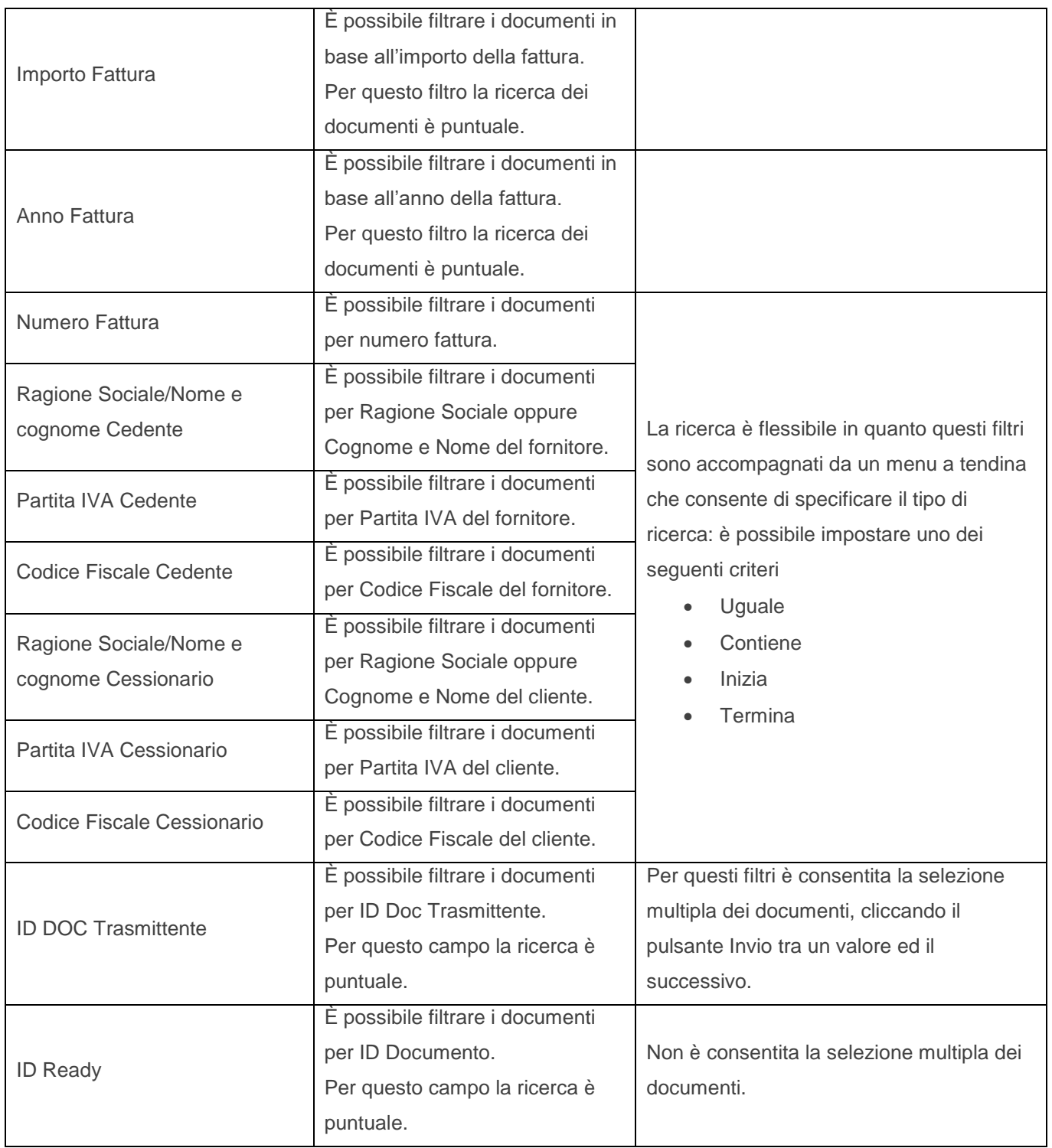

note di riservatezza: Documento Riservato e Confidenziale

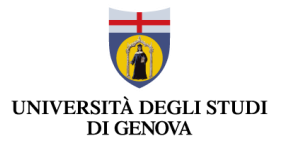

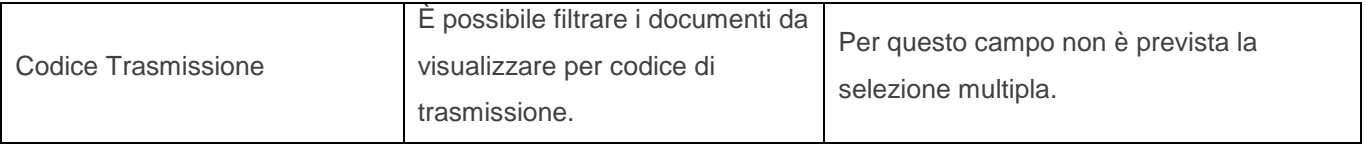

L'utente può resettare i filtri precedentemente impostati tramite il pulsante **X** posto in alto a sinistra della pagina *Ricerca*.

#### <span id="page-19-0"></span>**3.3 Download Documenti**

L'utente ha la possibilità di scaricare i documenti in formato .xml, .p7m o .pdf visualizzati in interfaccia tramite il

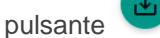

pulsante posto in alto a destra.

L'utente può effettuare il download dei file desiderati spuntando la checkbox posta sulla riga corrispondente al documento sulla sinistra oppure può cliccare la checkbox "Seleziona Tutto" posta in alto a sinistra per effettuare il download massivo dei documenti risultanti dalla ricerca effettuata.

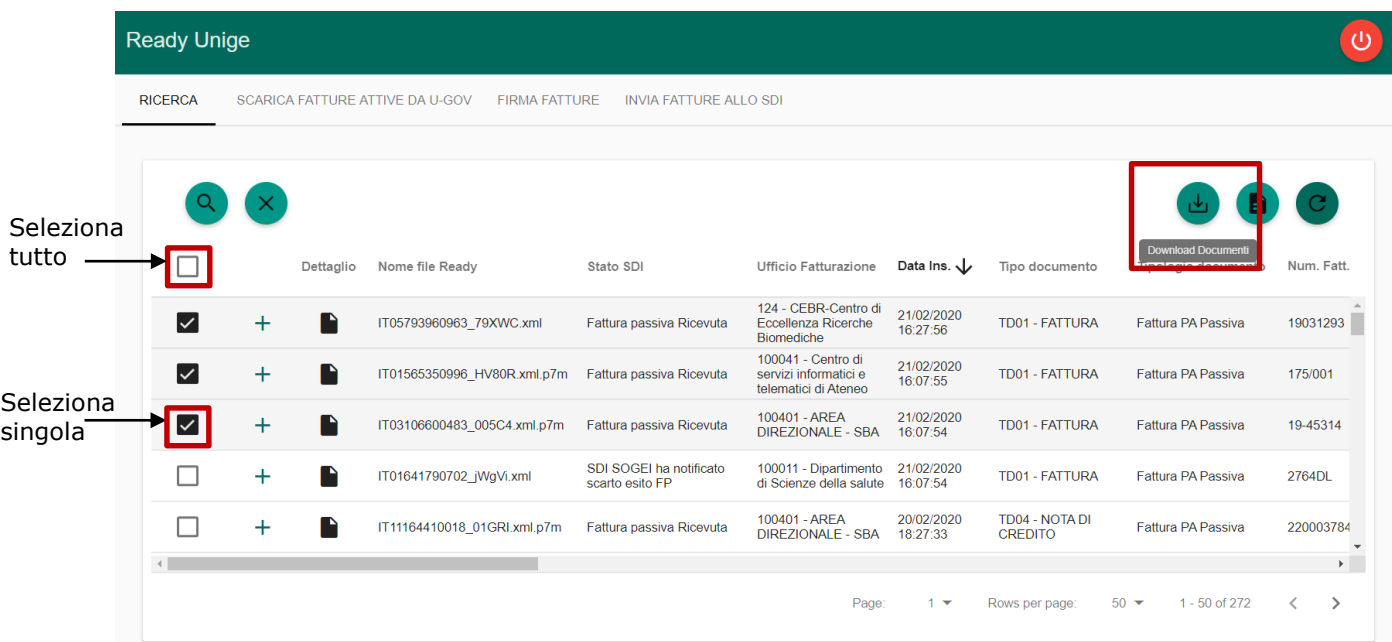

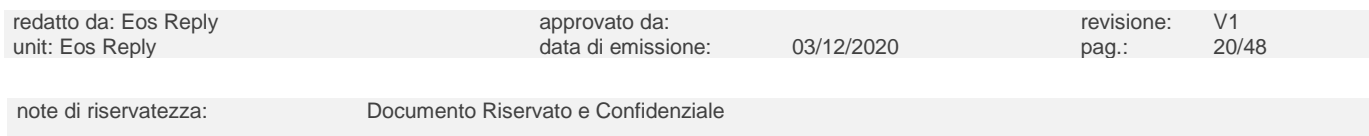

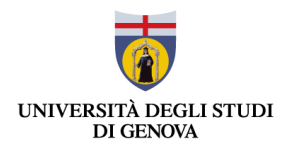

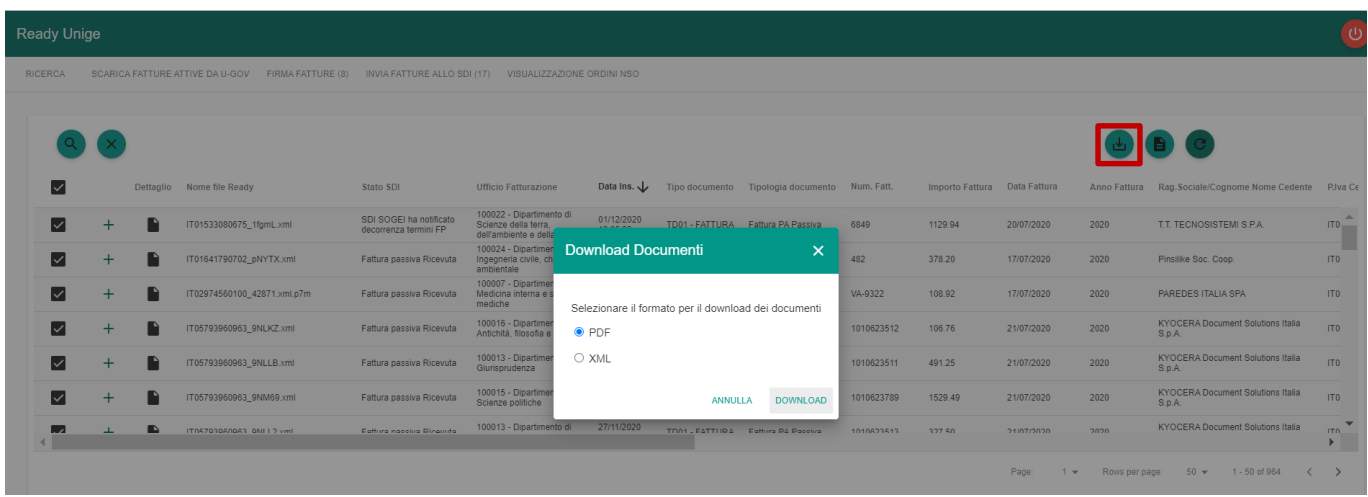

La funzionalità "Download Documenti" consente di scaricare un file .zip contenente i documenti precedentemente selezionati.

#### <span id="page-20-0"></span>**3.4 Estrazione Report .xlsx**

L'utente ha la possibilità di scaricare un report contenente tutti i documenti visualizzati in interfaccia in formato .xlsx

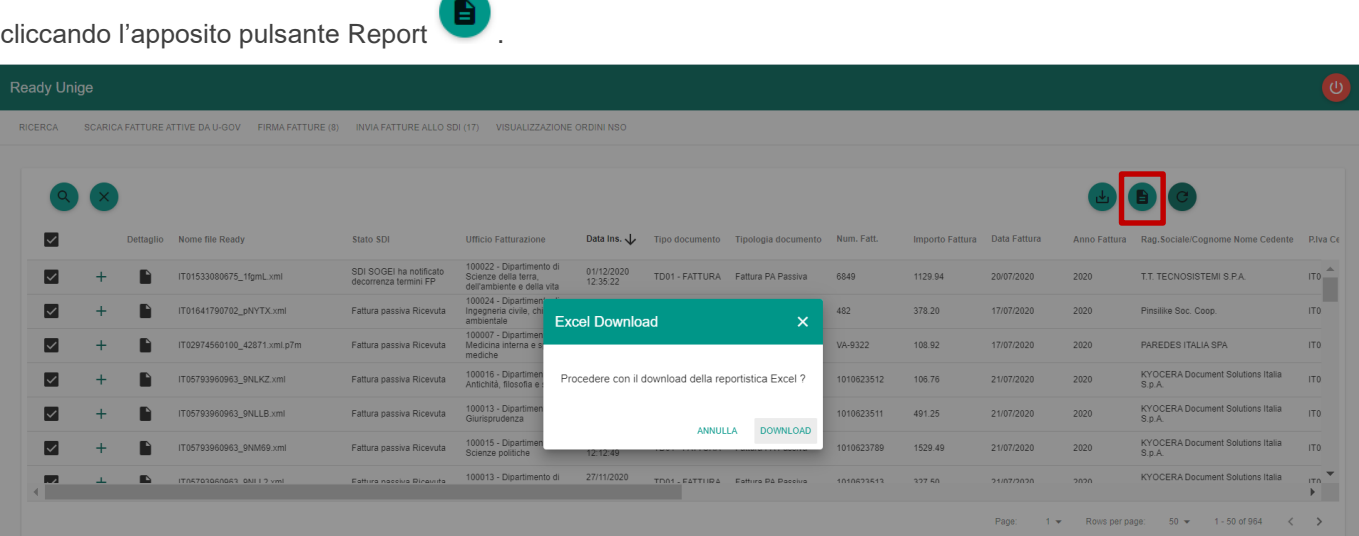

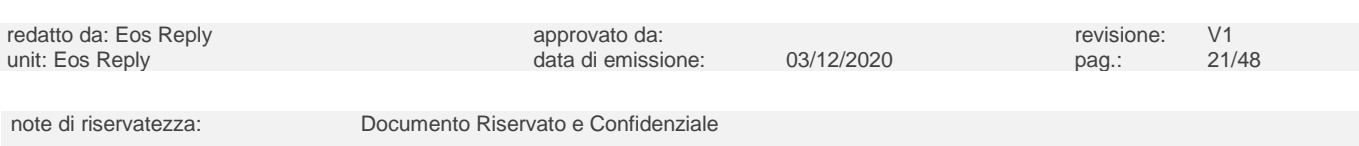

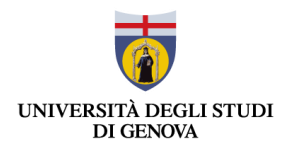

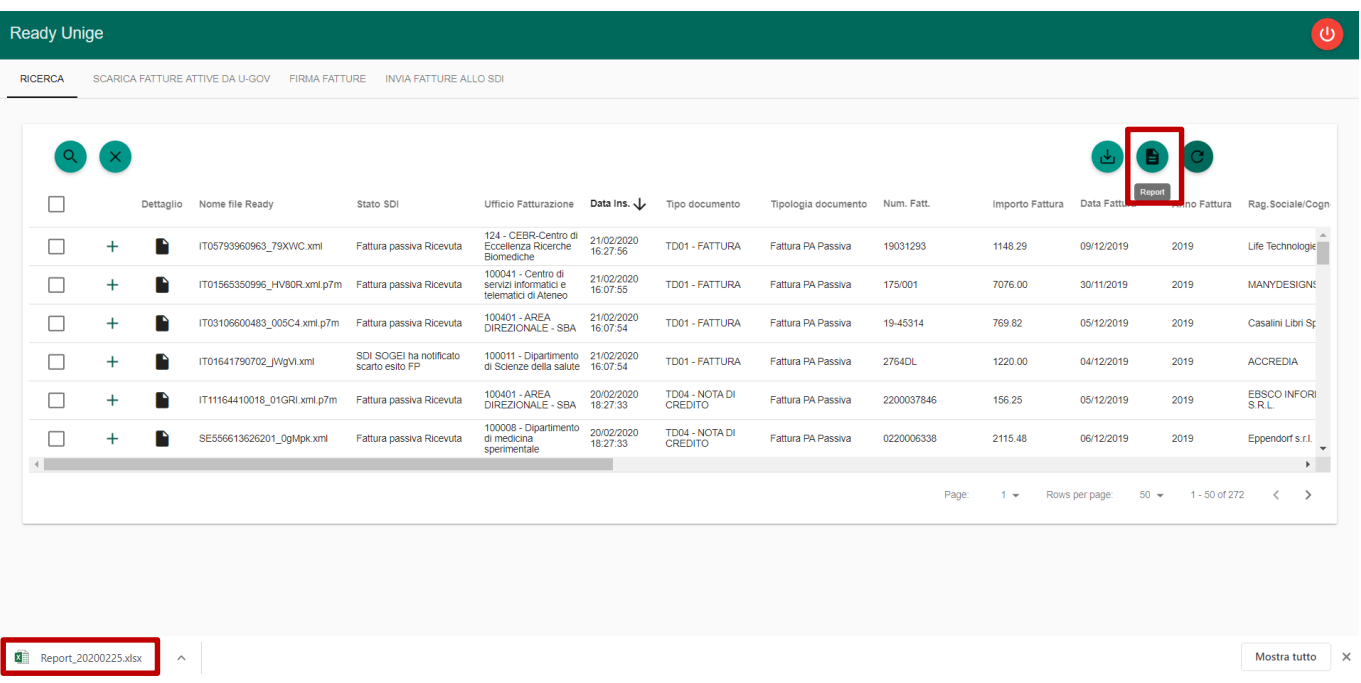

Il report estratto è nominato secondo la Naming Convention "Report\_YYYYMMDD", in cui la data inserita in coda rappresenta la data di export.

I campi contenuti nel Report sono i seguenti:

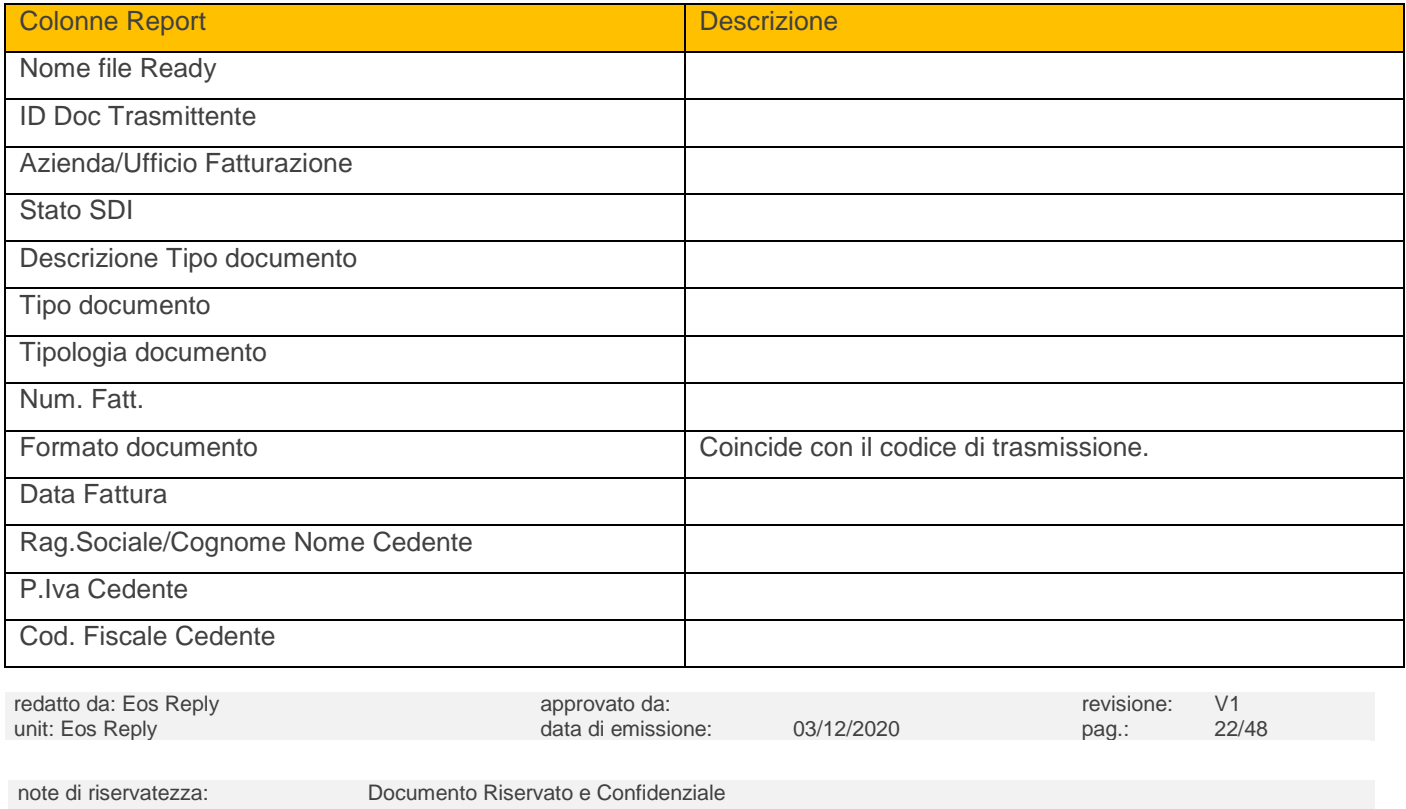

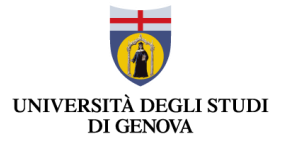

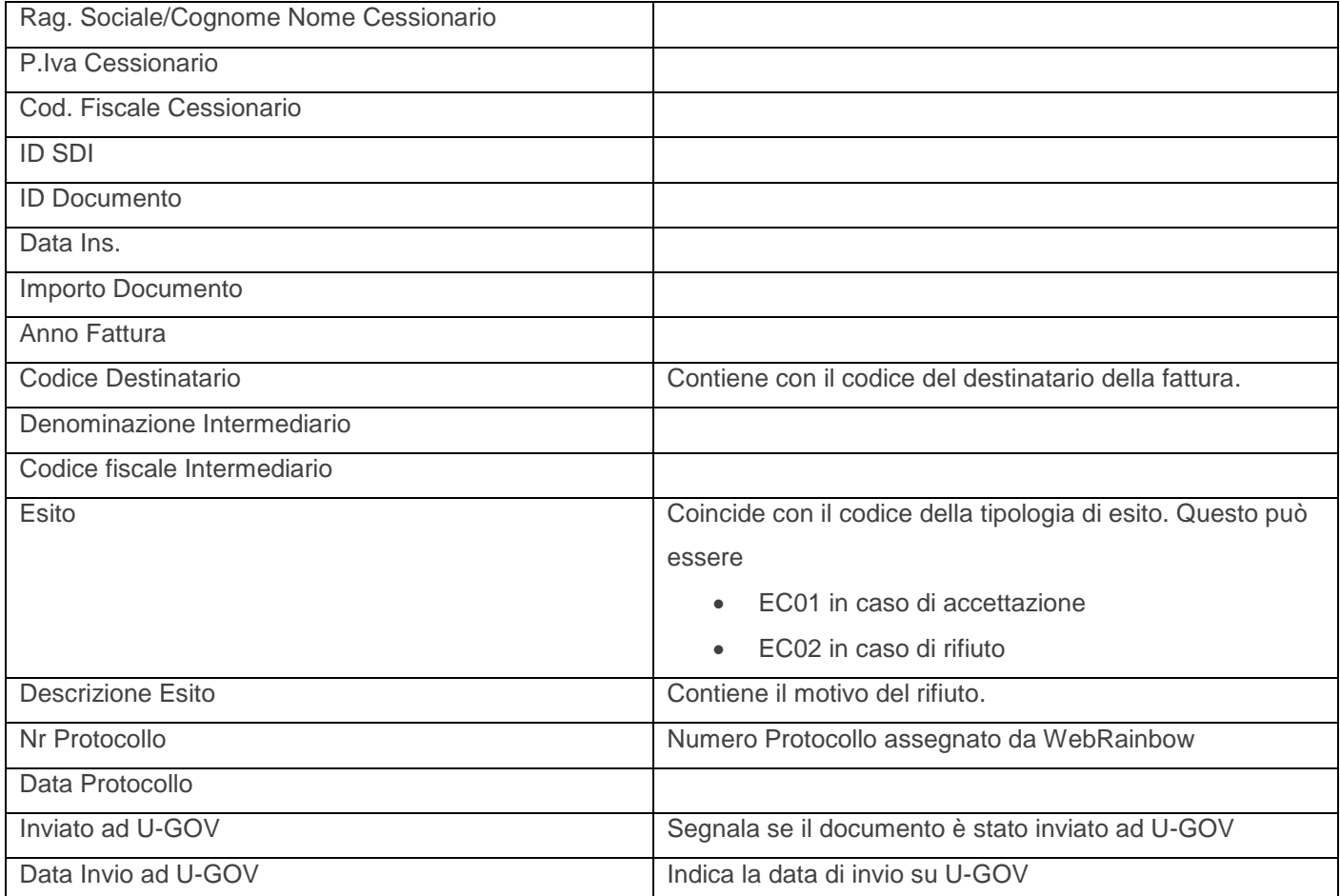

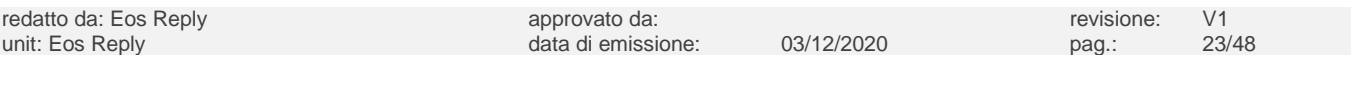

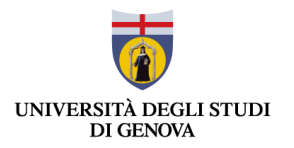

## <span id="page-23-0"></span>4 FATTURAZIONE ATTIVA

#### <span id="page-23-1"></span>**4.1 Scarica fatture attive da U-GOV**

Le fatture attive che su U-GOV si trovano in stato "Da Trasmettere" sono messe a disposizione di Ready Unige e sono visibili accedendo alla scheda Scarica Fatture Attive da U-GOV posta in alto a sinistra.

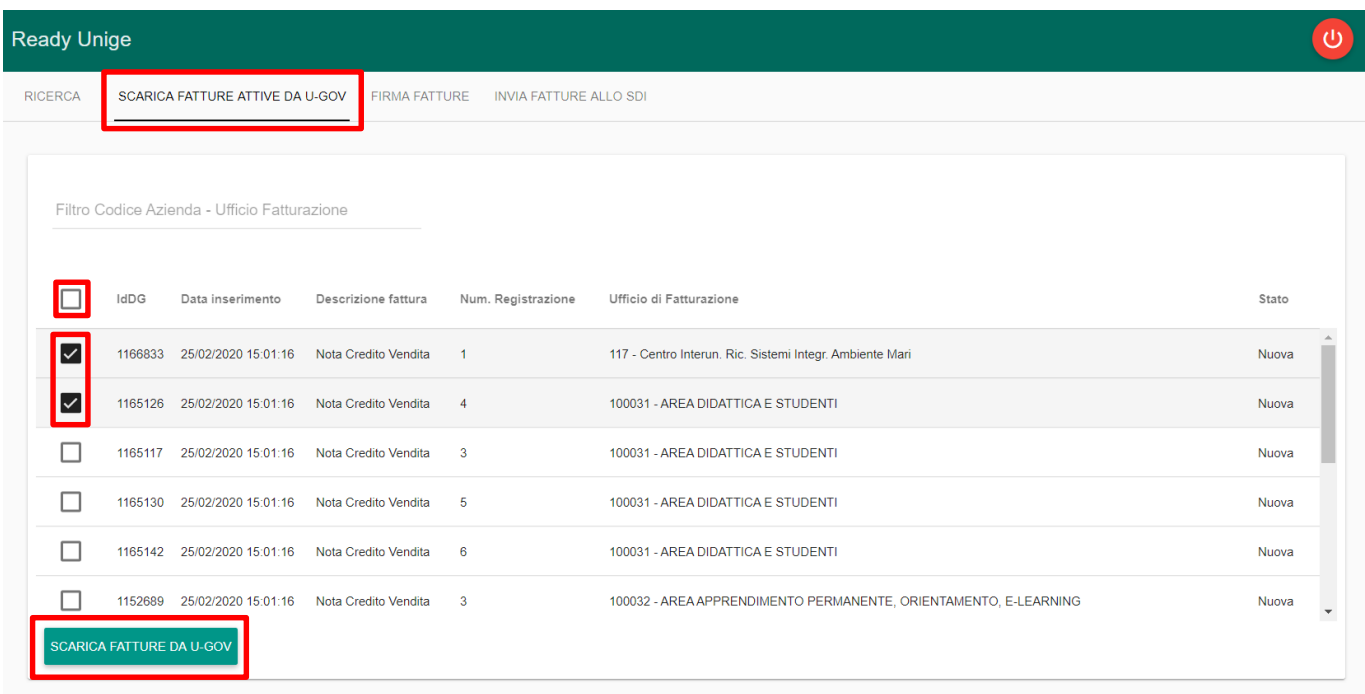

L'utente può selezionare le fatture da scaricare sia singolarmente spuntando la checkbox posta a sinistra sulla riga corrispondente al documento che si vuole importare, oppure spuntando la checkbox "Seleziona tutto" in alto a sinistra.

Per importare le fatture l'utente deve cliccare il pulsante "Scarica fatture attive da U-GOV", dopo aver cliccato l'utente deve confermare tramite la pop-up lo scaricamento dei documenti selezionati.

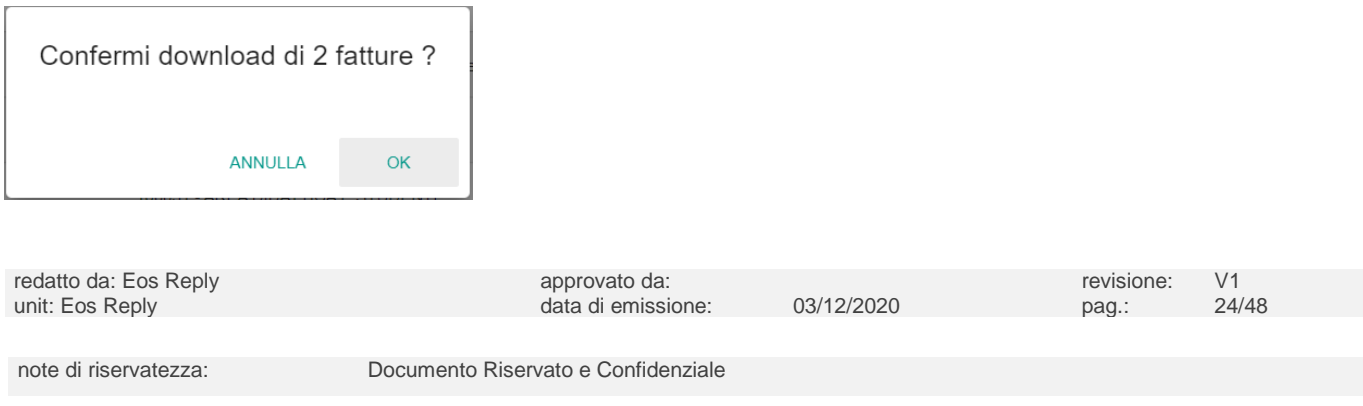

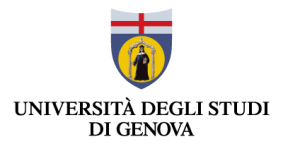

Al termine dell'operazione il sistema segnala l'esito del download per ogni documento precedentemente selezionato.

IdDg: 1166833 - documento correttamente inserito su Ready IdDg: 1165126 - documento correttamente inserito su Ready

OK

Una volta importate le fatture selezionate, il loro stato applicativo viene modificato su U-GOV con in "In trasmissione" e su Ready non sono più disponibili tra i documenti scaricabili su U-GOV e sono importati con lo Stato SDI "Da approvare prima di inviare".

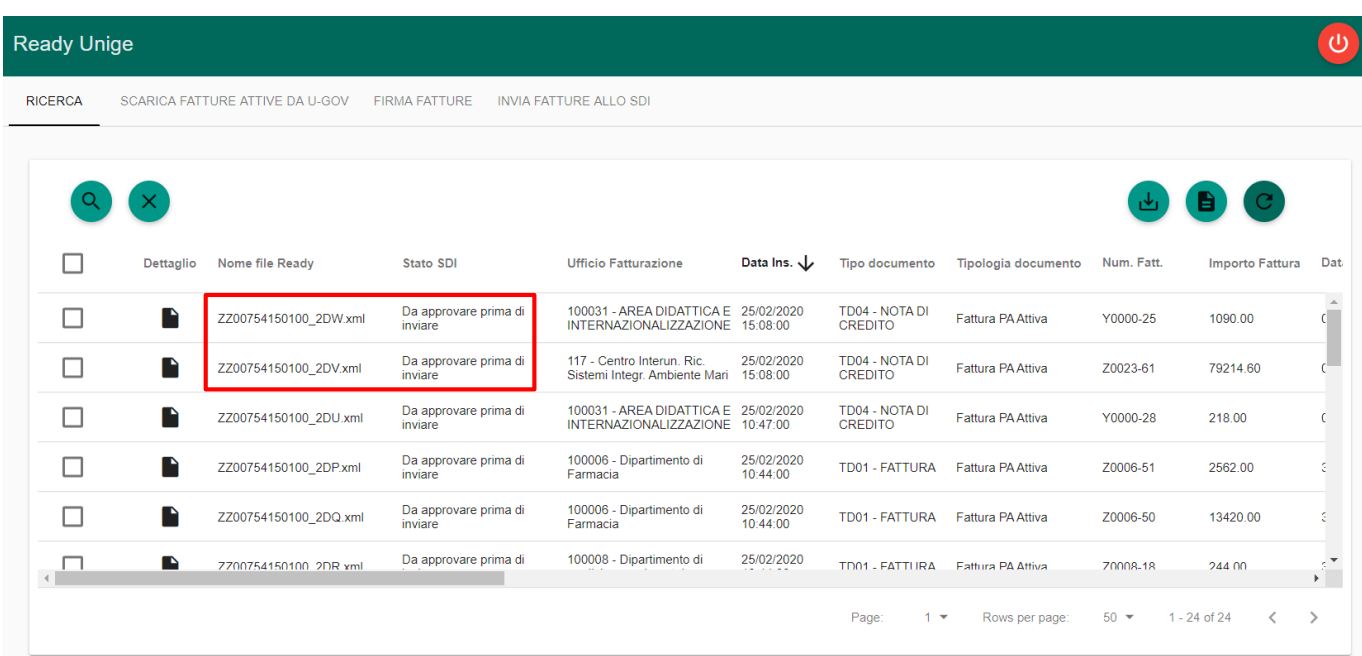

L'utente può filtrare per ufficio per scaricare i documenti di uno specifico ufficio tramite il filtro indicato nell'immagine sottostante.

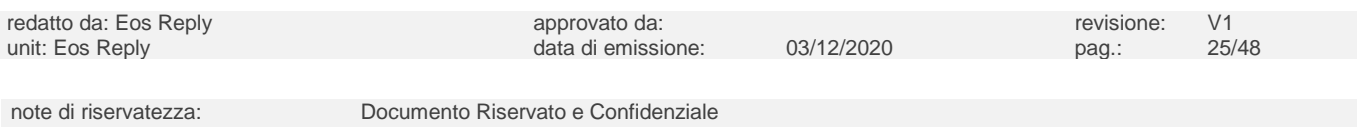

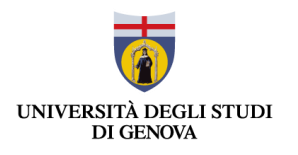

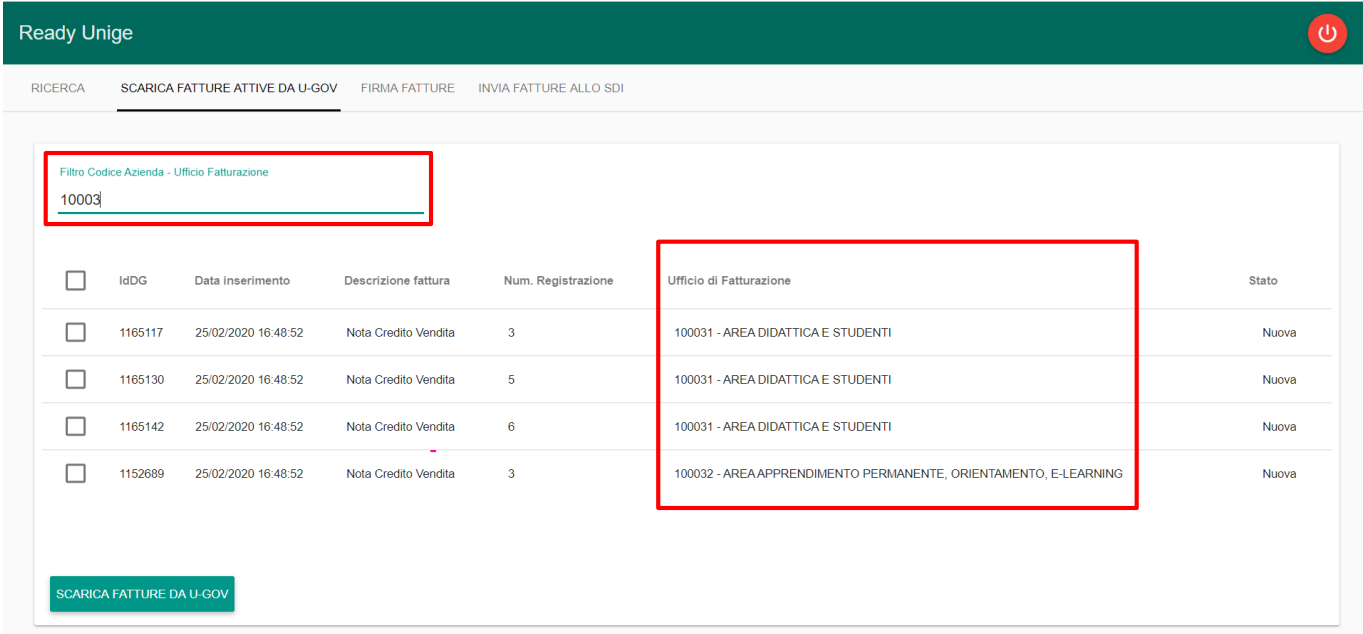

Compilando il filtro sull'Ufficio il sistema mostra in tempo reale i risultati della ricerca sugli uffici che contengono il valore inserito.

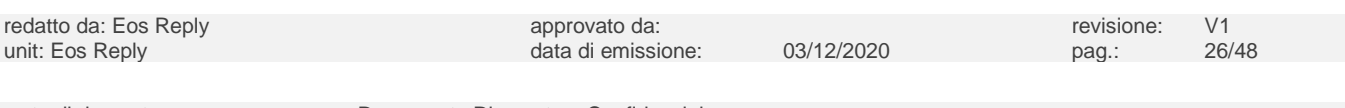

note di riservatezza: Documento Riservato e Confidenziale

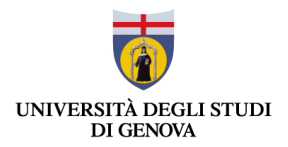

#### <span id="page-26-0"></span>**4.2 Firma Fatture**

I documenti possono essere firmati tramite la scheda **FIRMA FATTURE**, accessibile tramite l'apposito pulsante posto nella barra in alto. Qui sono visibili tutti i documenti in stato "Da approvare prima di inviare" e non ancora firmati.

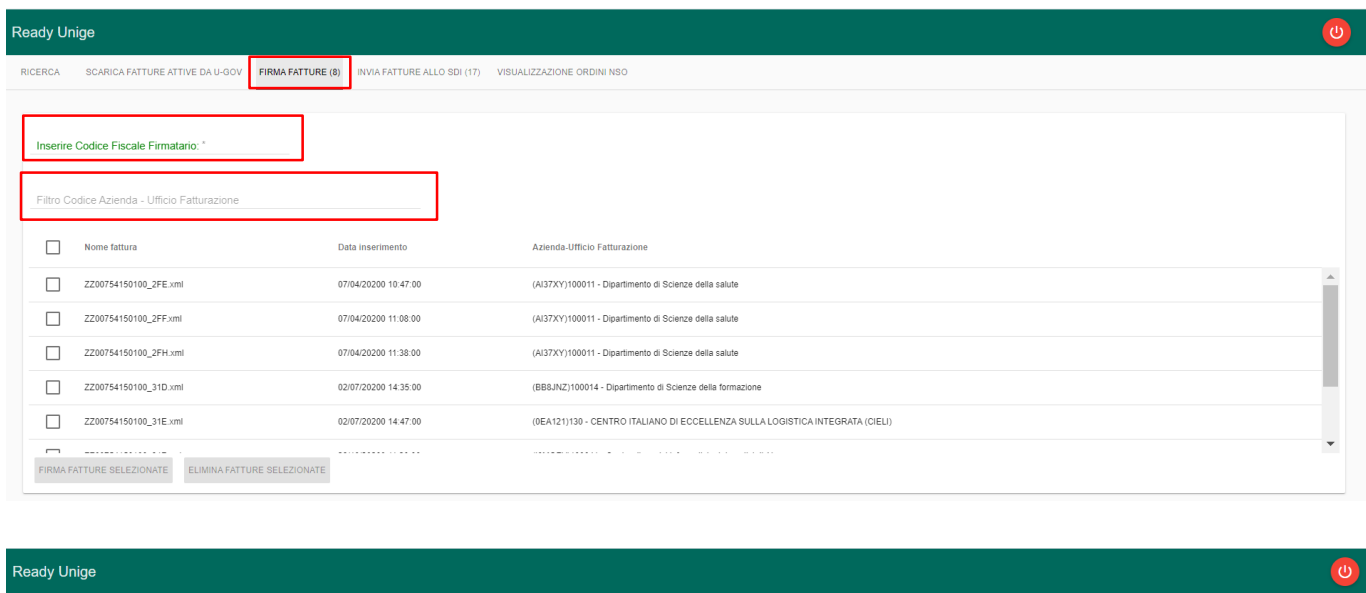

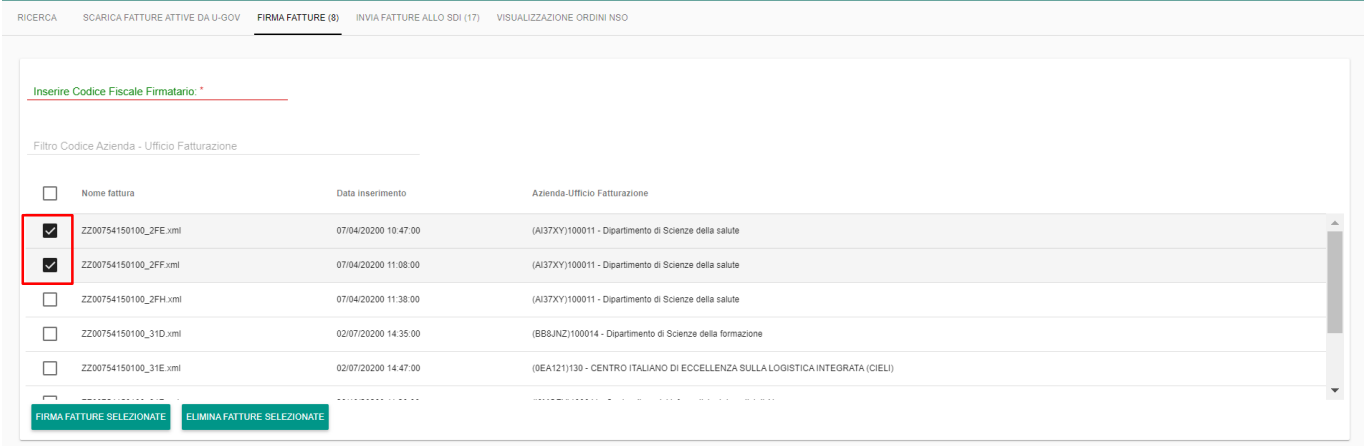

L'utente può selezionare i documenti da firmare anche senza aver prima inserito il proprio Codice Fiscale; il tab "FIRMA FATTURE SELEZIONATE" infatti, una volta selezionata una o più fatture, è sempre abilitato. Qualora l'utente non abbia inserito il proprio Codice Fiscale, verrà mostrato dal sistema un pop-up all'interno del quale l'utente può inserire il proprio Codice Fiscale (come mostrato nell'immagine). Una volta correttamente inserito, è sufficiente cliccare su OK per procedere alla firma dei documenti.

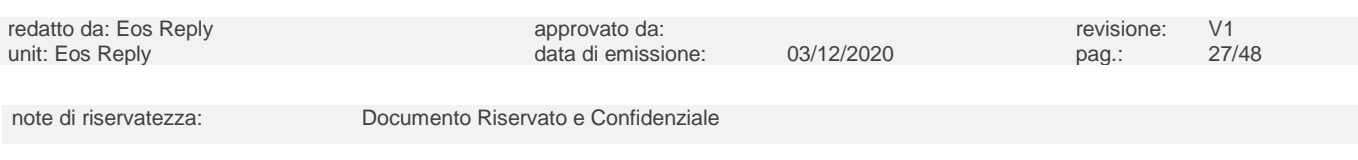

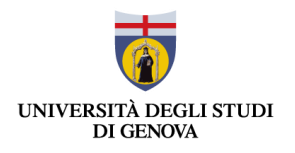

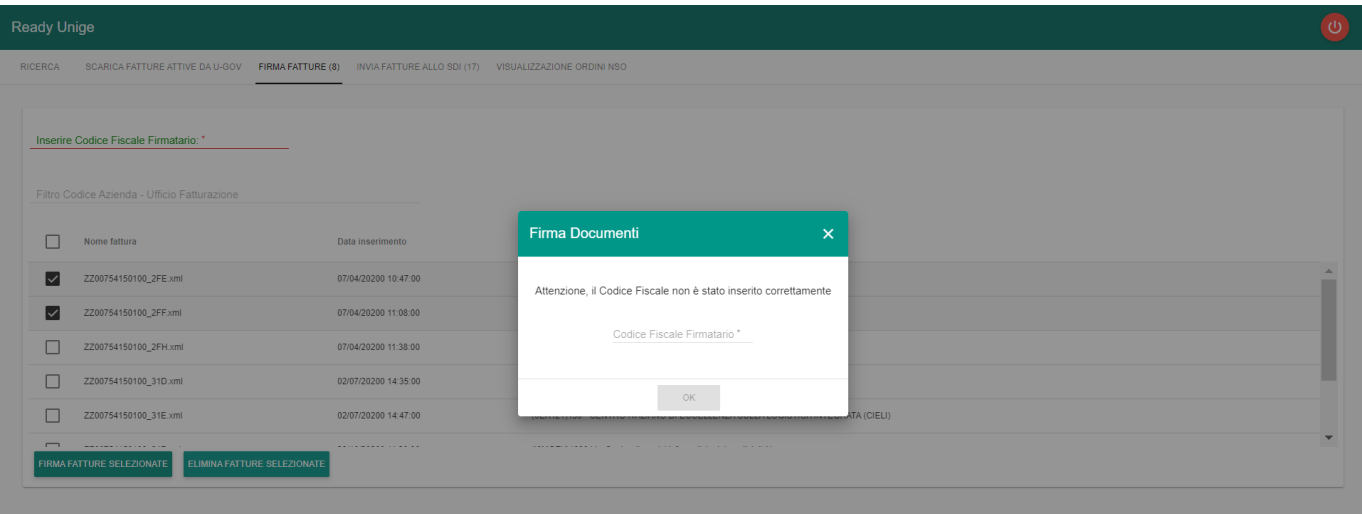

Come per la funzionalità di scarica fatture l'utente può filtrare i documenti per Ufficio, indicando il codice o la descrizione anche parziali dell'Ufficio di cui si vogliono firmare i documenti.

È possibile selezionare puntualmente una o più fatture spuntando la checkbox a sinistra di ogni documento, oppure spuntare la checkbox in alto a sinistra per selezionare tutti i documenti mostrati.

FIRMA FATTURE SELEZIONATE In seguito alla selezione dei documenti l'utente può procedere alla firma cliccando sul pulsante

Dopo aver premuto il pulsante "Firma Fatture Selezionate" viene mostrata la pop-up riportante il numero di telefono da chiamare ed il codice di 4 cifre da digitare:

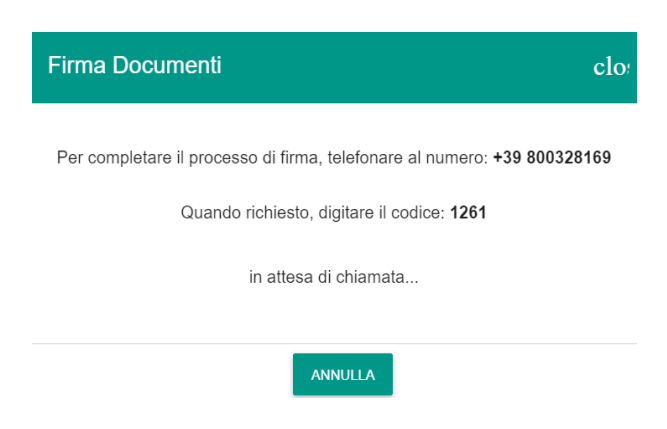

Una volta digitato correttamente il codice sul telefono viene aggiornato lo stato di Firma Documenti a "in attesa del PIN…", per cui occorre digitare sul proprio telefono il PIN richiesto.

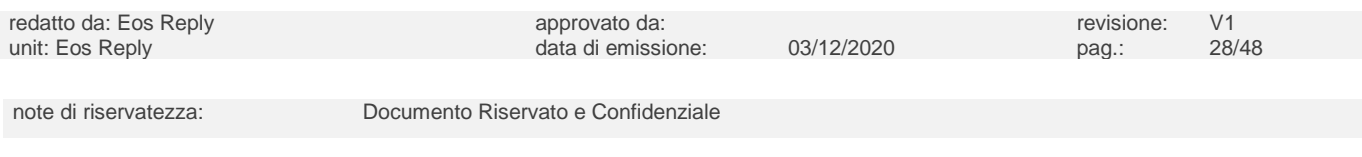

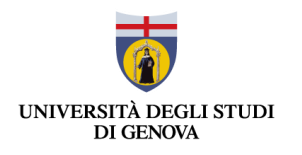

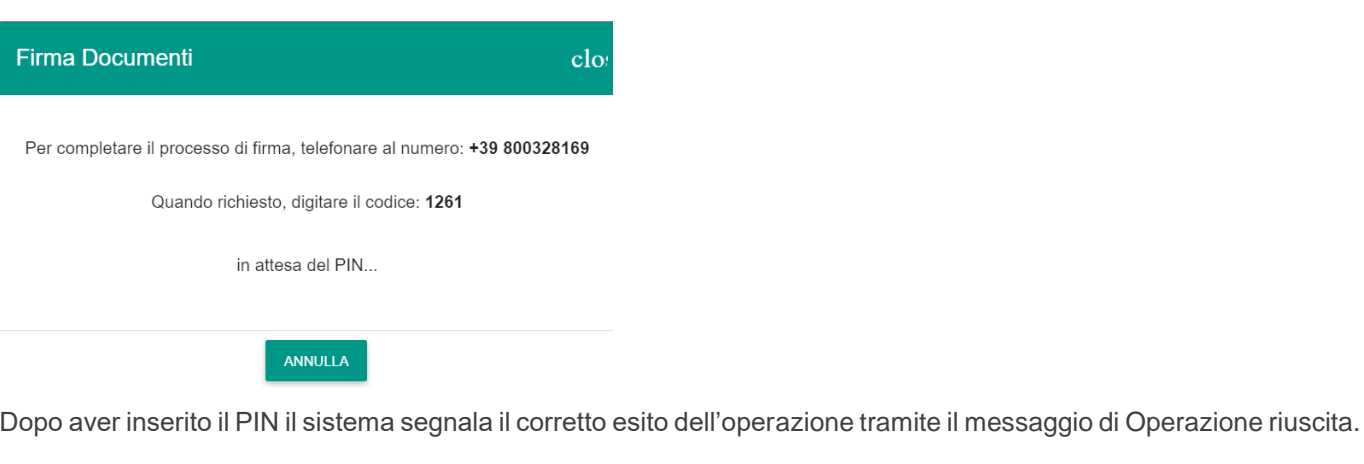

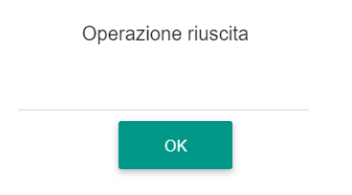

I documenti firmati sono visualizzati con estensione .p7m e non sono più presenti nella maschera **FIRMA FATTURE**, ma nella pagina **INVIA FATTURE ALLO SDI**.

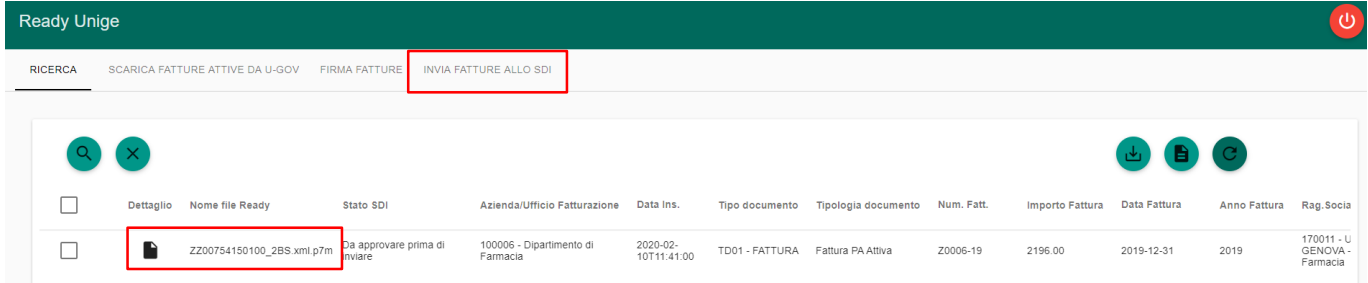

#### <span id="page-28-0"></span>**4.3 Elimina Fatture**

.

Nello stesso Tab Firma Fatture è possibile eliminare i documenti ancora da firmare tramite il pulsante ELIMINA FATTURE SELEZIONATE

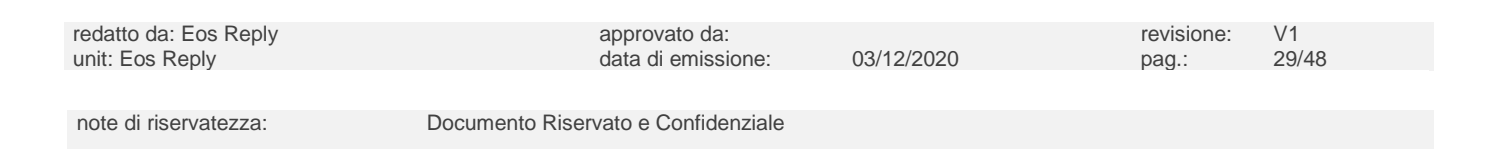

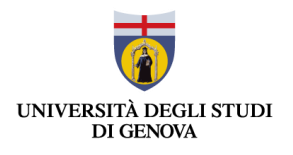

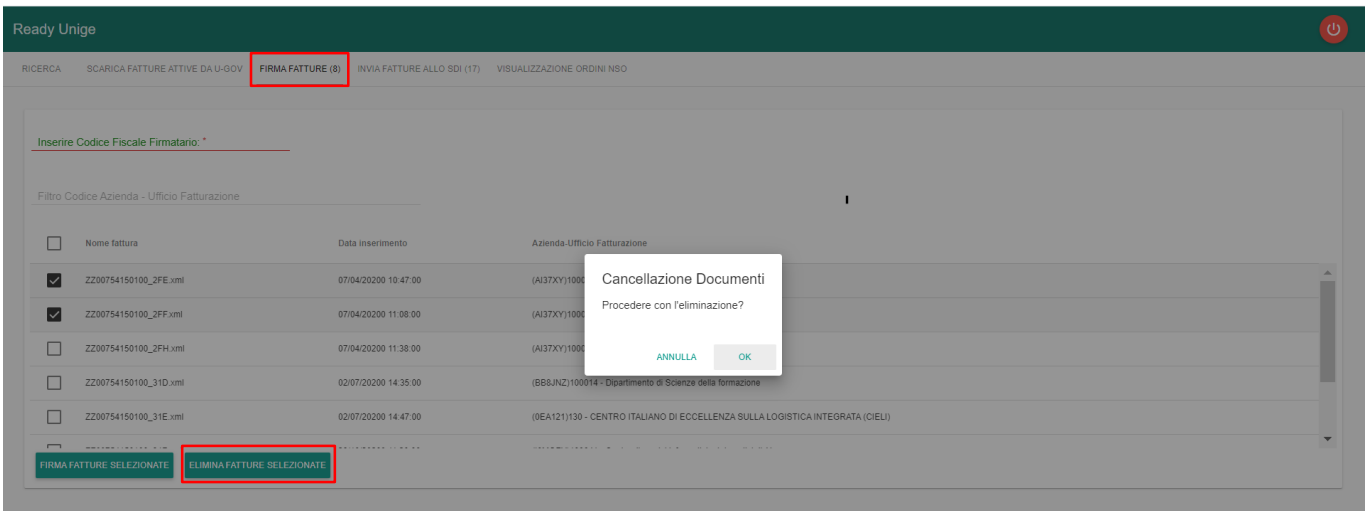

Anche in questo caso l'utente può selezionare individualmente una o più fatture spuntando la checkbox ad essa corrispondente a sinistra oppure spuntare la checkbox in alto a sinistra per selezionare tutti i documenti mostrati.

Dopo aver selezionato i documenti da eliminare l'utente può procedere all'eliminazione dei documenti selezionati

cliccando sul pulsante e dando la conferma della cancellazione tramite pop-up.

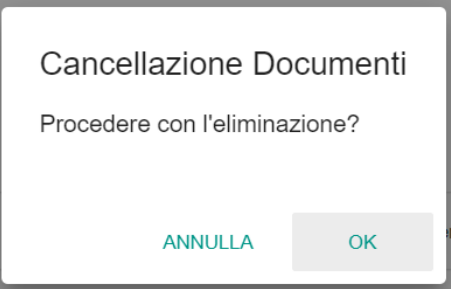

ELIMINA FATTURE SELEZIONATE

Una volta cancellato il/i documento/i viene restituita la pop-up con l'indicazione dei documenti eliminati:

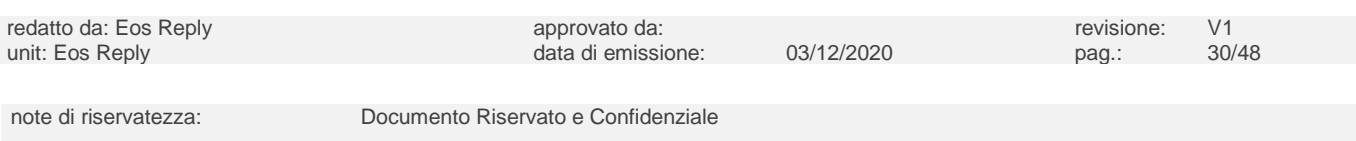

K

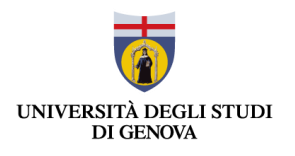

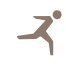

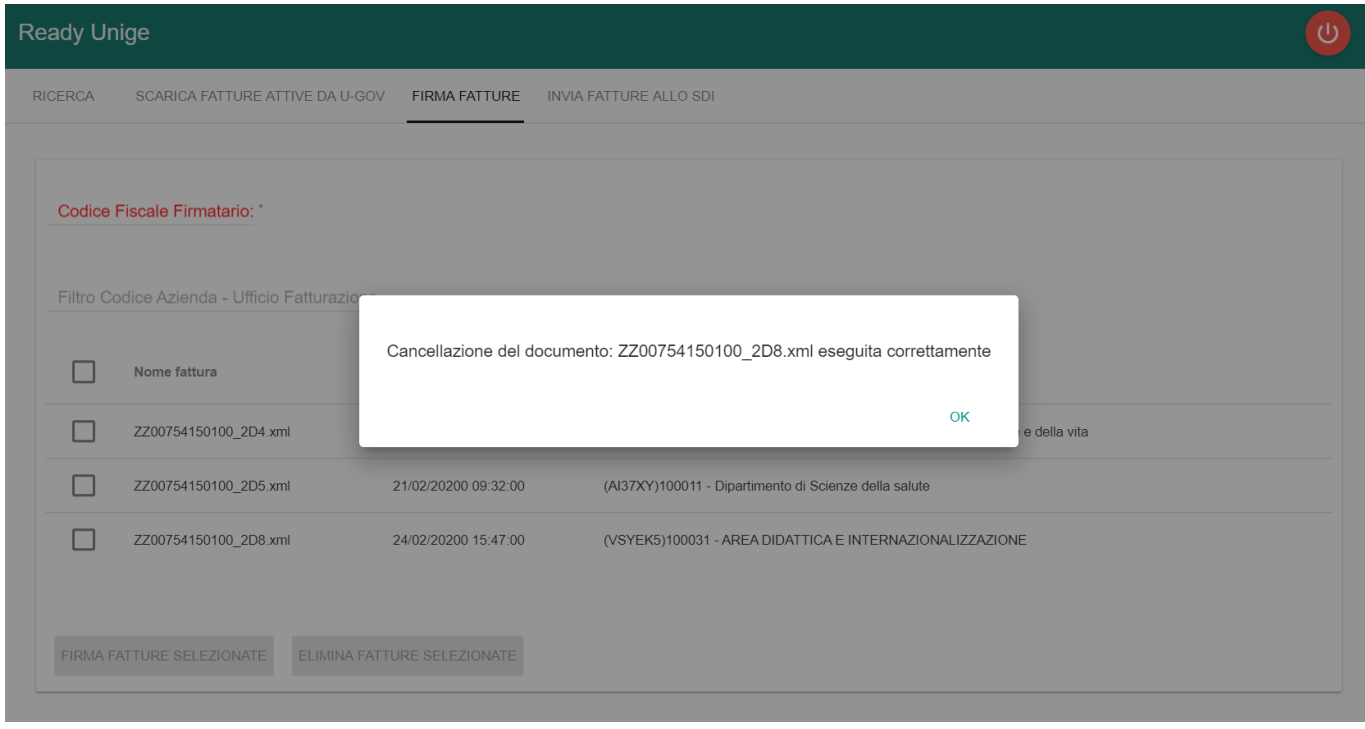

La funzionalità Elimina Fatture Selezionate consente di cancellare la fattura dal database di Ready, mentre ripristina lo stato del documento su U-GOV "Da trasmettere".

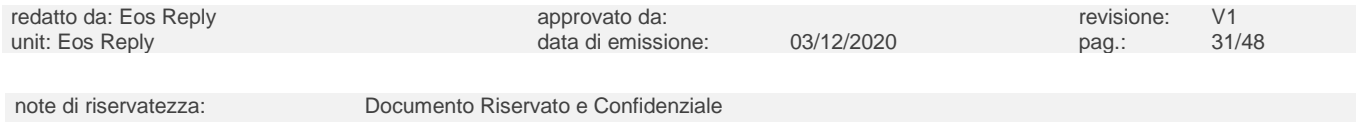

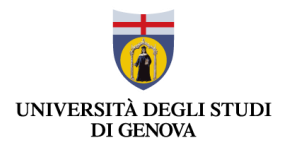

K

# <span id="page-31-0"></span>**4.4 Invia fatture allo SDI**

Le fatture firmate sono visibili nella scheda "Invio Fatture allo SDI".

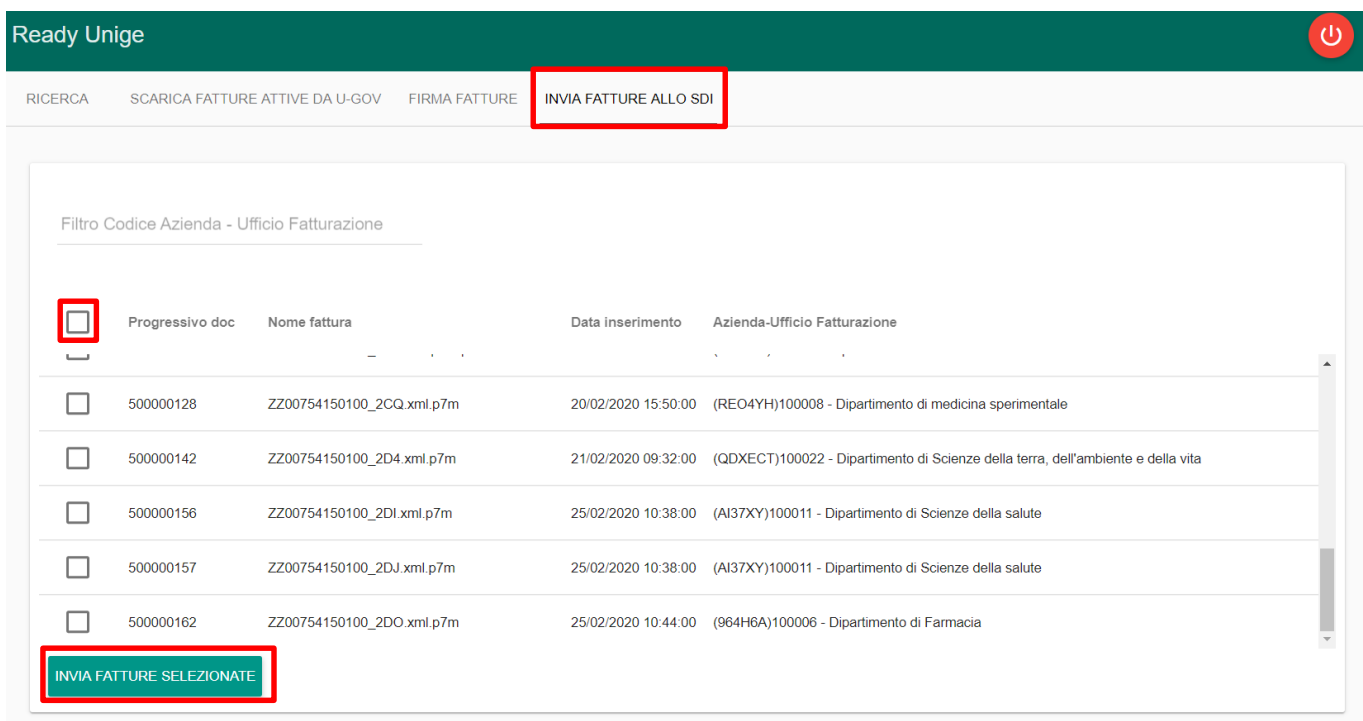

L'utente può effettuare l'invio delle fatture allo SDI con la possibilità di inviare più fatture contemporaneamente, selezionandole individualmente tramite le apposite checkbox poste a sinistra oppure massivamente dalla checkbox in alto a sinistra.

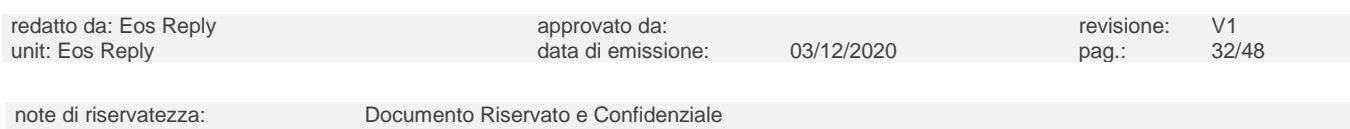

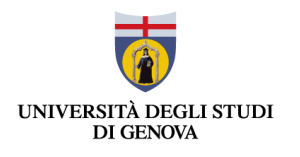

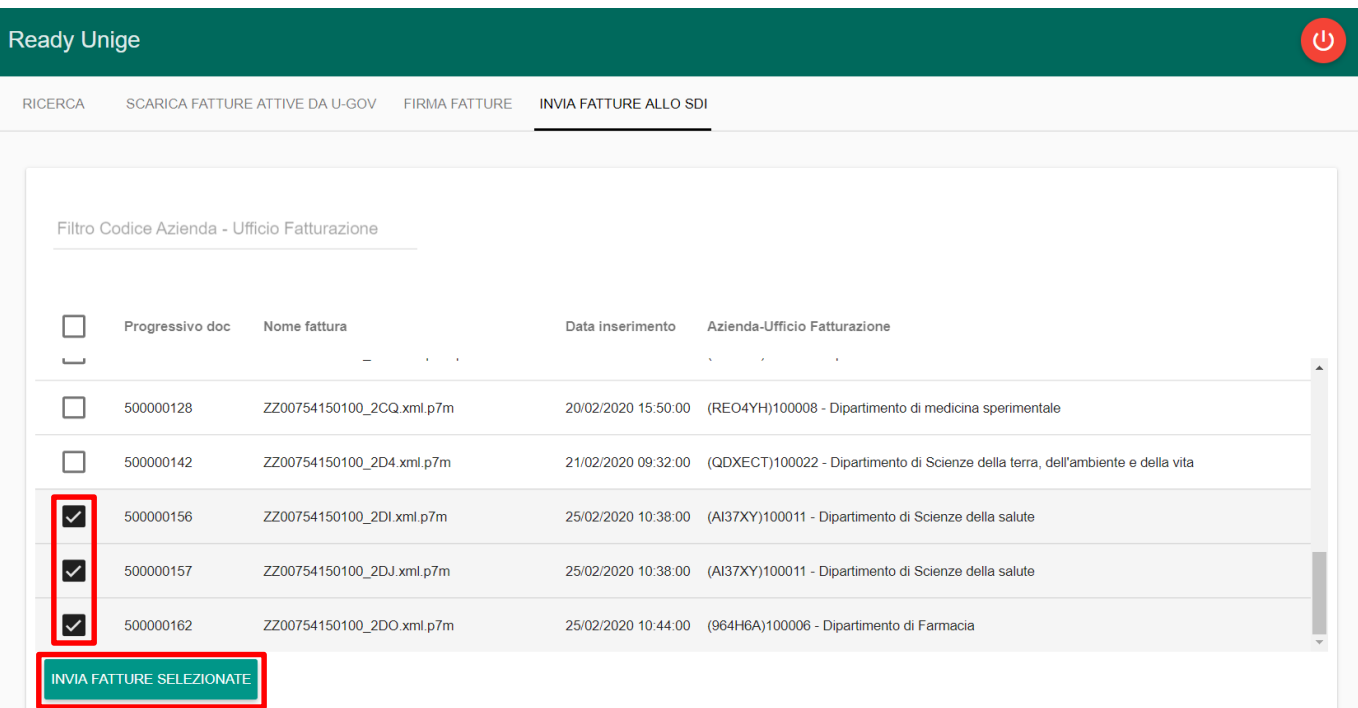

Dopo aver selezionato i documenti da inviare l'utente può cliccare il pulsante in basso a destra "Invia fatture selezionate" per eseguire l'invio.

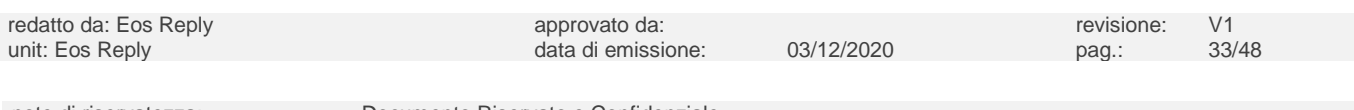

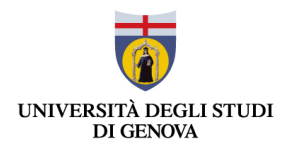

X

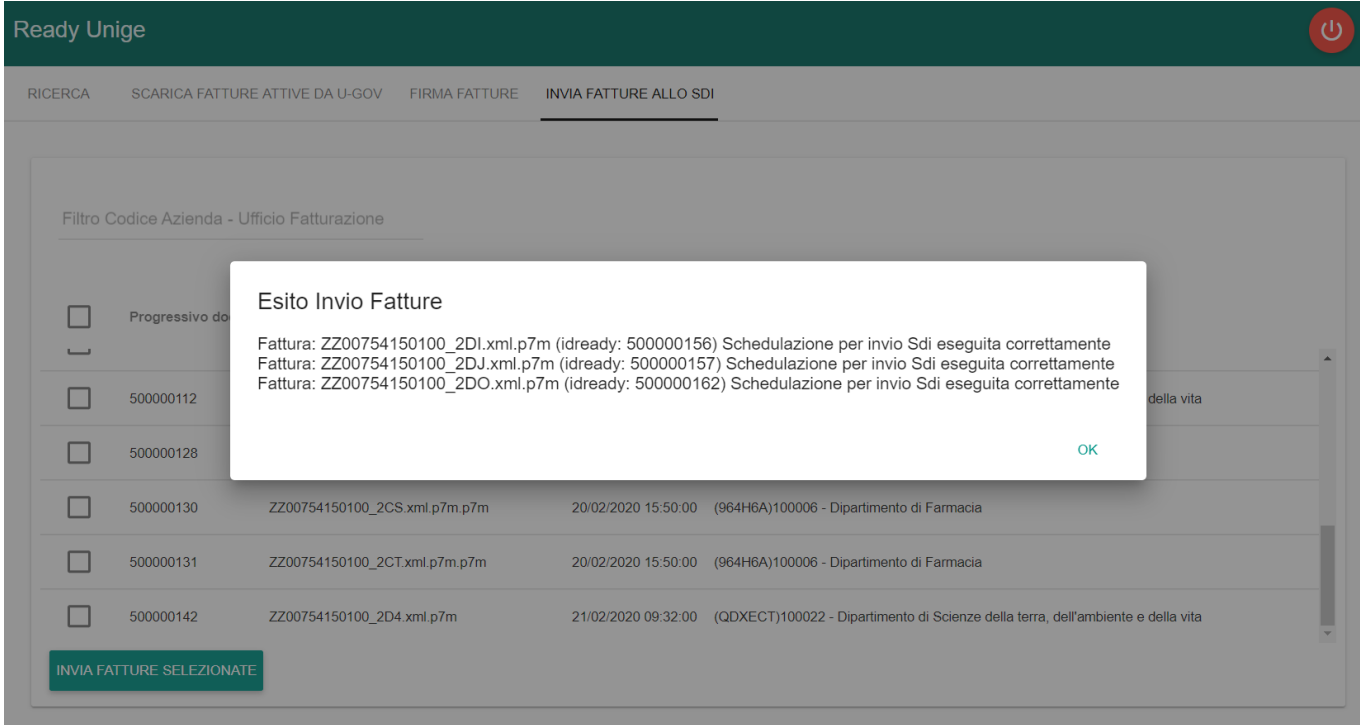

Il sistema segnala l'esito dell'operazione tramite il pop-up "Esito Invio Fatture".

Una volta eseguito l'invio i documenti vengono protocollati e viene modificato lo stato dei documenti in "Da trasmettere a SDI".

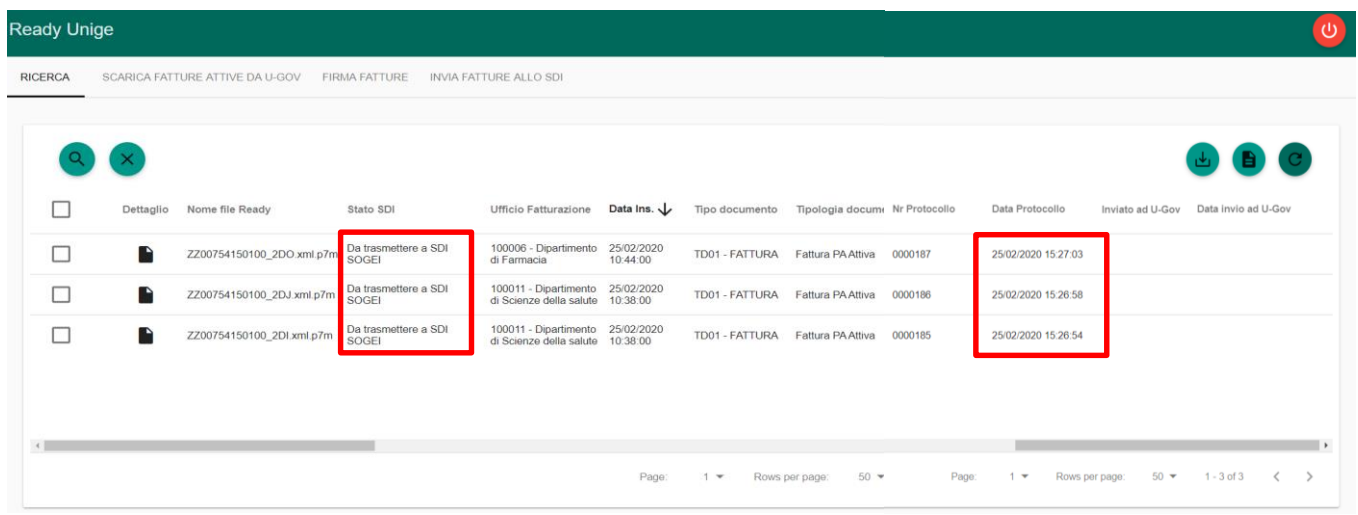

Tramite un processo schedulato i documenti vengono poi inviati a SDI e viene aggiornato il loro stato in "Trasmesso a SDI SOGEI".

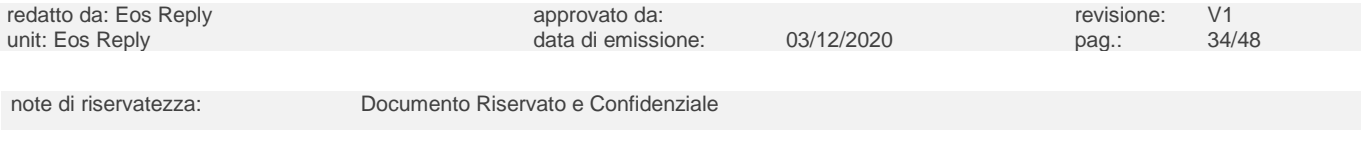

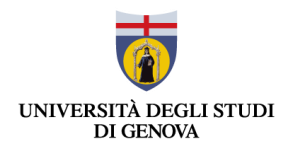

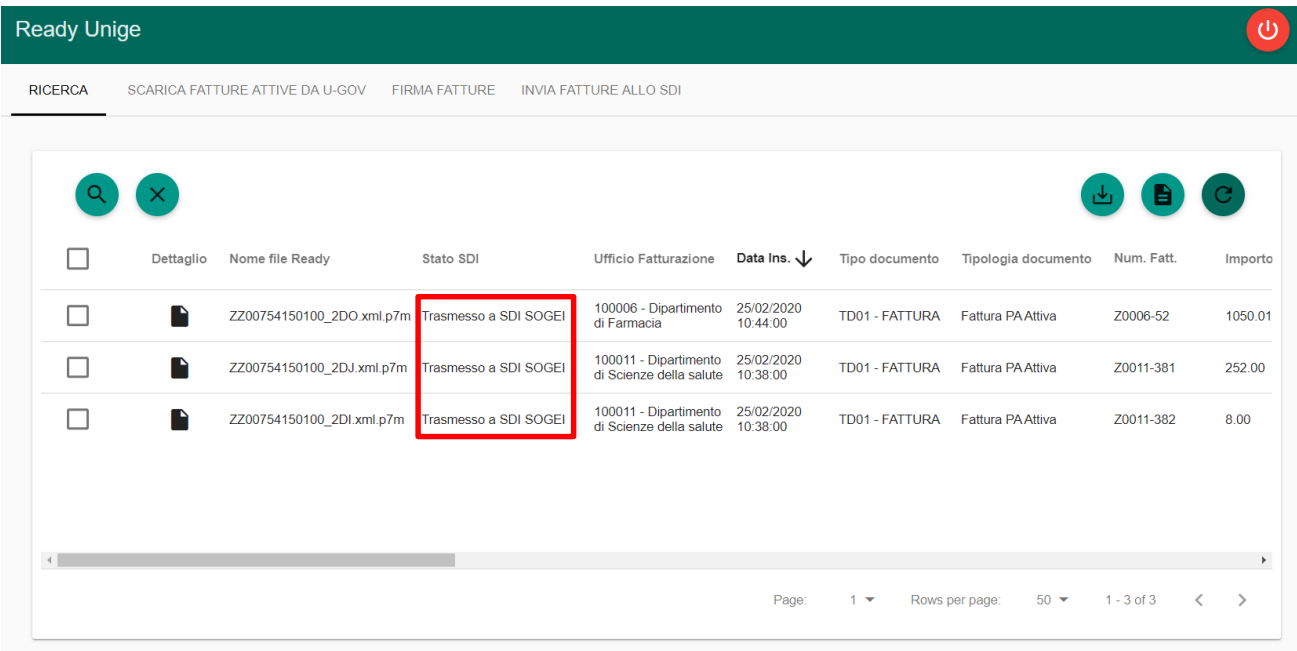

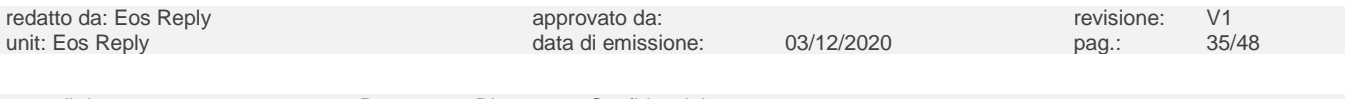

note di riservatezza: Documento Riservato e Confidenziale

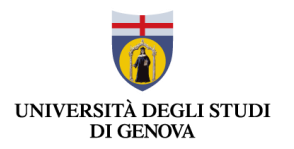

# <span id="page-35-0"></span>5 FATTURAZIONE PASSIVA

I documenti passivi ricevuti vengono importati automaticamente su Ready Unige e risultano visibili nella Pagina Ricerca in Interfaccia Web.

L'utente può prendere visione dei documenti importati correttamente tramite interfaccia web e con lo stato "Fattura Passiva Ricevuta".

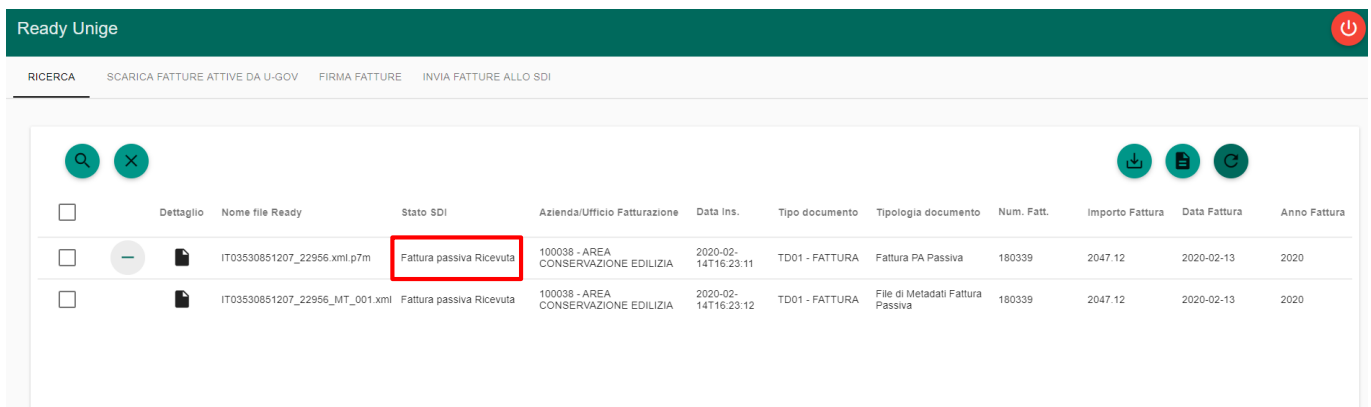

Tramite un servizio schedulato i documenti vengono poi protocollati richiamando Web Rainbow ed inviati su U-GOV, su cui deve essere effettuata l'operazione di accettazione/rifiuto dei documenti.

Dopo che un utente ha effettuato l'accettazione/rifiuto, Ready riceve la relativa notifica di esito da U-GOV, ed aggiorna lo stato del documento a cui si riferisce con:

- o *PA ha notificato accettazione fattura*
- o *PA ha notificato rifiuto fattura*

Tramite un servizio schedulato le notifiche di esito vengono protocollate richiamando il servizio di Web Rainbow e inviate a SDI, dopo essere state inviate viene aggiornato lo stato delle fatture, a seconda della tipologia di notifica, in:

- o *Fattura accettata inviata a SOGEI* in caso di Notifica di accettazione fattura da parte PA;
- o *Fattura rifiutata inviata a SOGEI* in caso di Notifica di rifiuto fattura da parte PA.

Nel caso in cui venga ricevuto uno scarto esito da SDI, contraddistinto su Ready con la tipologia documento "Notifica di Scarto Esito Committente FP", Ready aggiorna lo stato del documento con "*SDI SOGEI ha notificato scarto esito FP*" e ripristina il campo Accettazione su U-GOV "In attesa" in modo tale da poter rieseguire l'accettazione/rifiuto del documento passivo.

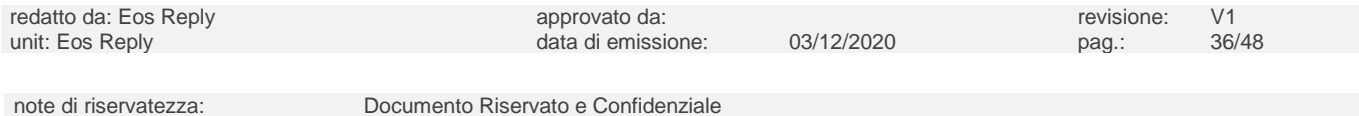

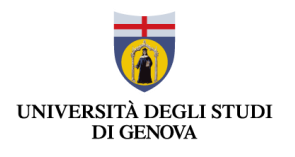

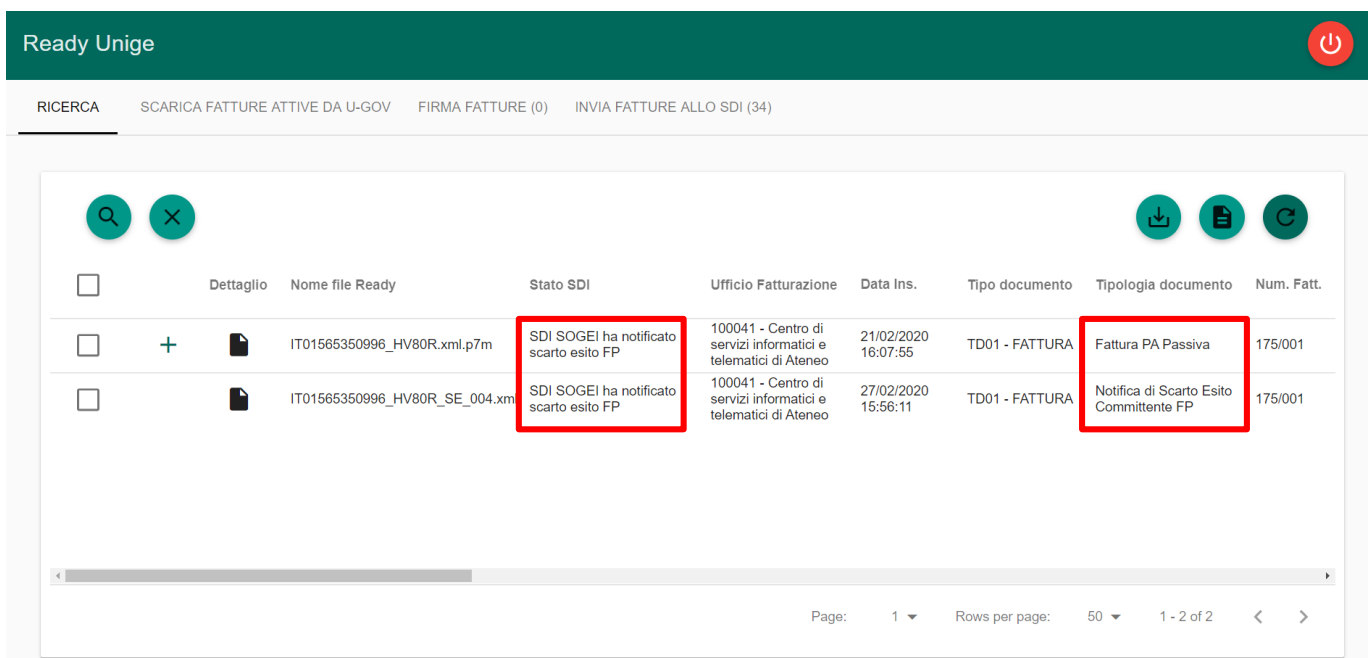

Dopo aver eseguito nuovamente l'accettazione/rifiuto del documento su U-GOV, Ready acquisisce la nuova notifica di esito aggiornando lo stato del documento come descritto prima.

L'ultima casistica possibile si verifica quando, decorsi 15 giorni dalla ricezione della fattura non viene eseguita l'accettazione/rifiuto del documento, viene ricevuta la notifica di decorrenza termini da SDI per cui Ready aggiorna lo stato della fattura in "*SDI SOGEI ha notificato decorrenza termini FP"* e su U-GOV viene impostato lo stato di Accettazione con "*Accettata per decorrenza*", non consentendo più l'accettazione/rifiuto del documento.

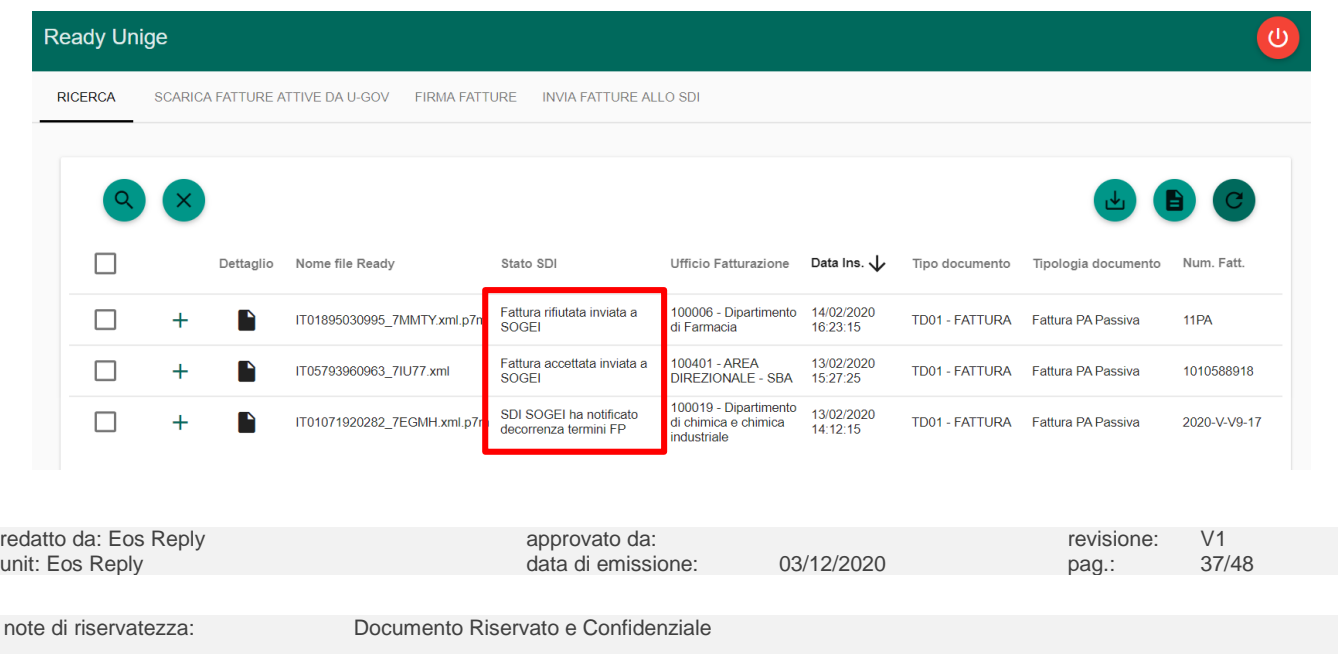

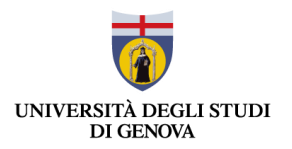

#### <span id="page-37-0"></span>6 VISUALIZZAZIONE ORDINI – NSO

Sulla base della log-in dell'utente e alla presenza o meno di ordini, è visualizzabile la sezione "Visualizzazione Ordini - NSO".

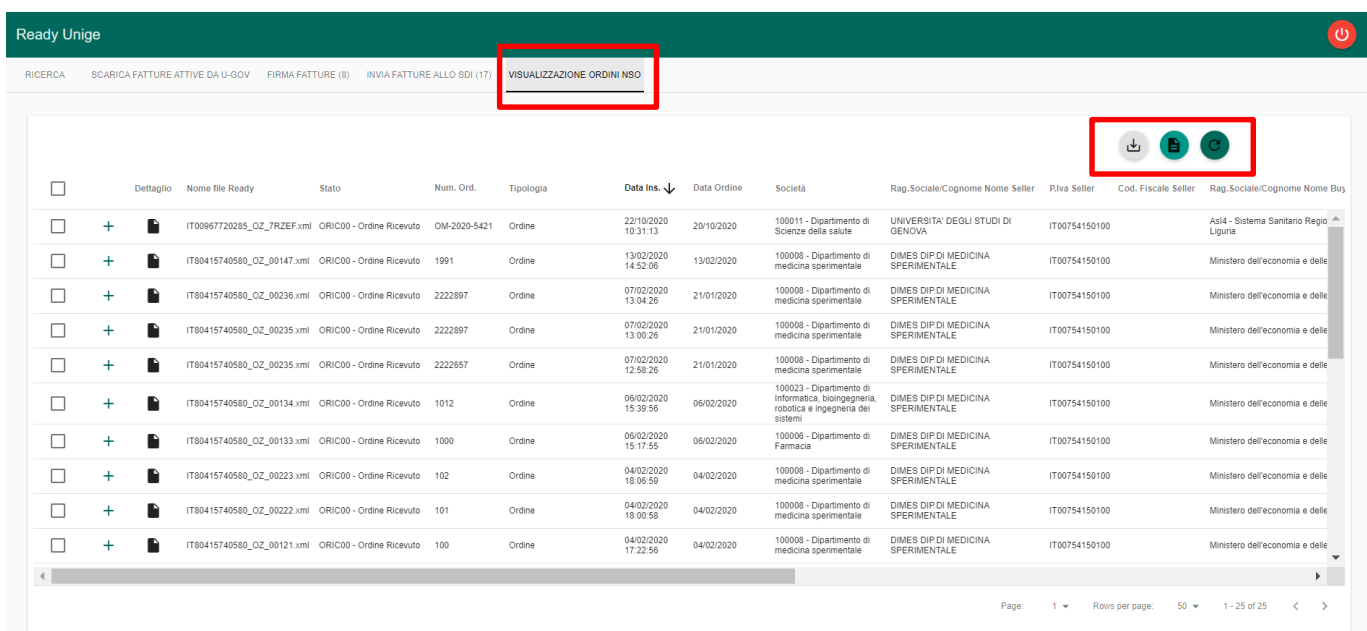

In questa sezione, non è possibile effettuare la ricerca di documenti ma solo la visualizzazione. Le principali funzionalità presenti nella pagina, rappresentate dai pulsanti evidenziati, sono:

- Il pulsante *Report* **B**, che consente di effettuare il download del report contenente i dati relativi ai record visualizzati nella lista, in base ai parametri di ricerca impostati;
- Il pulsante *Download Documenti ,* che permette di scaricare in uno zip tutti i documenti selezionati, in formato .xml o .pdf, da Interfaccia web tramite la checkbox presente alla sinistra di ogni documento;
- Il pulsante *Refresh* a destra che permette di riaggiornare la lista in base ai filtri di ricerca già impostati.

In questa pagina l'utente può visualizzare i documenti e, in particolare, le seguenti informazioni:

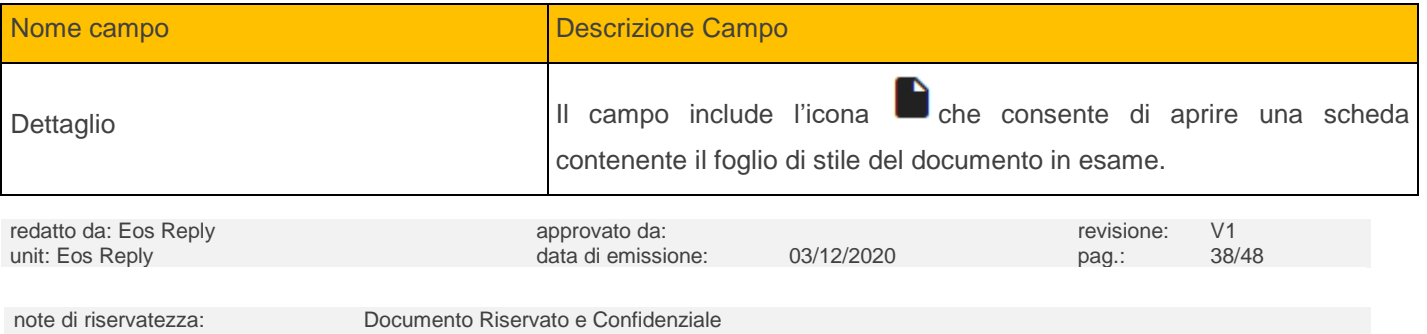

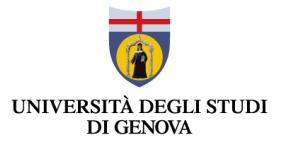

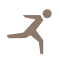

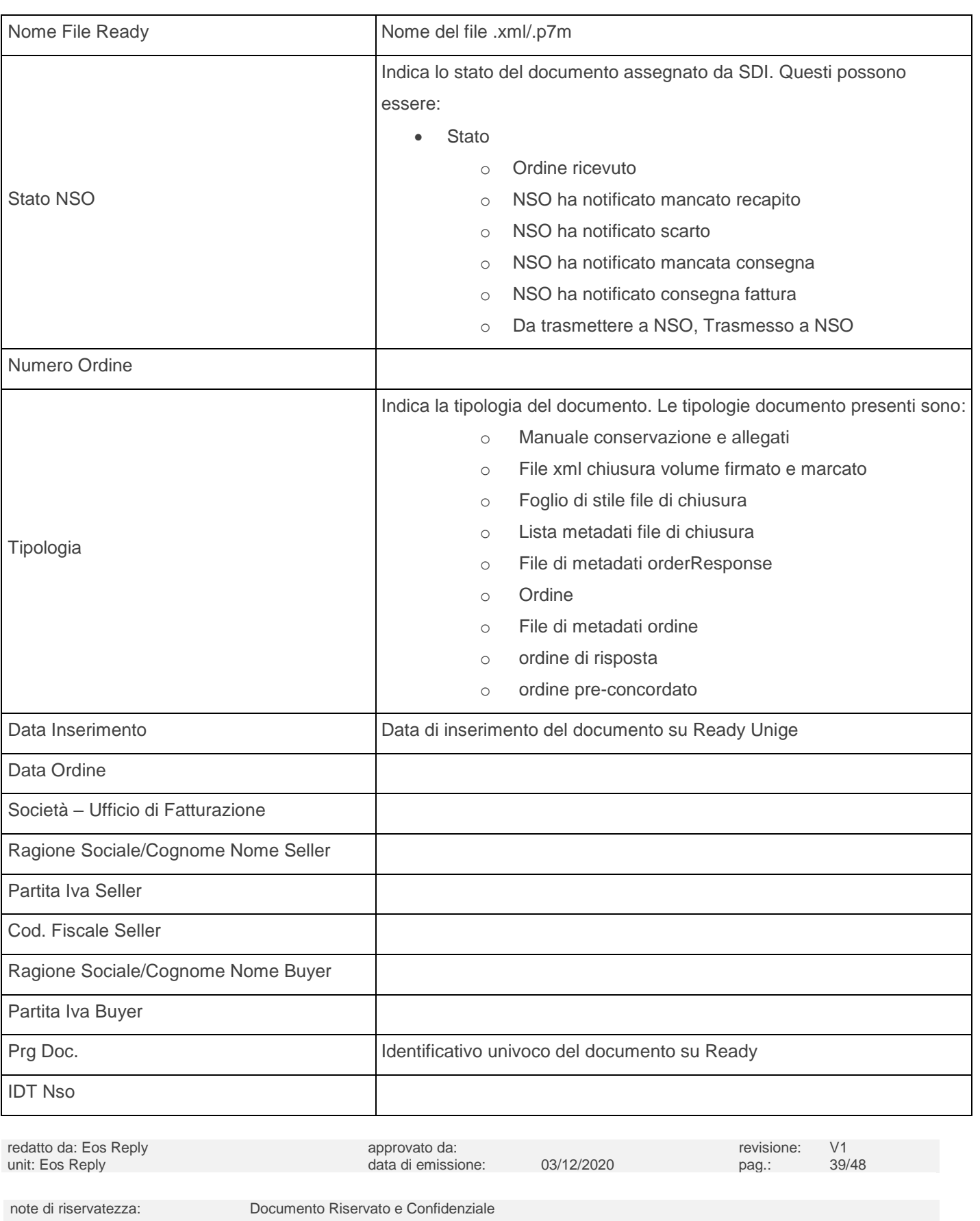

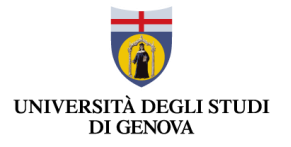

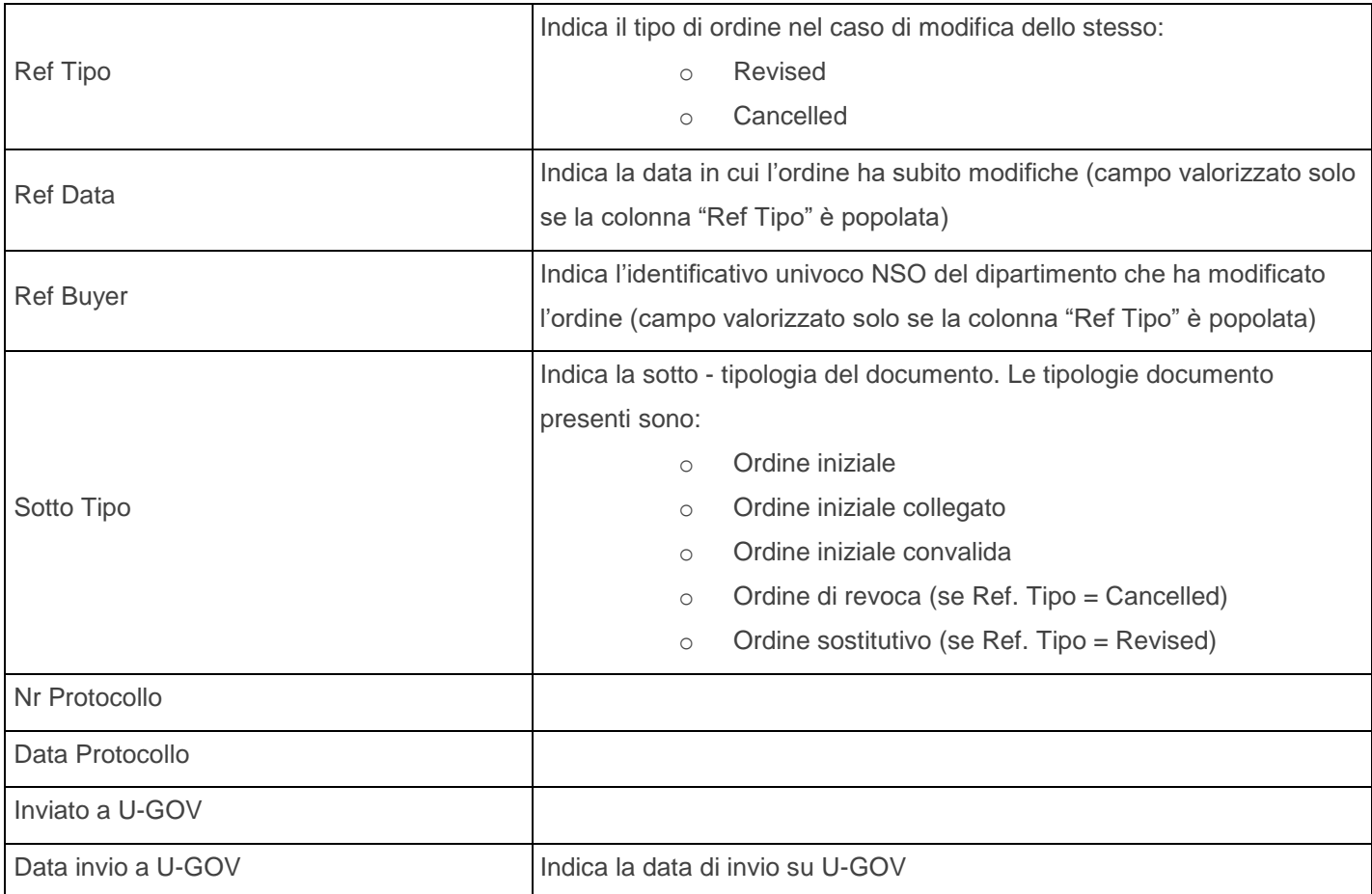

Gli ordini sono visualizzabili di default dal più recente al meno recente. Qualora l'utente volesse modificare l'ordinamento, è possibile fare doppio click sulla colonna "Data Ins.".

I file di metadati e le notifiche associate agli ordini sono visualizzabili tramite il tasto  $+$  posto alla sinistra dei documenti.

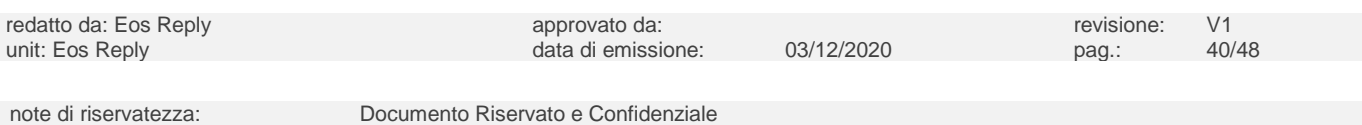

ζ

MDE\_GEN\_TEC\_001 1.2

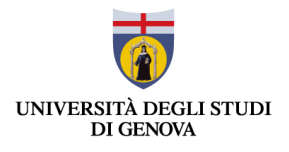

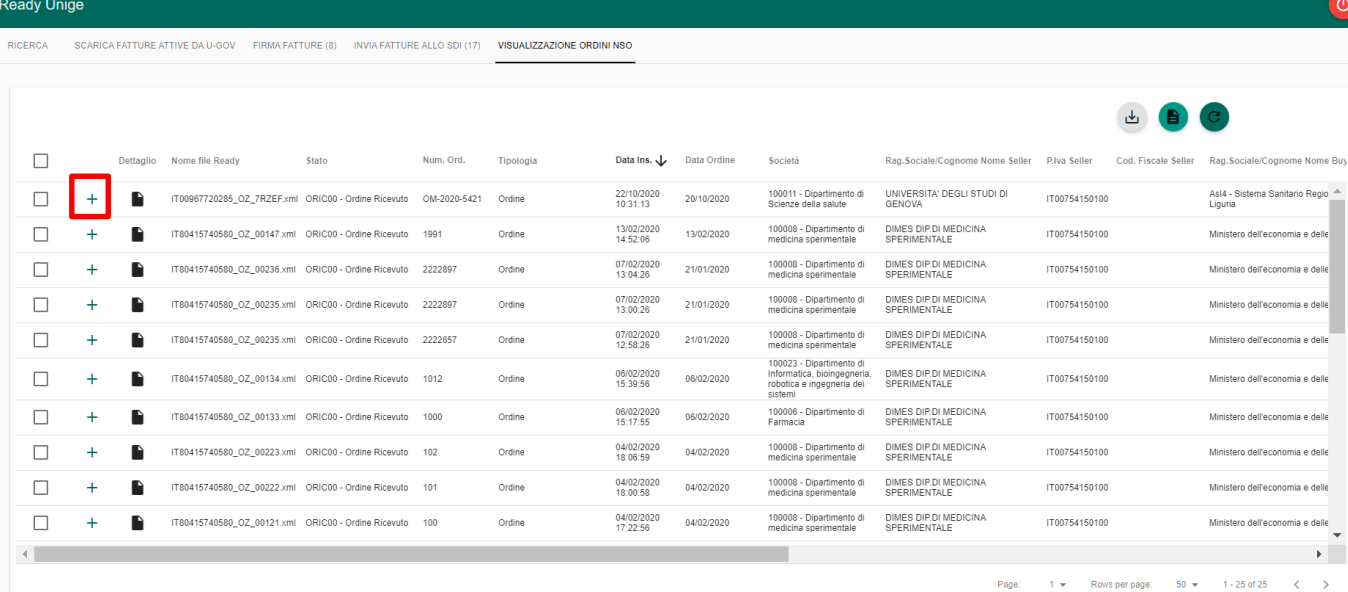

#### Dopo aver cliccato il pulsante vengono visualizzati i documenti associati come mostrato dall'immagine sottostante.

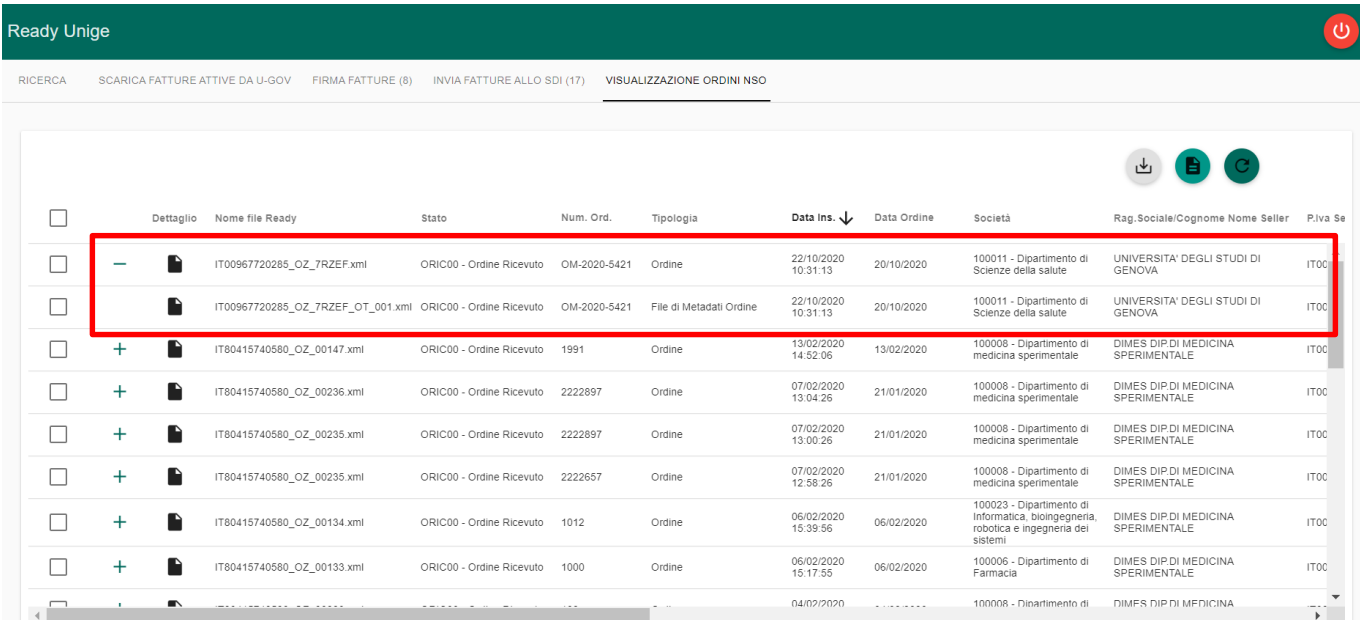

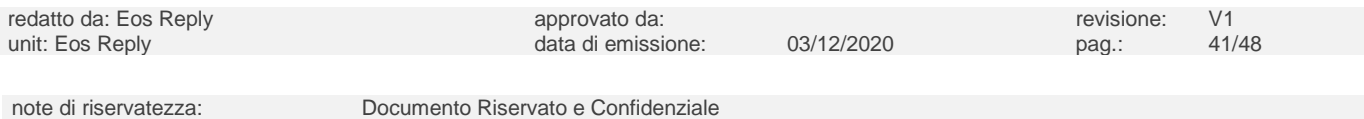

Z

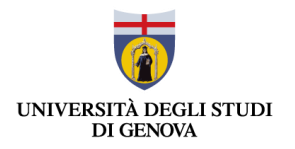

### <span id="page-41-0"></span>**6.1 Dettaglio documento**

Per ogni documento è possibile aprire il dettaglio, premendo sull'apposito pulsante **in alla "Dettaglio Documento"**, posto a livello di singola linea per ogni documento.

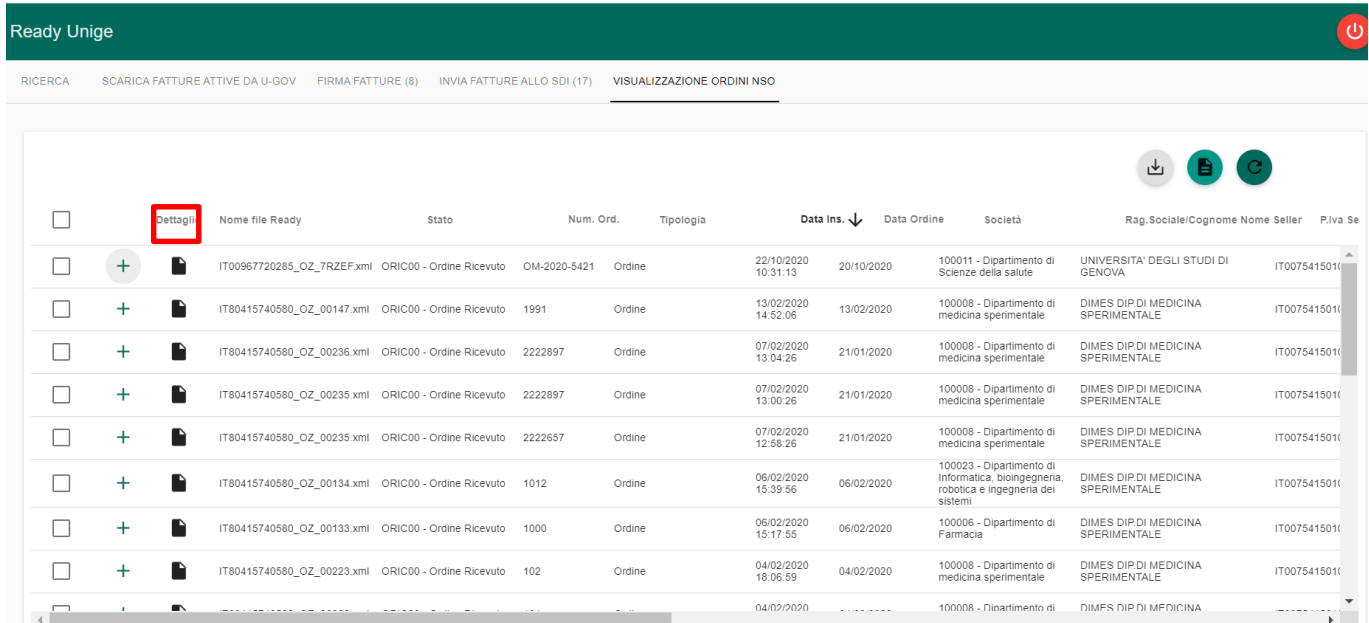

Dopo aver cliccato sul pulsante il sistema mostra in una nuova finestra della sessione corrente il foglio di stile applicato al file selezionato dalla lista documenti.

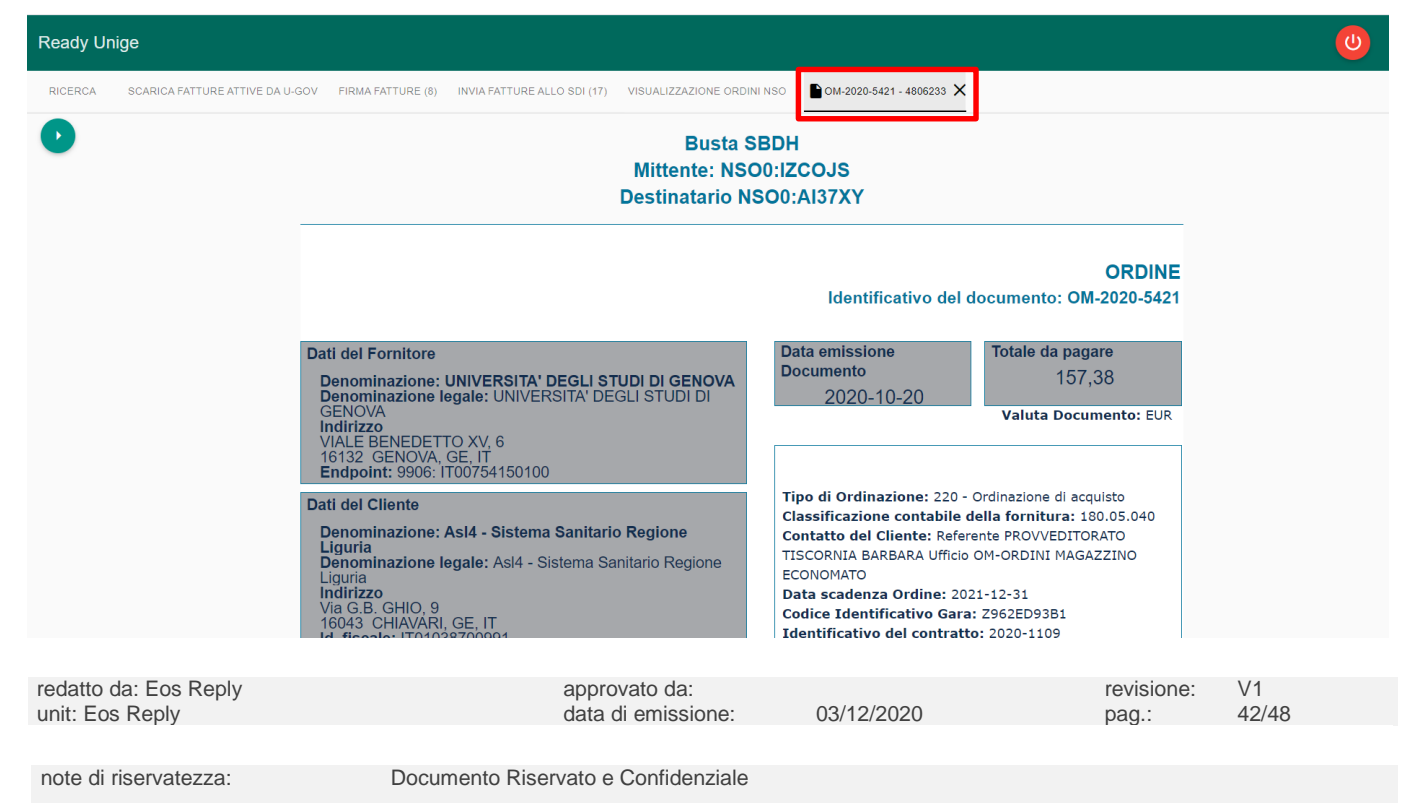

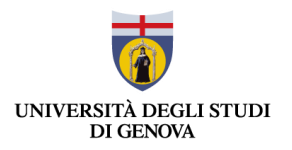

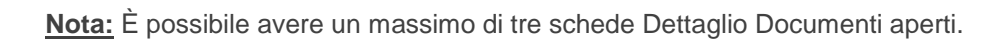

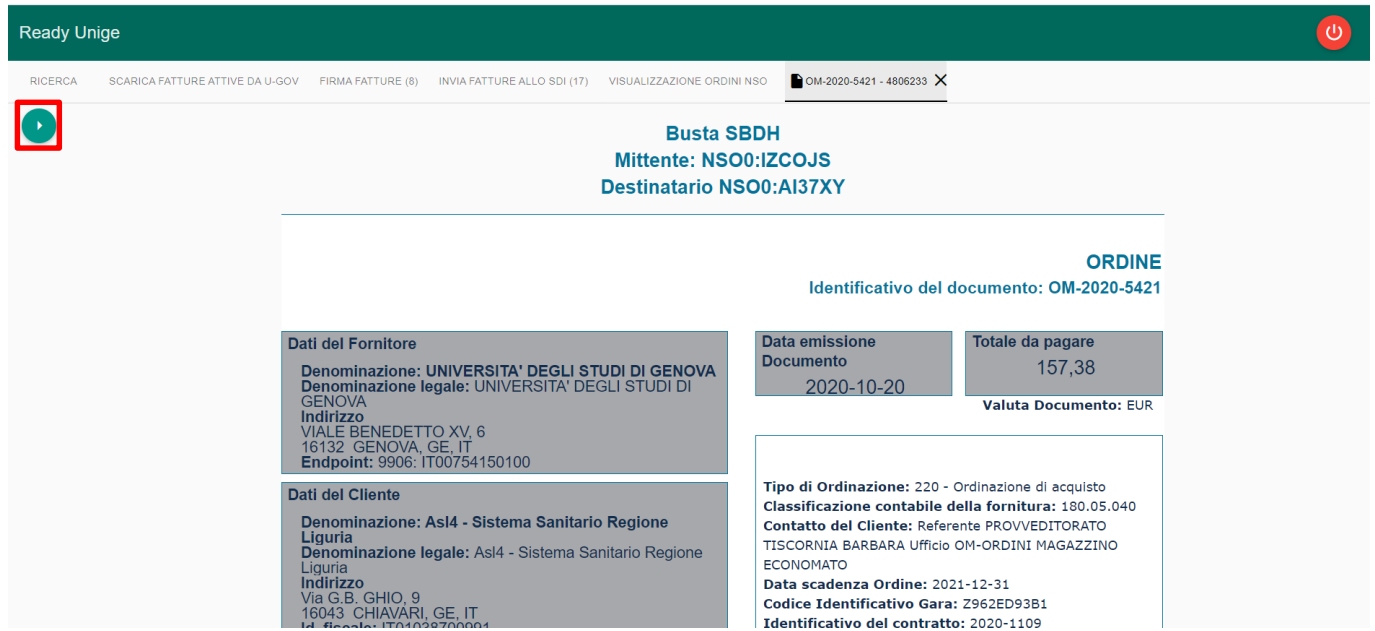

Cliccando sull'icona evidenziata in rosso in alto a sinistra l'utente può prendere visione dei documenti ad esso associati.

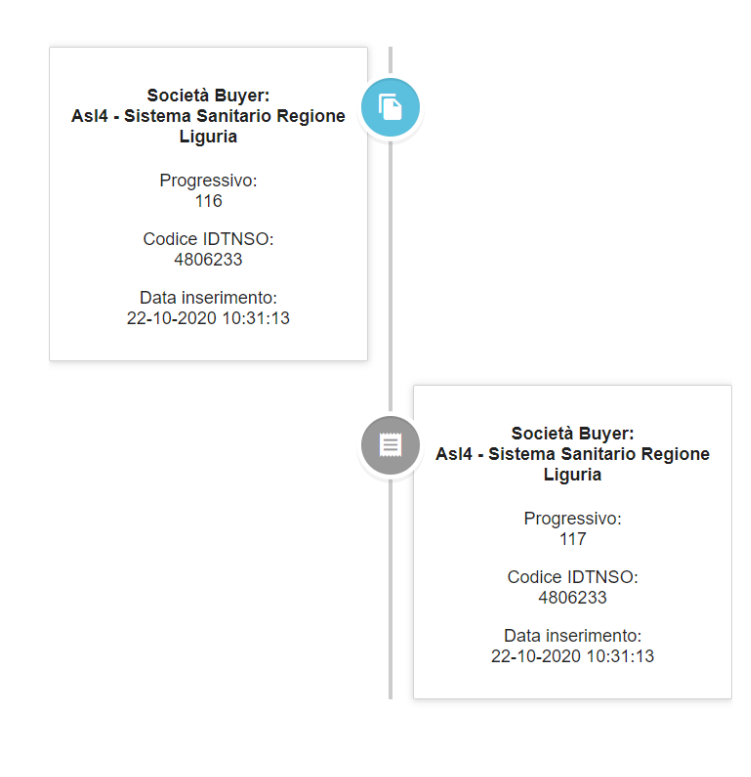

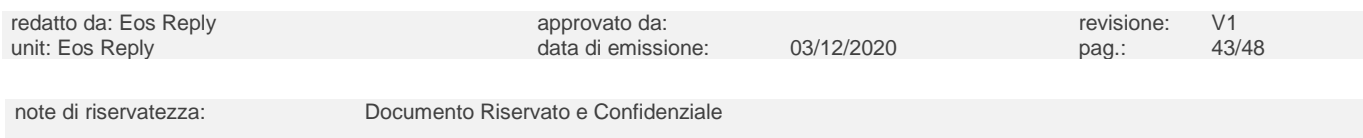

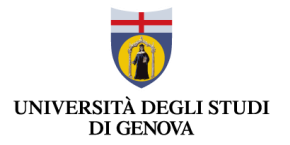

Cliccando sul secondo documento visualizzato è possibile visualizzare il foglio di stile applicato al file .xml del documento.

#### <span id="page-43-0"></span>**6.2 Download Documenti**

L'utente ha la possibilità di scaricare i documenti in formato .xml, .p7m o .pdf visualizzati in interfaccia tramite il

pulsante posto in alto a destra.

L'utente può effettuare il download dei file desiderati spuntando la checkbox posta sulla riga corrispondente al documento sulla sinistra oppure può cliccare la checkbox "Seleziona Tutto" posta in alto a sinistra per effettuare il download massivo dei documenti risultanti dalla ricerca effettuata.

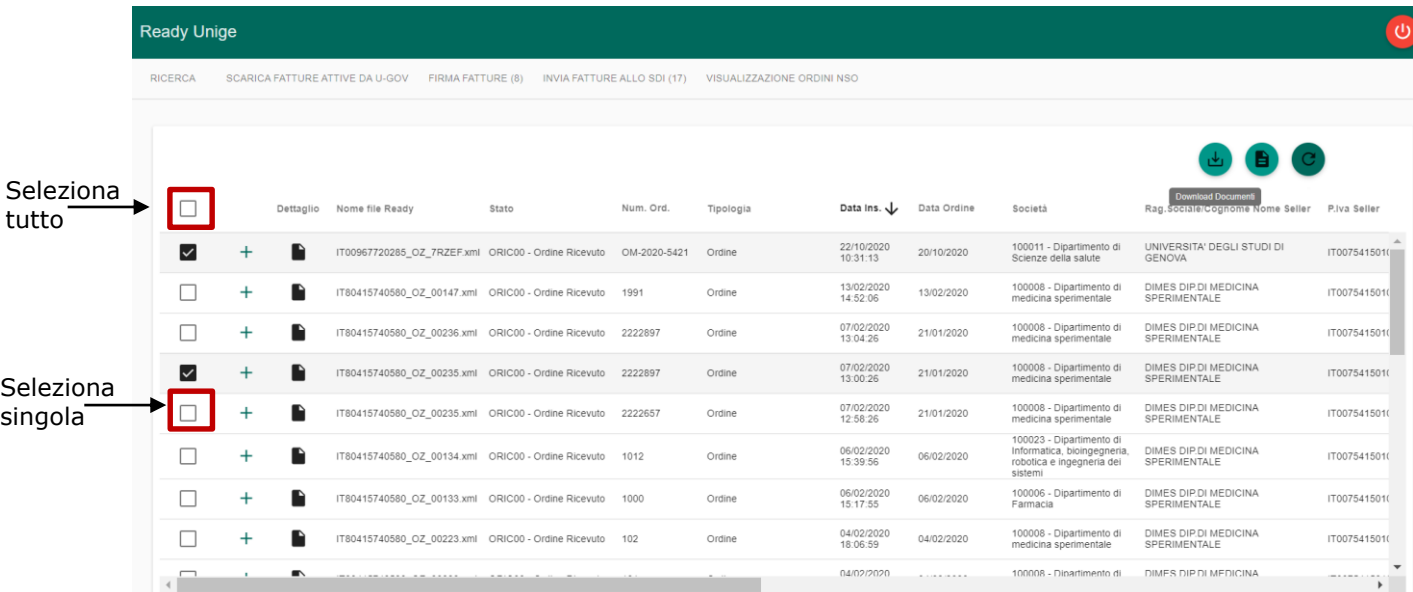

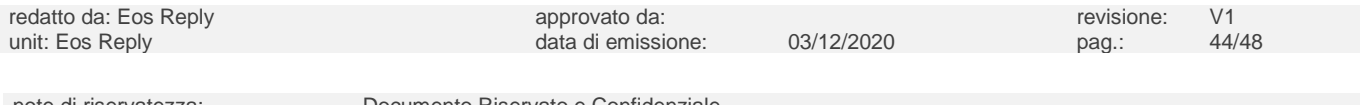

X

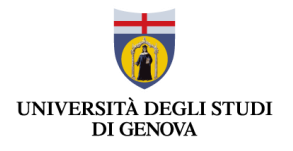

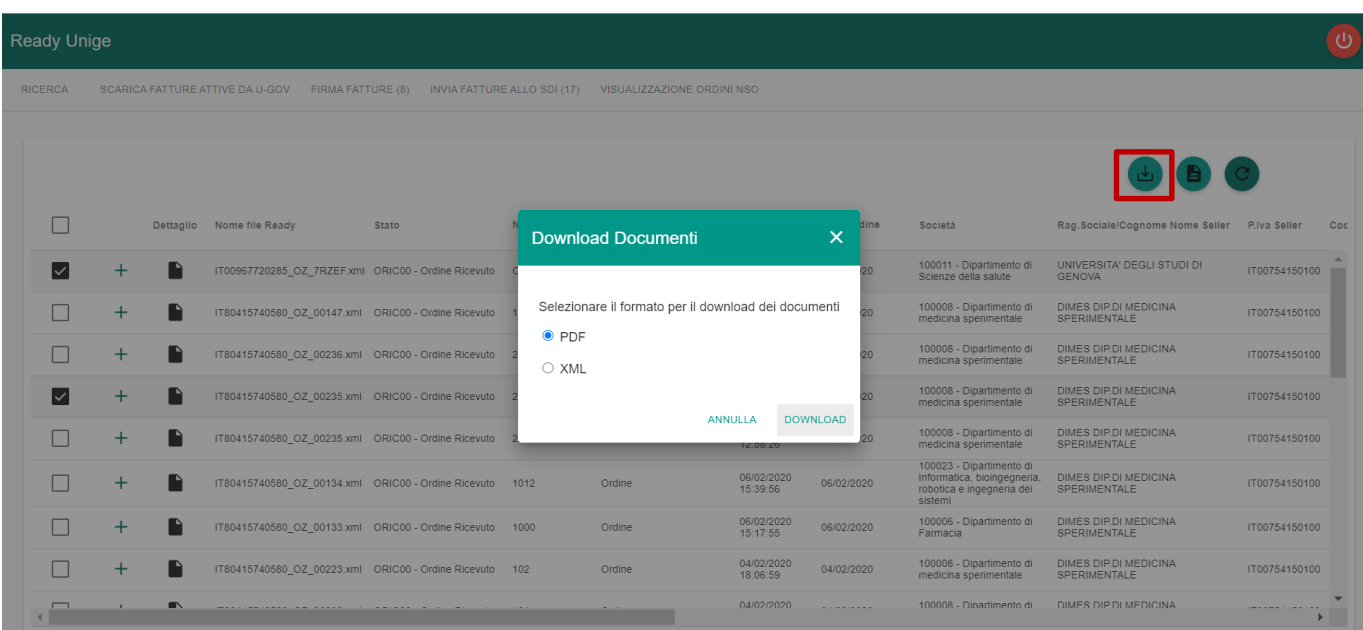

La funzionalità "Download Documenti" consente di scaricare un file .zip contenente i documenti precedentemente selezionati.

# <span id="page-44-0"></span>**6.3 Estrazione Report .xlsx**

L'utente ha la possibilità di scaricare un report contenente tutti i documenti visualizzati in interfaccia in formato .xlsx

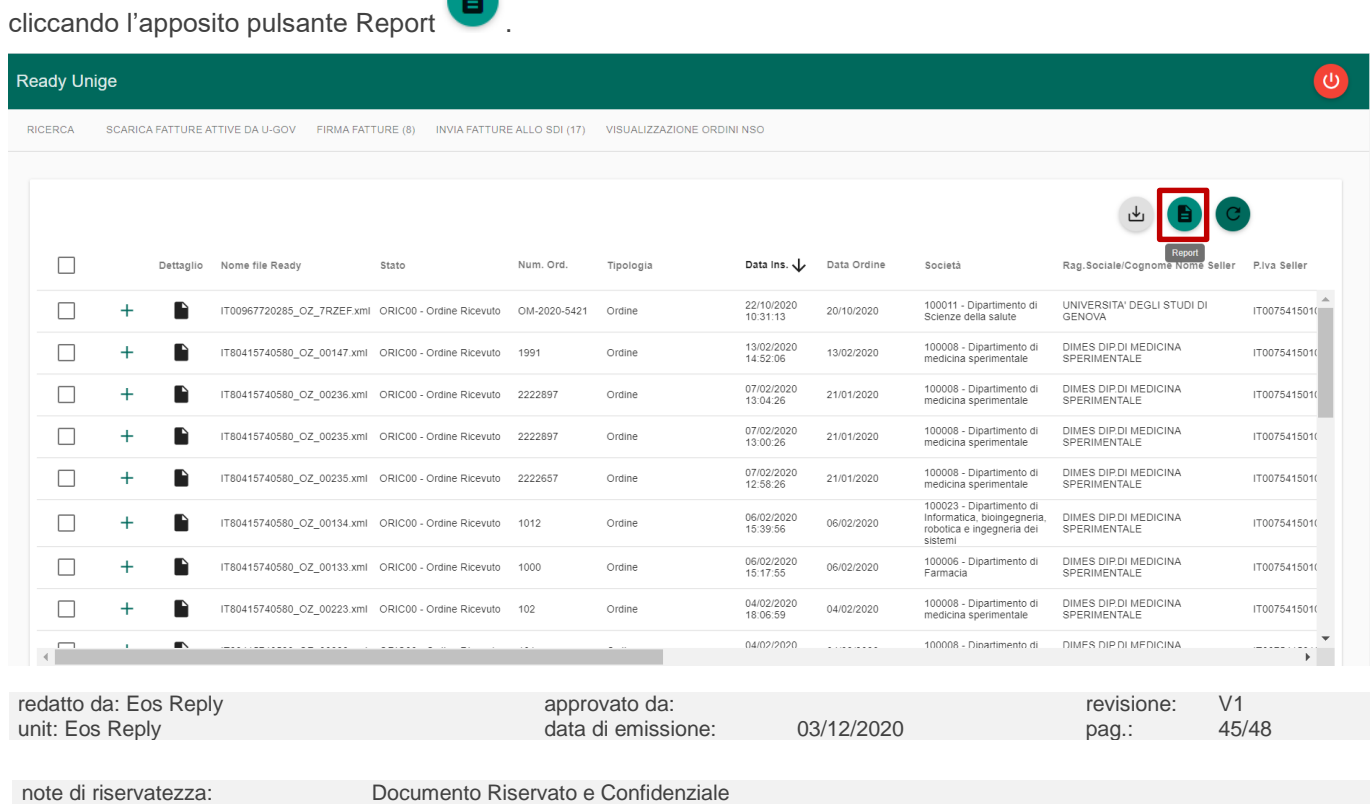

K

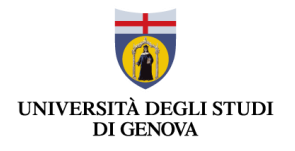

 $\overline{\Theta}$ 

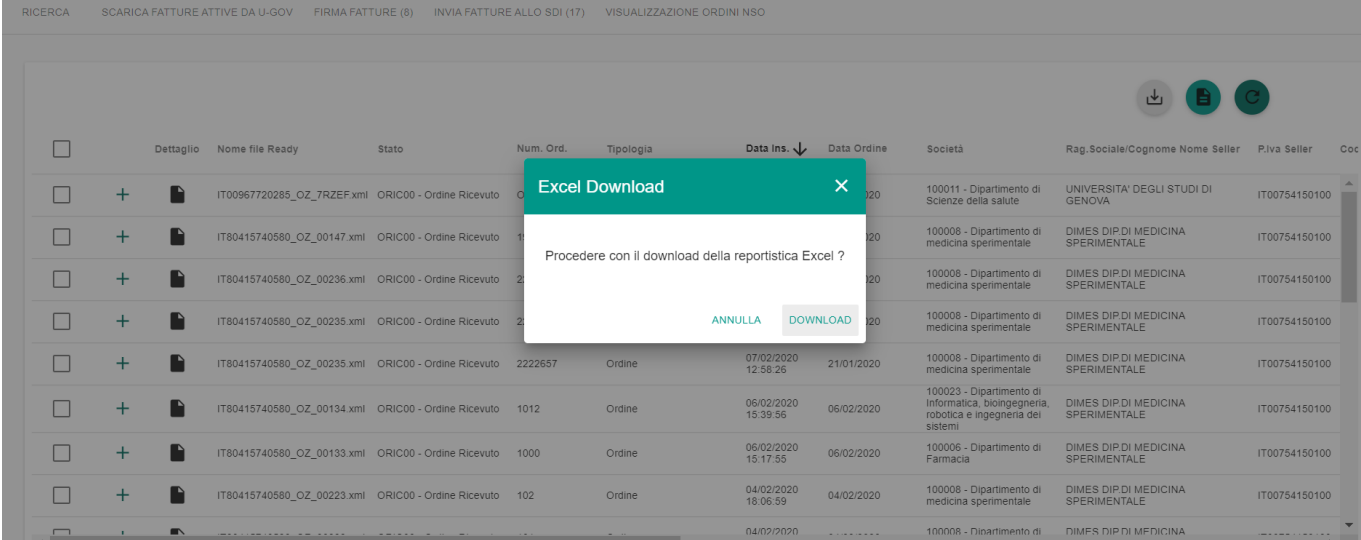

#### Ready Unige

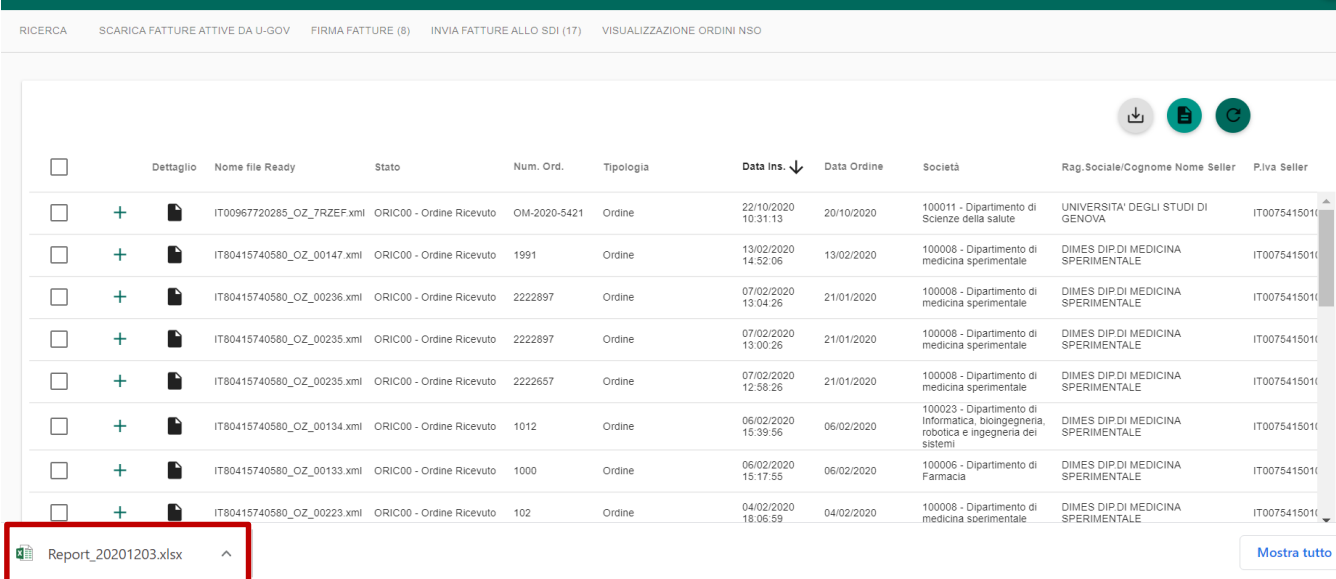

Il report estratto è nominato secondo la Naming Convention "Report\_YYYYMMDD", in cui la data inserita in coda rappresenta la data di export.

I campi contenuti nel Report sono i seguenti:

redatto da: Eos Reply approvato da: revisione: V1 unit: Eos Reply data di emissione: 03/12/2020 pag.: 46/48 note di riservatezza: Documento Riservato e Confidenziale

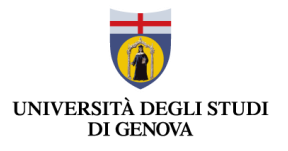

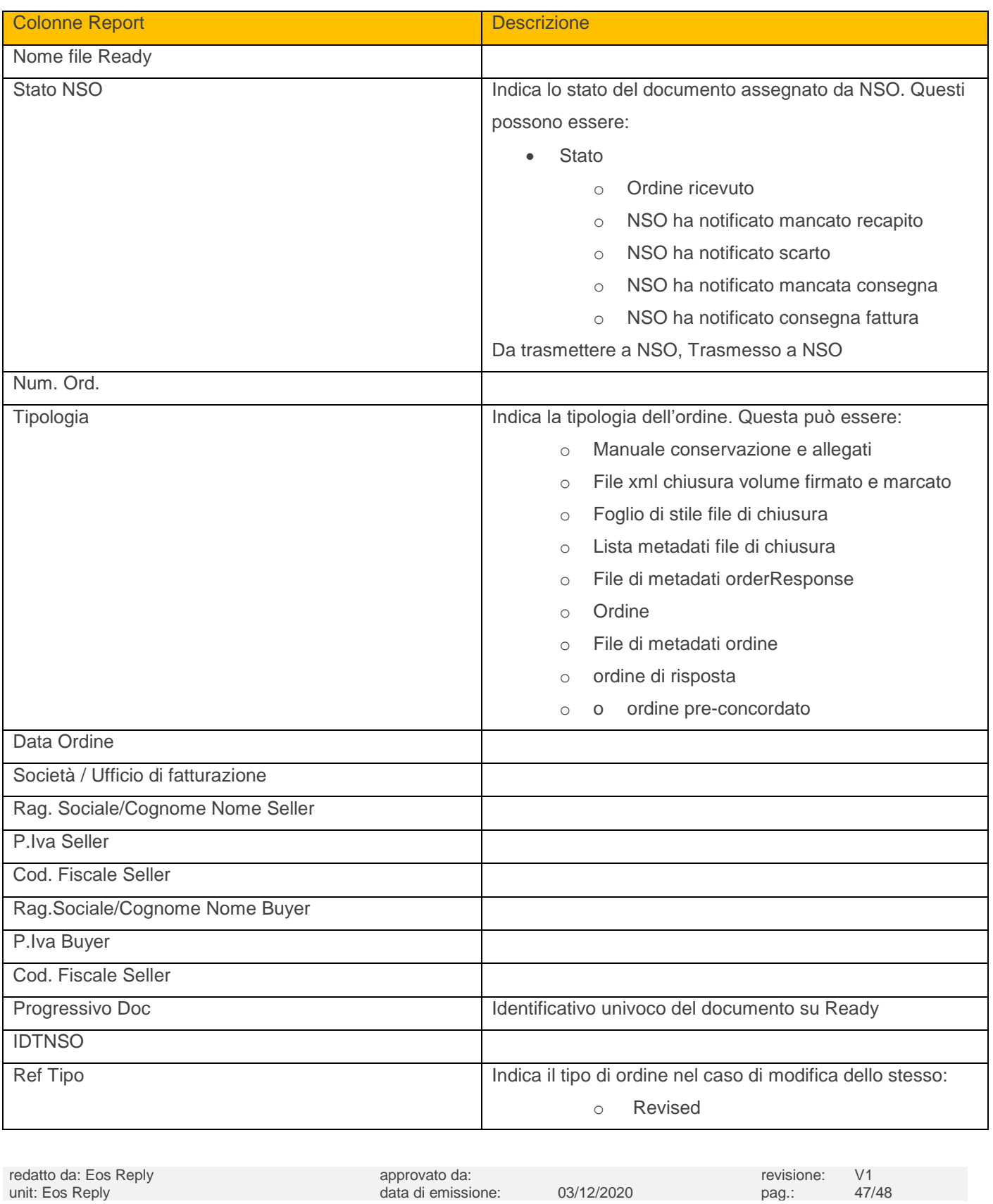

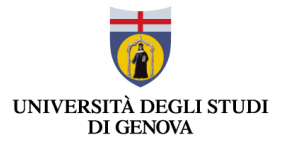

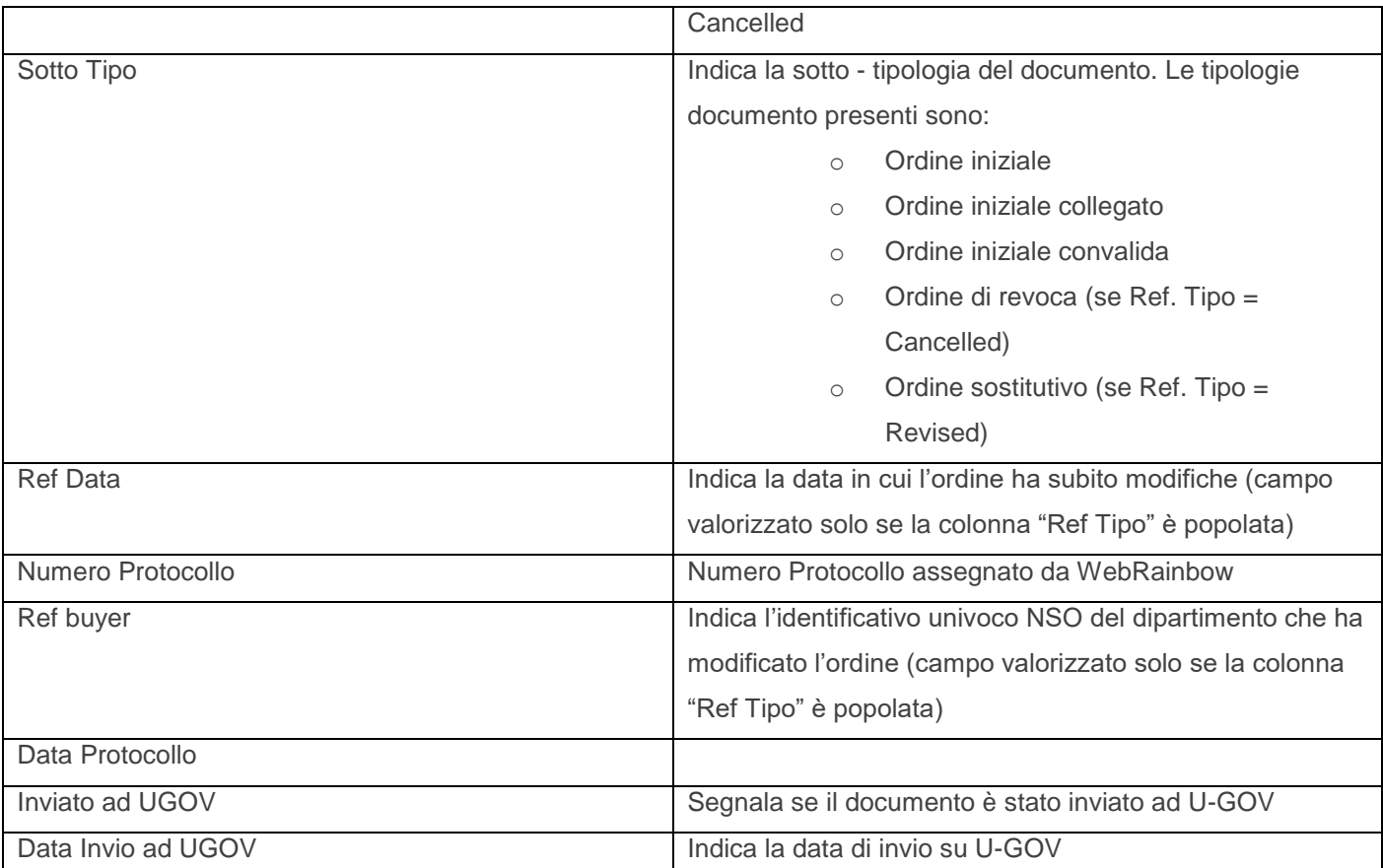

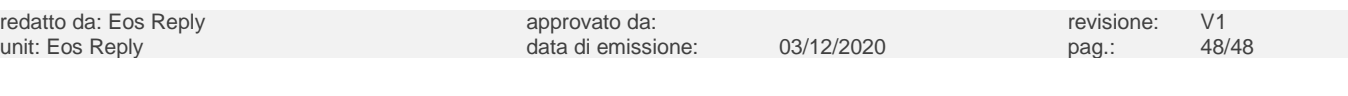

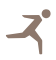